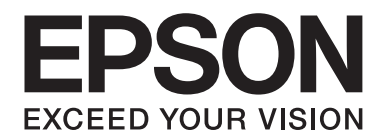

# Epson Aculaser C1700 Series **Упатство за корисникот**

NPD4428-00 MK

# **Содржина**

## **[Предговор](#page-6-0)**

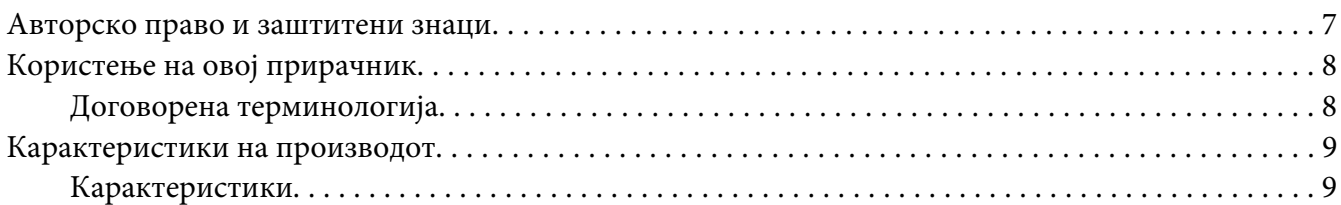

## Поглавје 1 **[Спецификации](#page-9-0)**

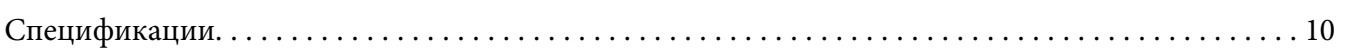

### Поглавје 2 **[Основна операција](#page-12-0)**

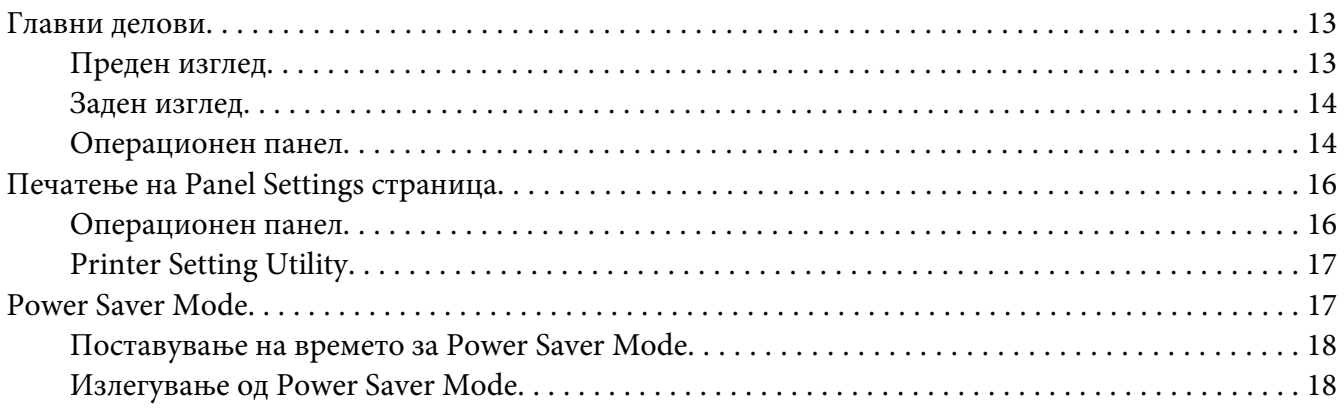

#### Поглавје 3 **[Софтвер за управување на печатачот](#page-18-0)**

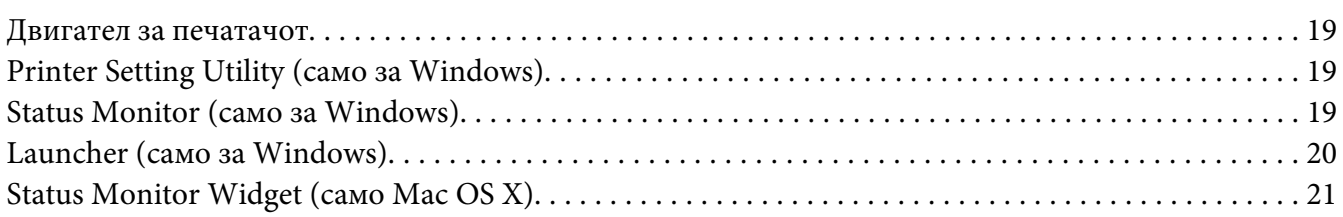

## Поглавје 4 **[Инсталирање на двигателот на печатачот](#page-24-0)**

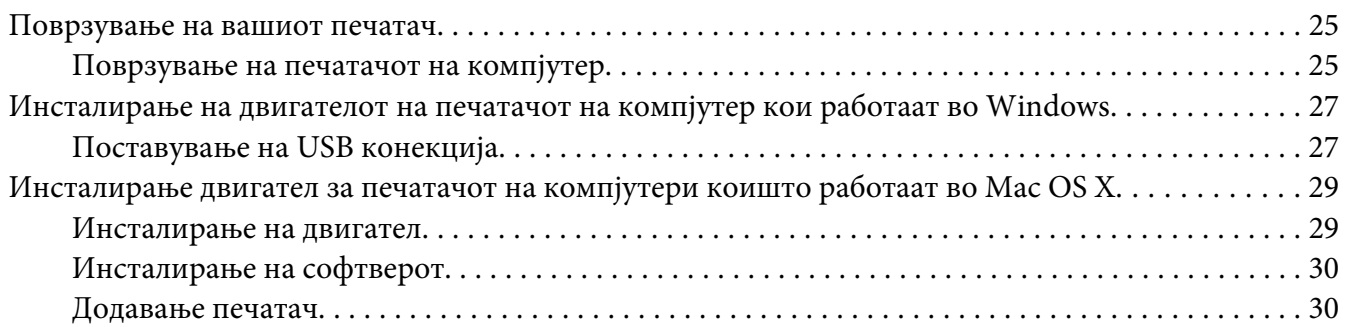

#### Поглавје 5 **[Основи на печатење](#page-32-0)**

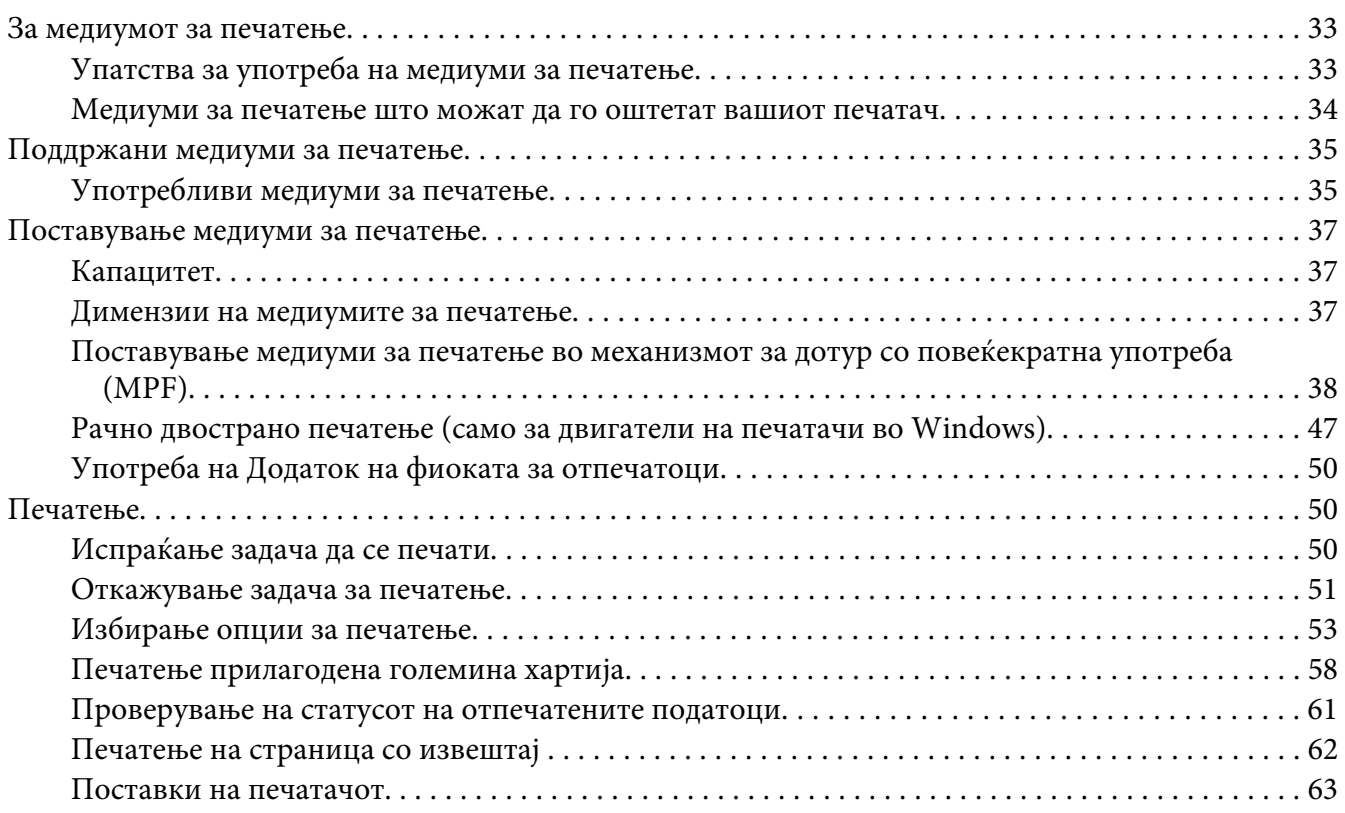

#### Поглавје 6 **[Употреба на операциониот панел](#page-64-0)**

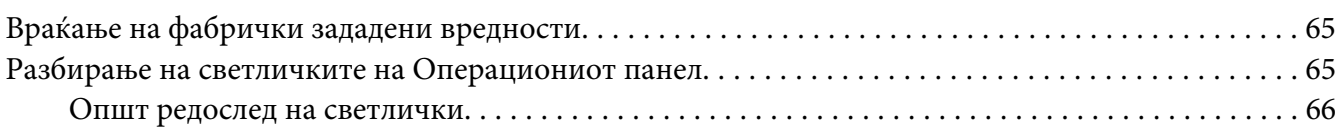

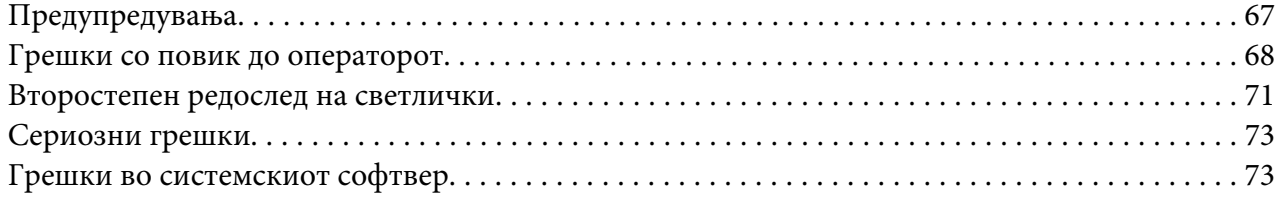

## Поглавје 7 **[Наоѓање и решавање проблеми](#page-74-0)**

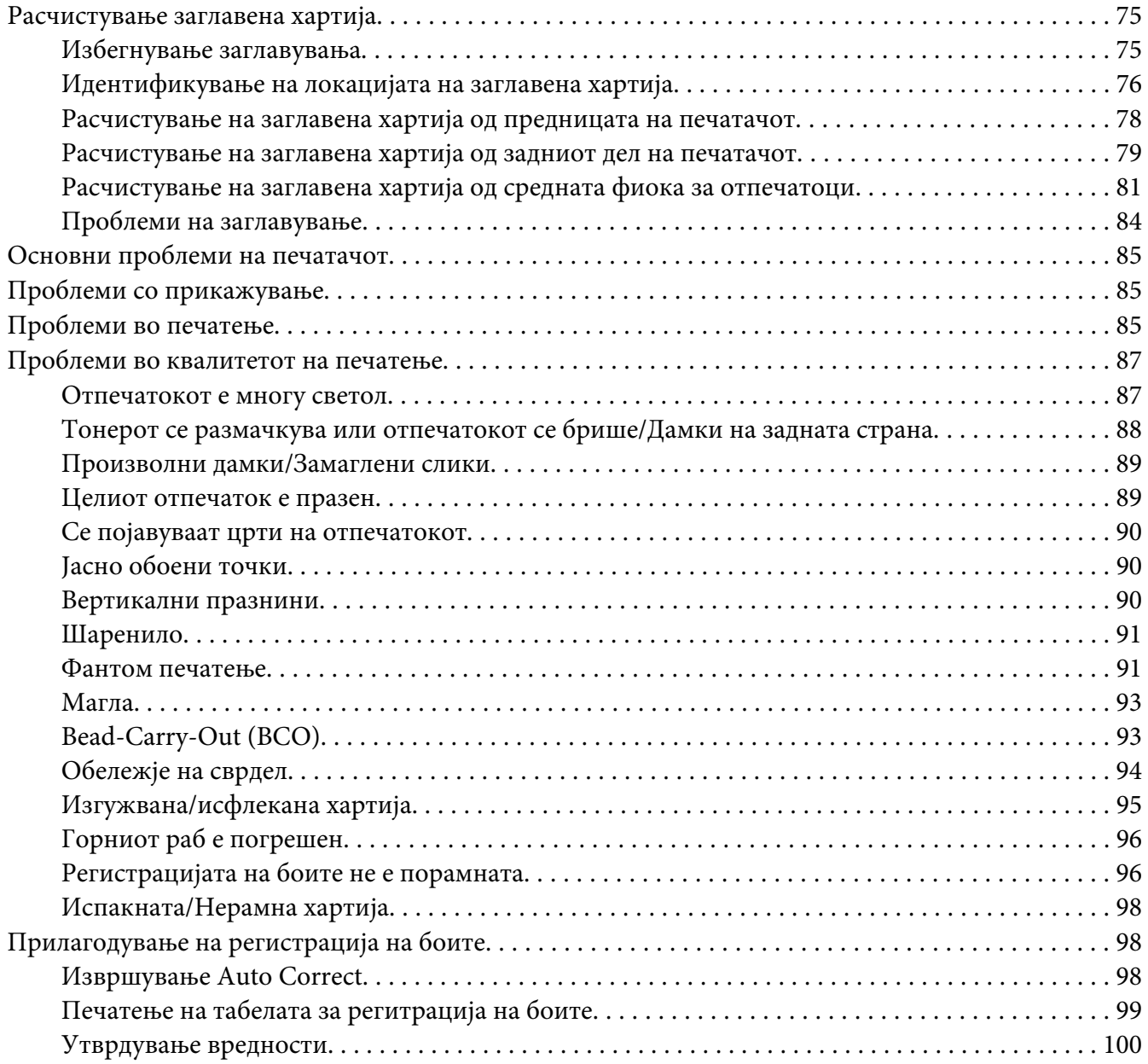

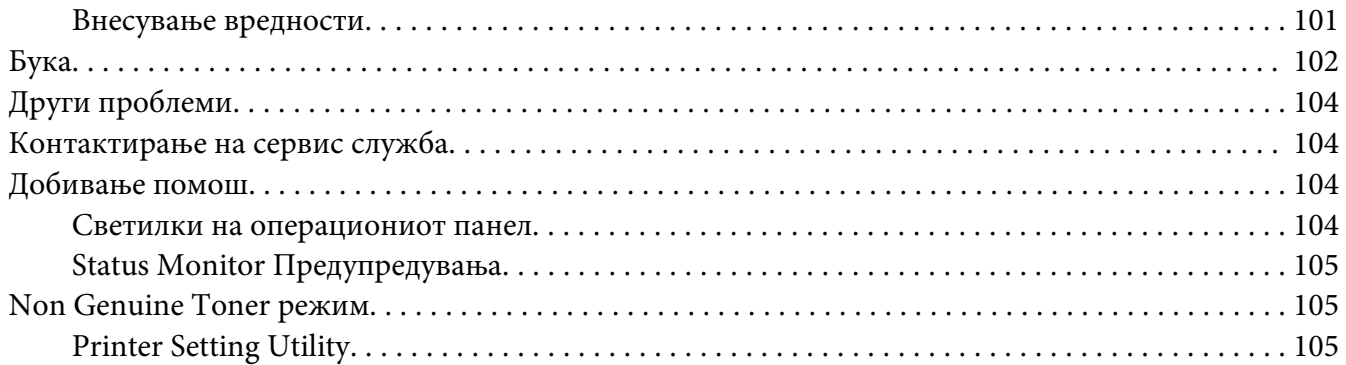

## Поглавје 8 **[Одржување](#page-106-0)**

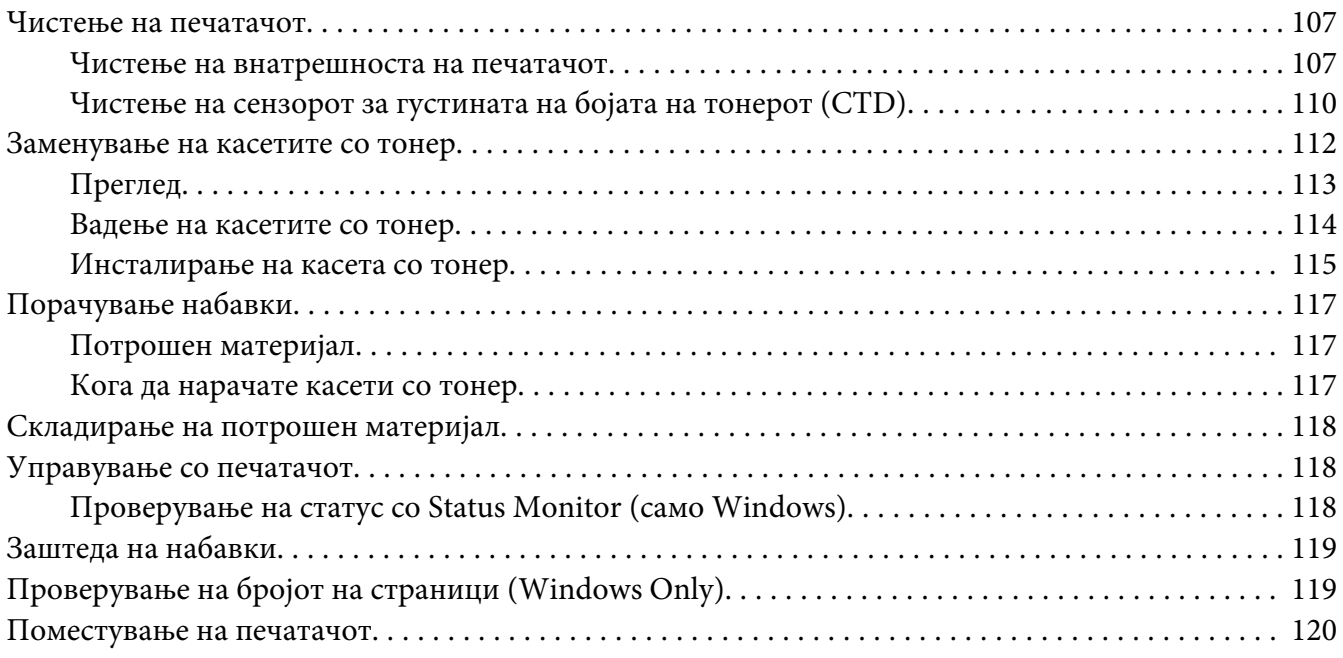

#### Додаток A **[Каде да добиете помош](#page-123-0)**

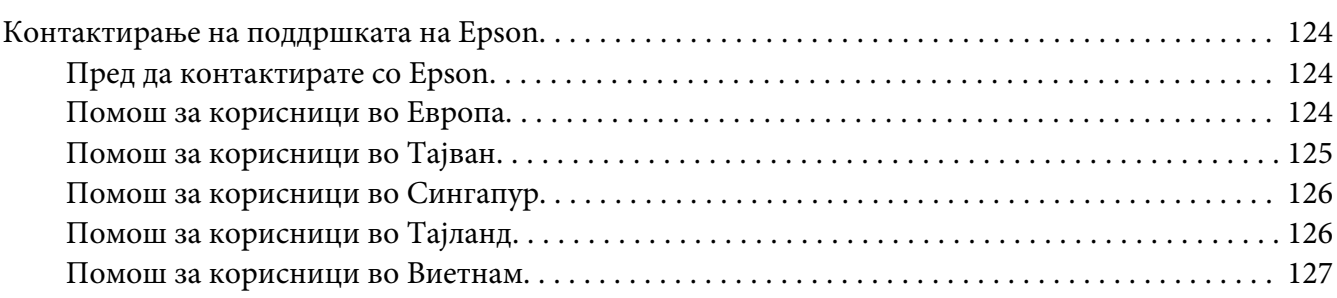

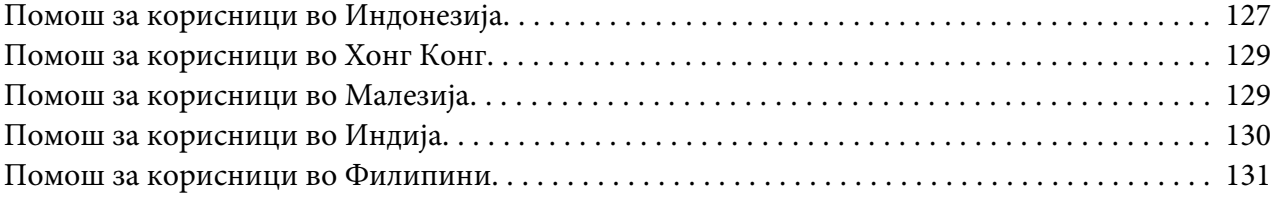

## **[Индекс](#page-132-0)**

# <span id="page-6-0"></span>**Предговор**

## **Авторско право и заштитени знаци**

Ниеден дел на ова издание не смее да се репродуцира, да се зачувува во систем за обновување или да се пренесува во која било форма или со помош на кои било механички средства или средства за фотокопирање, запишување, или на кој било друг начин без претходно писмено одобрување од Корпорацијата Seiko Epson. Не се презема одговорност за патентот во однос на употребата на информациите што се содржани тука.

Ниту, се презема каква било одговорност за штетите што ќе резултираат од употребата на информациите што се содржани тука. Ниту корпорацијата Seiko Epson ниту нејзините подружници не одговараат кон купувачот на овој производ или трети лица за штети, загуби, трошоци, или трошоци предизвикани од набавувачот или трети лица како резултат на несреќа, неправилна употреба, или злоупотреба или неовластени промени на овој производ, поправки, или измени кај овој производ, или (освен САД) непридржување кон упатствата за ракување и одржување на корпорацијата Seiko Epson.

Корпорацијата Seiko Epson и партнерите нема да бидат одговорни за какви било штети или проблеми кои настанале од употреба на кои било опции или потрошни делови кои не се посочени како Оригинални производи на Epson или Одобрени производи на Еpson од страна на корпорацијата Seiko Epson.

Apple®, Bonjour®, ColorSync®, Macintosh®, и Mac OS® се заштитни знаци на Apple Inc. во Соединетите Држави и/или во други земји.

Microsoft®, Windows Vista®, Windows®, и Windows Server® се заштитни знаци на Microsoft Corporation во Соединетите Држави и/или во други земји.

EPSON е регистриран заштитен знак и EPSON AcuLaser заштитен знак на Корпорацијата Seiko Epson.

Известување: Останатите имиња на производи што се употребени овде се наменети само за идентификување и може да се заштитни знаци на нивните сопственици. Epson не се повикува на кои било и на сите права во тие знаци.

Copyright © 2011 Seiko Epson Corporation. All rights reserved.

## <span id="page-7-0"></span>**Користење на овој прирачник**

## **Договорена терминологија**

- 1. Во овој прирачник, персоналните копмјутери и работни единици заеднички се викаат "компјутери".
- 2. Следниве термини се употребуваат низ целиот прирачник:

#### *Важно:*

*Важна информација што мора да се прочита и следи.*

#### *Забелешка:*

*Дополнителни информации кои заслужуваат внимание.*

#### *Исто така погледнете:*

*Препораки во склоп на прирачникот.*

3. Поставеноста на документите или хартијата во прирачникот е опишана на следниов начин:

 $\Box$ ,  $\Box$ , Поддавање со Долг Раб (Long Edge Feed) (LEF): Поставување на документот или хартијата во ориентација на портрет.

, , Поддавање со Краток Раб (Short Edge Feed) (SEF): Поставување на документoт или хартијата во ориентација на пејзаж.

LEF Ориентација SEF Ориентација

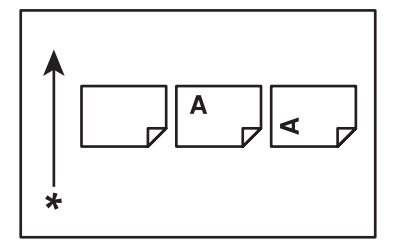

\* Правец на поддавање хартија

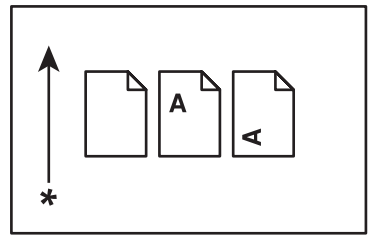

## <span id="page-8-0"></span>**Карактеристики на производот**

## **Карактеристики**

Овој дел ги опишува карактеристиките на производот и ја означува нивната поврзаност.

## **2 Sided Print (Рачно)**

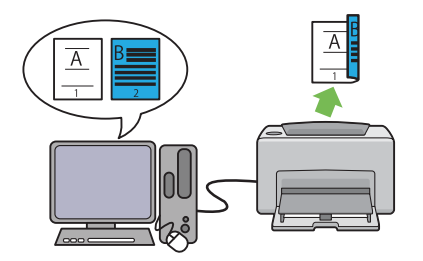

2 Sided Print се однесува на рачно печатење на две или повеќе страници на предната и задната страна на еден лист хартија. Оваа карактеристика ви овозможува намалување на потрошувачката на хартија.

Погледнете ["Рачно двострано печатење](#page-46-0) [\(само за двигатели на печатачи во Windows\)"](#page-46-0) [на страница 47](#page-46-0) за повеќе информации.

### **Multiple-Up Печатење**

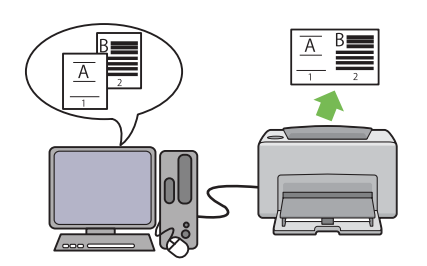

Multiple-Up ви овозможува да печатете неколку страници на еден лист хартија. Оваа карактеристика ви овозможува намалување на потрошувачката на хартија.

За повеќе информации, погледнете Help на двигателот на печатачот.

# <span id="page-9-0"></span>Поглавје 1

# **Спецификации**

# **Спецификации**

Ова поглавје ги наведува главните спецификации на печатачот. Забележете дека спецификациите на производот можат да се променат без претходно известување.

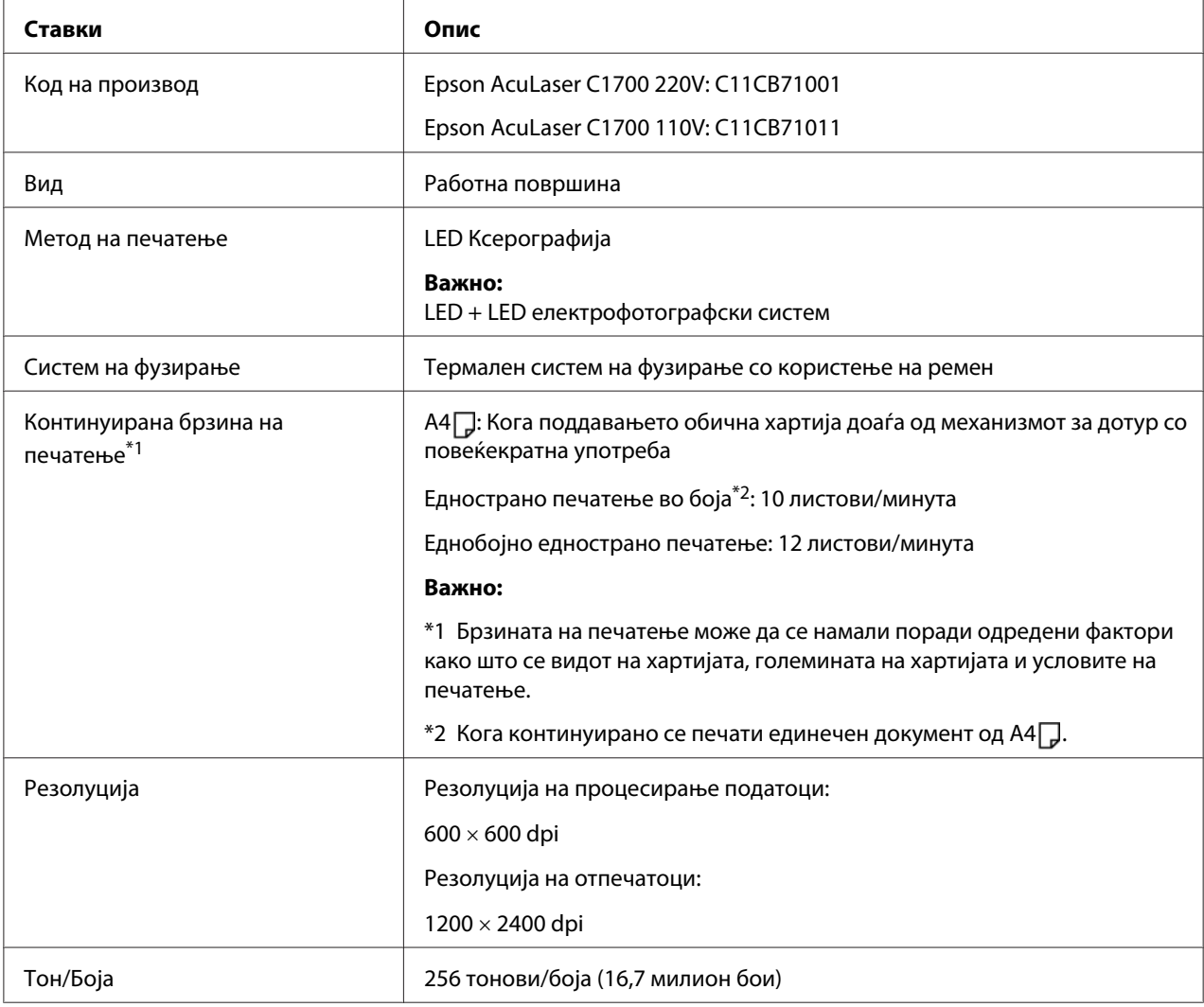

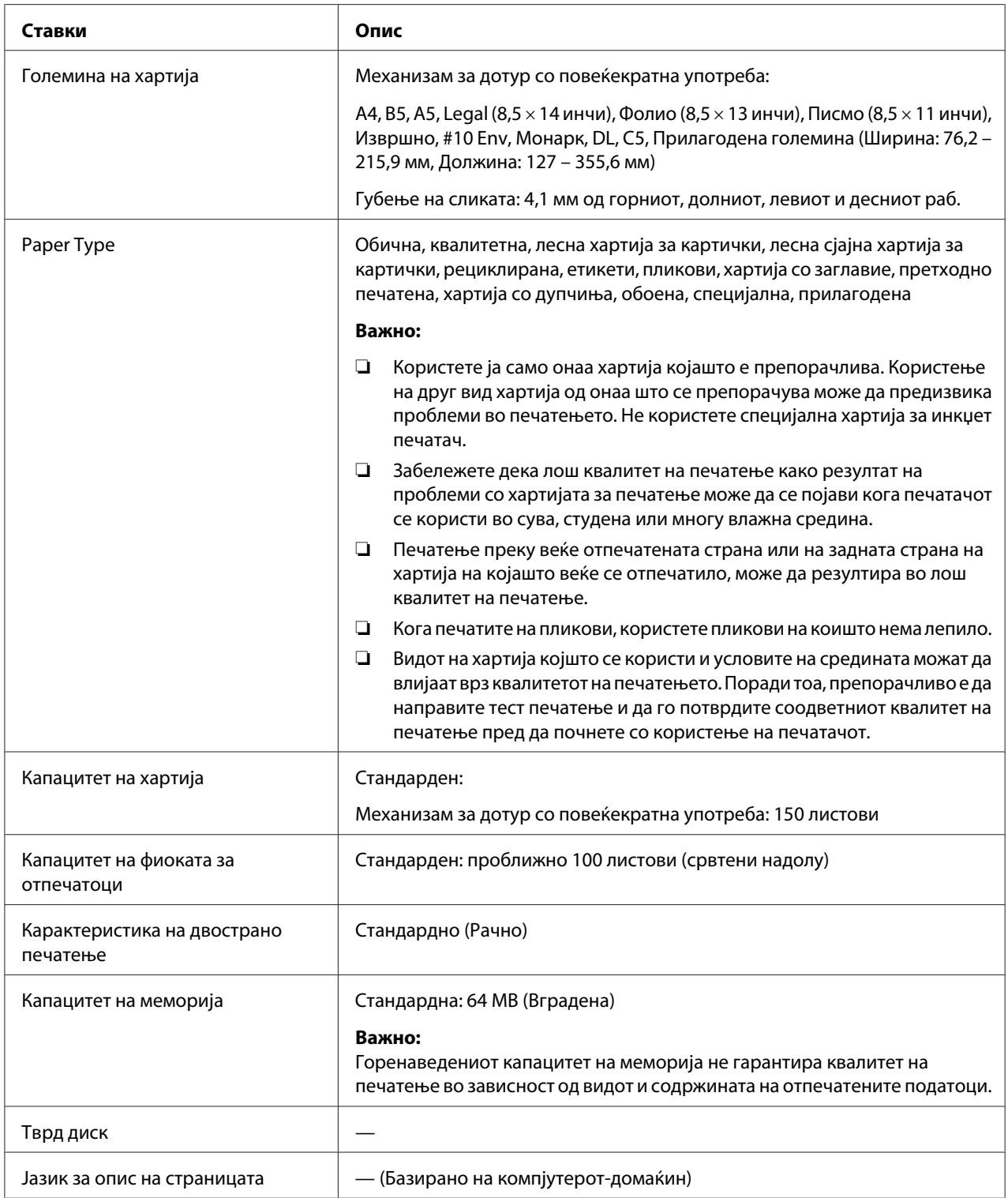

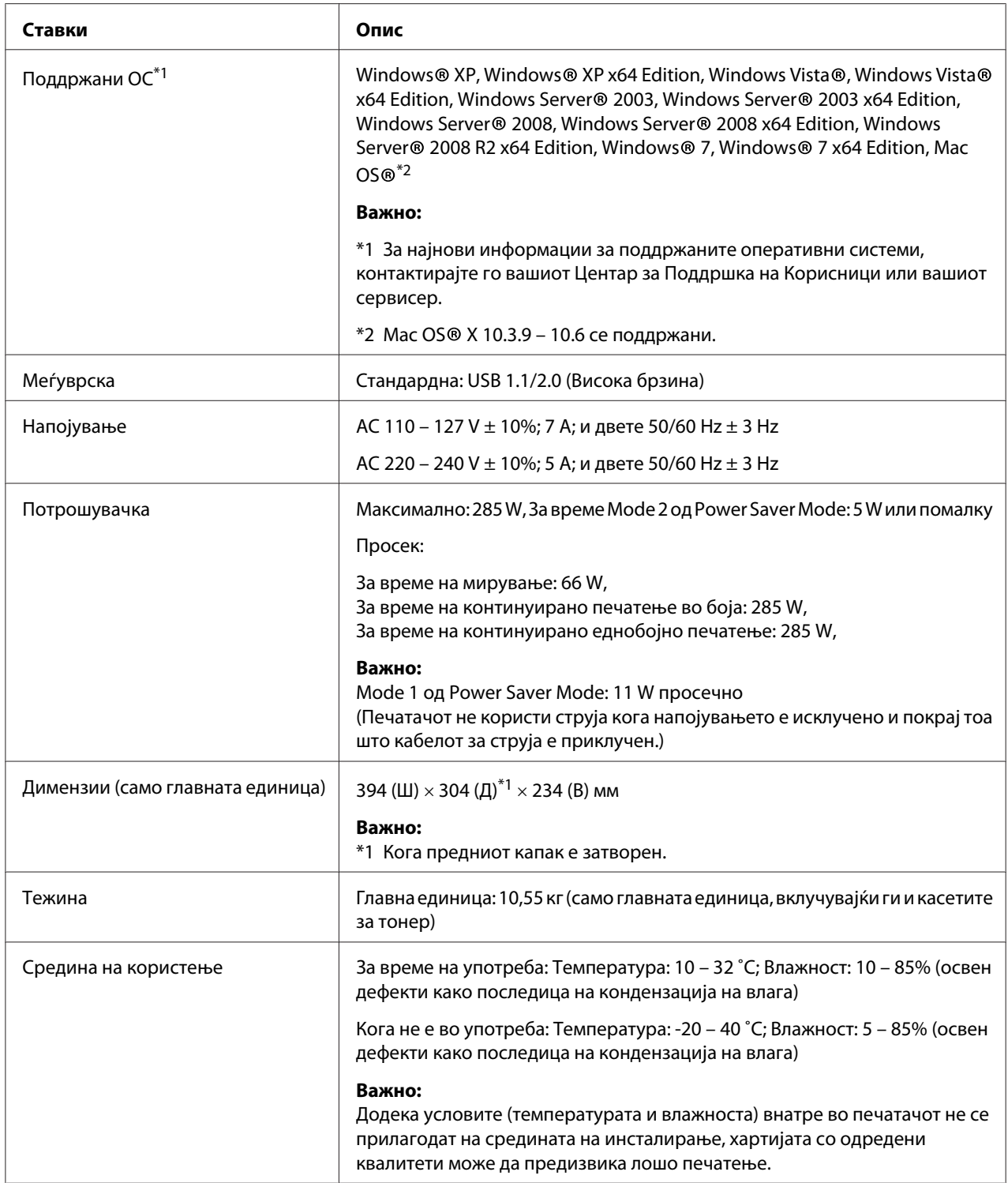

# <span id="page-12-0"></span>Поглавје 2

# **Основна операција**

# **Главни делови**

Овој дел нуди преглед на сериите на вашиот Epson AcuLaser C1700.

# **Преден изглед**

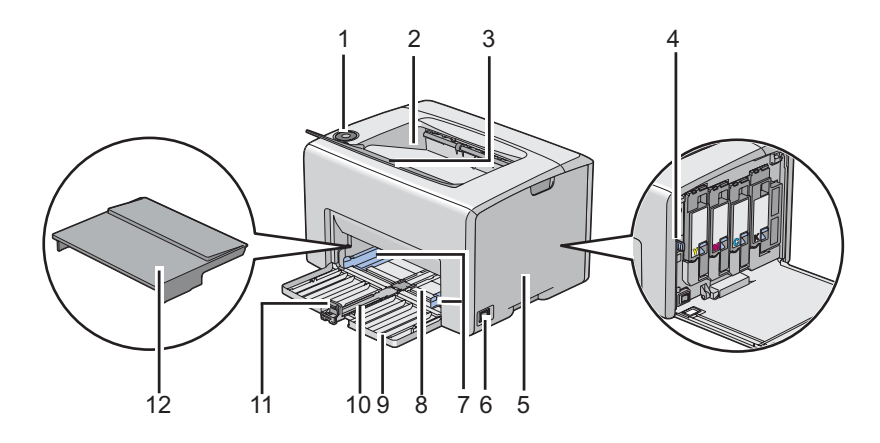

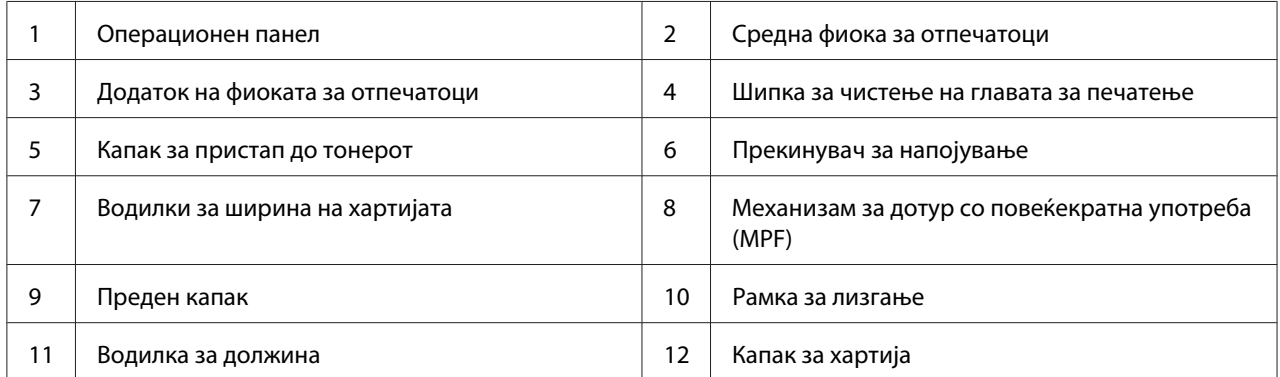

## <span id="page-13-0"></span>**Заден изглед**

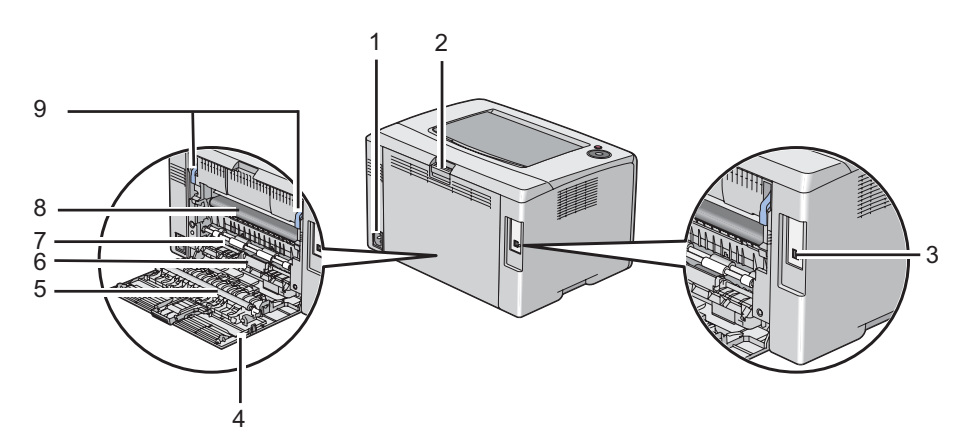

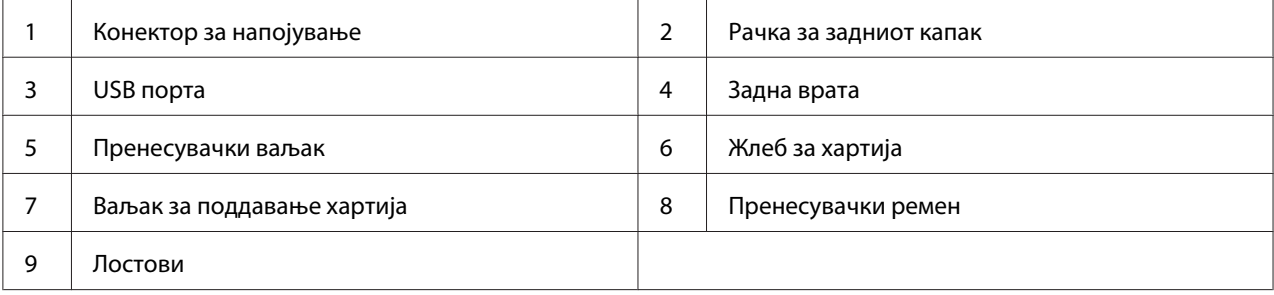

## **Операционен панел**

Операциониот панел има две копчиња и неколку индикатори коишто го прикажуваат статусот на печатачот.

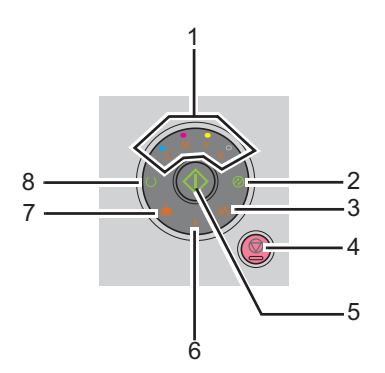

1. Индикатори за тонер

- ❏ Покажува дека тонерот е при крај или дека е испразнат или дека се појавила грешка кај тонерот.
- 2. (**Заштедувач на струја**) Индикатор
	- ❏ Покажува дека печатачот се наоѓа во Power Saver Mode.
- 3. (**Заглавена хартија**) Индикатор
	- ❏ Покажува дека се случило заглавување на хартијата.
- 4. (**Откажување задача**) Копче
	- ❏ Притиснете го ова копче за да откажете задача или да избришете грешка.
- 5. (**Старт**) Копче/индикатор
	- ❏ Притиснете го ова копче за да започнете со двострано печатење после поставувањето на хартијата.
	- ❏ Притиснете го и држете го ова копче за да ги отпечатите страниците со извештајот.
- 6. (**Грешка**) Индикатор
	- ❏ Покажува дека настанала грешка.
- 7. (**Поставување хартија**) Индикатор
	- ❏ Покажува дека нема поставена хартија или дека поставена е хартија со погрешна големина.
- 8. (**Подготвено/Податоци**) Индикатор
	- ❏ Го прикажува статусот на печатачот, како што е примање и печатење податоци.

Индикаторите нудат информации за статусот на печатачот и помагаат во лоцирање на проблемите.

<span id="page-15-0"></span>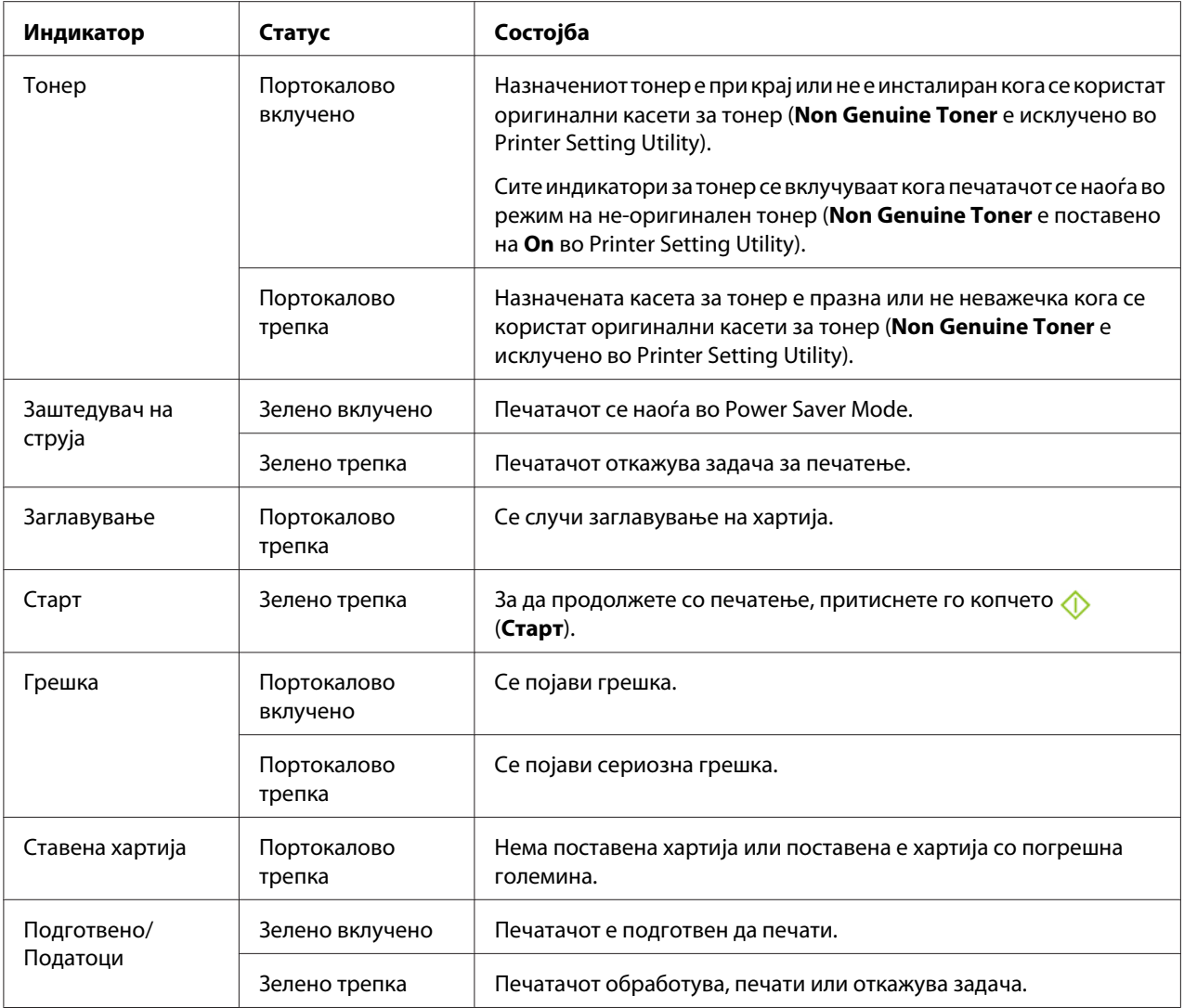

# **Печатење на Panel Settings страница**

Страницата Panel Settings ги прикажува тековните поставки за системот и за одржување.

## **Операционен панел**

1. Притиснете го и држете го копчето (**Почни**) кога се вклучува индикаторот за (**Подготвено/Податоци**) (подготвен статус) сè додека индикаторот (**Подготвено/ Податоци**) не почне да трепка.

<span id="page-16-0"></span>Страницата Panel Settings, страницата Printer Settings, и Error History Report се отпечатени.

## **Printer Setting Utility**

Следната процедура го користи Microsoft® Windows® XP како пример.

#### 1. Кликнете **start (почни)** — **All Programs (Сите програми)** — **EPSON** — **EPSON Printer Software** — **EPSON AL-C1700** — **Printer Setting Utility**.

#### *Забелешка:*

*Кога на вашиот компјутер се инсталирани повеќе двигатели за печатач, во оваа постапка се појавува прозорецот* **Select Printer***. Во овој случај, кликнете на посакуваниот печатач назначен во* **Printer Name***.*

Се појавува Printer Setting Utility.

- 2. Кликнете го табуларот **Printer Settings Report**.
- 3. Изберете **Information Pages** од листата на левата страна од страницата.

Се прикажува страницата **Information Pages**.

4. Кликнете го копчето **Panel Settings**.

Страницата Panel Settings се отпечатува.

## **Power Saver Mode**

Печатачот има функција за зачувување на струјата што ја намалува потрошувачката на струјата за време на период на неактивност. Оваа функција оперира во два режими: Mode 1 и Mode 2. Потрошувачката на струја на печатачот во Mode 2 е помала отколку во Mode 1. Како што е доставено, печатачот преминува во Mode 1 пет минути после печатењето на послената задача на печатење. Потоа печатачот преминува во Mode 2 после дополнителни шест минути од неактивност. Кога печатачот се наоѓа во Mode 1, сите сијалички на операциониот панел се исклучуваат, освен индикаторот (**Заштедувач на струја**) и индикаторот којшто покажува дека настанал проблем. Во Mode 2, сите сијалички на операциониот панел се исклучуваат, освен индикаторот (**Заштедувач на струја**).

<span id="page-17-0"></span>Фабричките поставки од пет минути (Mode 1) и шест минути (Mode 2) се променливи во распон од 5 до 30 минути (Mode 1) и од 1 до 6 минути (Mode 2). Печатачот се враќа во состојба на поготвен-за-печатење после околу 25 секунди после повторно реактивирање.

## **Поставување на времето за Power Saver Mode**

Можете да го наведете времето за Power Saver Mode. Печатачот преминува во Power Saver Mode после наведеното време.

Следната процедура го користи Microsoft Windows XP како пример.

#### 1. Кликнете **start (почни)** — **All Programs (Сите програми)** — **EPSON** — **EPSON Printer Software** — **EPSON AL-C1700** — **Printer Setting Utility**.

#### *Забелешка:*

*Кога на вашиот компјутер се инсталирани повеќе двигатели за печатач, во оваа постапка се појавува прозорецот* **Select Printer***. Во овој случај, кликнете на посакуваниот печатач назначен во* **Printer Name***.*

Се појавува Printer Setting Utility.

- 2. Кликнете го табуларот **Printer Maintenance**.
- 3. Изберете **System Settings** од листата на левата страна од страницата.

Се прикажува страницата **System Settings**.

- 4. Наведете го времето за **Mode 1** и **Mode 2** за **Power Saver Mode**.
- 5. Кликнете на копчето **Apply New Settings** за да биде прифатено.

## **Излегување од Power Saver Mode**

Печатачот автоматски излегува од Power Saver Mode кога ќе прими задача за печатење од компјутерот. За да излезете од Power Saver Mode рачно, притиснете го било кое копче на операциониот панел.

#### *Забелешка:*

*Отворање и затворање на задниот капак ќе предизвика печатачот да излезе од Mode 1.*

## <span id="page-18-0"></span>Поглавје 3

# **Софтвер за управување на печатачот**

## **Двигател за печатачот**

За да имате пристап до сите функции на вашиот печатач, инсталирајте го двигателот на печатачот од *Софтверскиот диск*.

Двигателот на печатачот му овозможува на вашиот компјутер да комуницира со печатачот и да овозможи пристап до неговите функции.

#### *Исто така погледнете:*

- ❏ *["Инсталирање на двигателот на печатачот на компјутер кои работаат во Windows" на](#page-26-0) [страница 27](#page-26-0)*
- ❏ *["Инсталирање двигател за печатачот на компјутери коишто работаат во Mac OS X" на](#page-28-0) [страница 29](#page-28-0)*

# **Printer Setting Utility (само за Windows)**

Printer Setting Utility овозможува да ги разгледате или назначете поставките на системот. Исто така можете да ги дијагностицирате поставките на системот користејќи ја Printer Setting Utility.

Printer Setting Utility се состои од табуларите **Printer Settings Report**, **Printer Maintenance**, и **Diagnosis**.

Printer Setting Utility е инсталирана со двигателот за вашиот Epson печатач.

## **Status Monitor (само за Windows)**

Можете да го проверете статусот на печатачот со Status Monitor. Кликнете двапати на иконата за печатачот Status Monitor на рамката со задачи долу десно на екранот. Се појавува прозорецот **Select Printer** којшто ги прикажува името на печатачот, портата за поврзување на печатачот и статусот на печатачот. Проверете ја колоната **Status** за да го знаете тековниот статус на печатачот.

<span id="page-19-0"></span>Копчето **Status Setting**: Го прикажува екранот на **Status Settings** и овозможува да ги изменете поставките на Status Monitor.

Кликнете го името на посакуваниот печатач наведен на прозорецот **Select Printer**. Се појавува прозорецот **Status Monitor**.

Прозорецот **Status Monitor** ве известува кога се појавува предупредување или грешка, на пример, кога се случи заглавување на хартија или кога тонерот е при крај.

Според зададените поставки, прозорецот **Status Monitor** автоматски се отвора кога почне печатењето. Можете да ги назначете условите за стартирање на прозорецот **Status Monitor** во **Auto start setup**.

За да ги променете појавните поставки за прозорецот **Status Monitor**:

Следната процедура го користи Microsoft® Windows® XP како пример.

1. Кликнете **start (почни)** — **All Programs (Сите програми)** — **EPSON** — **Status Monitor** — **Activate Status Monitor**.

Се појавува прозорецот **Select Printer**.

2. Кликнете **Status Setting**.

Се појавува полето за дијалог **Status Settings**.

3. Изберете го табуларот **Pop up setting**, а потоа изберете го видот на појавниот прозорец од **Auto start setup**.

На прозорецот **Status Monitor** можете исто така да го проверете нивото на тонерот на печатачот и информациите за задачата .

Status Monitor е инсталирана со двигателот за вашиот Epson печатач.

## **Launcher (само за Windows)**

Користејќи го прозорецот **Launcher**, можете да ги отворете **Status Window** и **Printer Setting Utility**.

**Launcher** е инсталирана со двигателот за вашиот Epson печатач.

<span id="page-20-0"></span>Следната процедура го користи Windows XP како пример.

За да го отворете прозорецот **Launcher**:

1. Кликнете **start (почни)** — **All Programs (Сите програми)** — **EPSON** — **EPSON Printer Software** — **Launcher**.

Се појавува прозорецот **Launcher**.

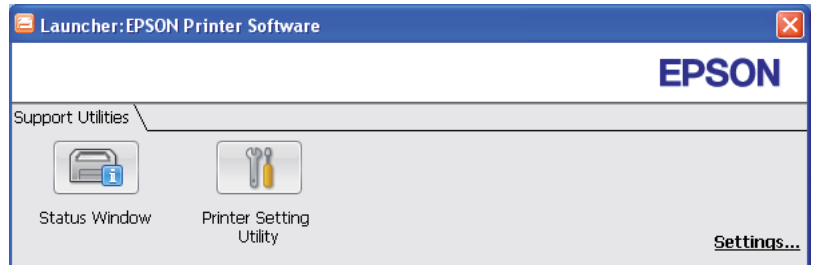

2. Прозорецот **Launcher** има две копчиња; **Status Window** и **Printer Setting Utility**.

Да излезете, кликнете го копчето **X** горе десно на прозорецот.

За детали, кликнете на копчето/иконата **Help** за секоја програма.

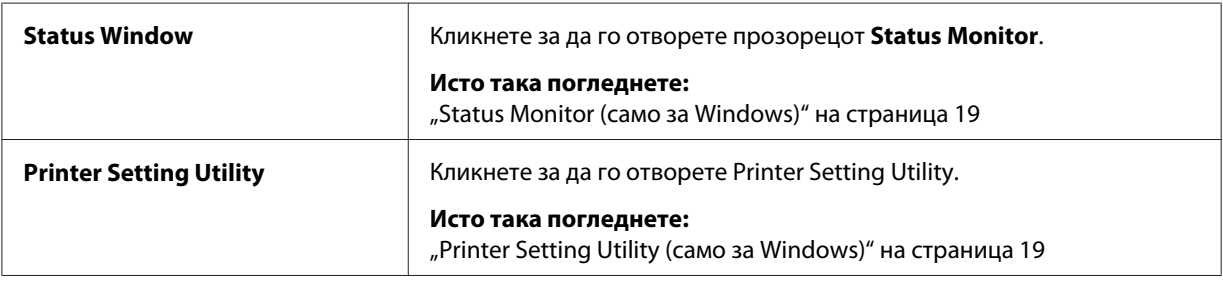

# **Status Monitor Widget (само Mac OS X)**

Status Monitor Widget е помошна програма за печатачот којашто промовира ефикасна употреба на печатачот преку размена на информации помеѓу Mac OS® X и печатачот.

Можете да го инсталирате Status Monitor Widget од *Софтверскиот диск*. За информации околу инсталацијата, погледнете ["Инсталирање на софтверот" на страница 30](#page-29-0).

За да го отворете Status Monitor Widget:

Кликнете на иконата **Dashboard** во докот за да го отворете Dashboard.

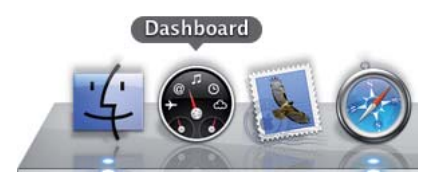

Се појавува прозорецот **Status Monitor**.

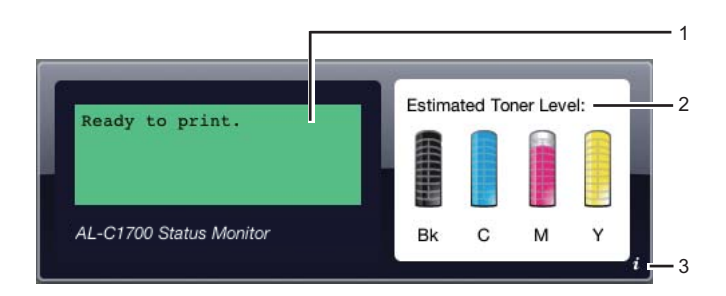

1. Поле за пораки за статусот за печатачот

Прикажува порака за тековниот статус на печатачот.

#### *Забелешка:*

- ❏ *Status Monitor Widget автоматски ги добива информациите од печатачот на ажурираниот интервал што може да се назначи во приоритетите. Исто така, статусот на печатачот се обновува кога го отворете Dashboard или ги затворете приоритетите.*
- ❏ *Доколку не добиете одговор од печатачот или печатачот обработува задача користејќи USB конекција, се појавува "Cannot get printer information.".*
- 2. Поле за слики за статусот за печатачот

Прикажува слика за состојбата на печатачот.

❏ Слика за предвидено ниво на тонер

Го прикажува предвиденото ниво на тонер за секоја боја доколку печатачот функционира правилно.

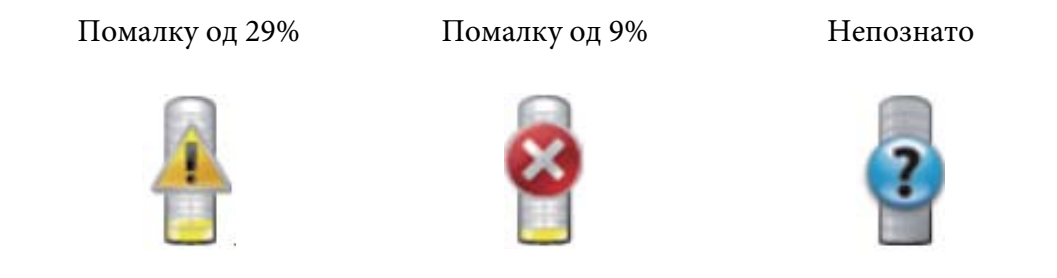

#### *Забелешка:*

*Доколку помошната програма не добие одговор од печатачот, се појавува слика за непознато.*

❏ Слика за грешка во печатачот

Покажува индикативна слика кога ќе се појави грешка.

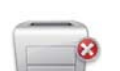

Се појави грешка и печатачот не може да се користи.

#### *Забелешка:*

*За да дознаете детали околу грешката и како да го решите проблемот, проверете ги светличките на операциониот панел и осврнете се на ["Разбирање на светличките на](#page-64-0) [Операциониот панел" на страница 65](#page-64-0) за нивните значења.*

3. Копче Инфо (**i**)

Кликнете го ова копче за да ги отворете приоритетите.

#### *Забелешка:*

*Копчето инфо (***i***) се појавува во долниот десен агол од прозорецот кога покажувачот се наоѓа над Status Monitor прозорецот.*

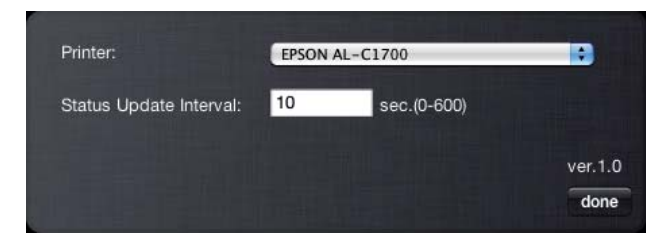

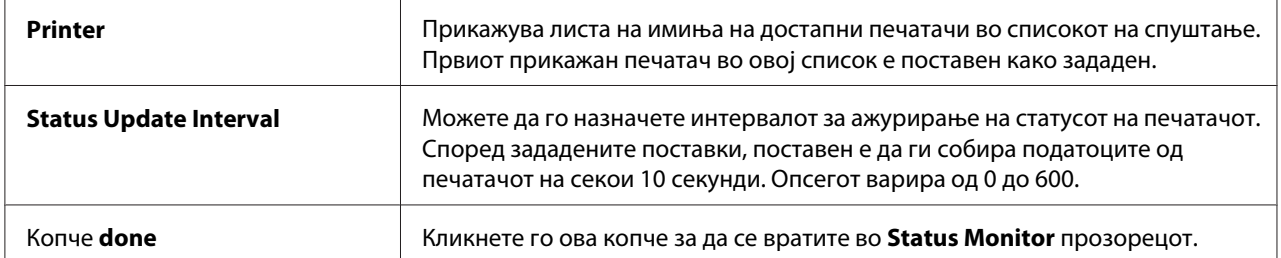

## <span id="page-24-0"></span>Поглавје 4

# **Инсталирање на двигателот на печатачот**

## **Поврзување на вашиот печатач**

Кабелот за меѓуврска за вашата серија Epson AcuLaser C1700 мора да го исполнува следното побарување:

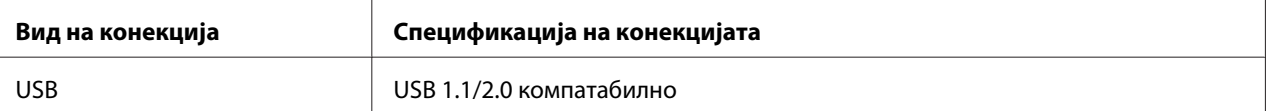

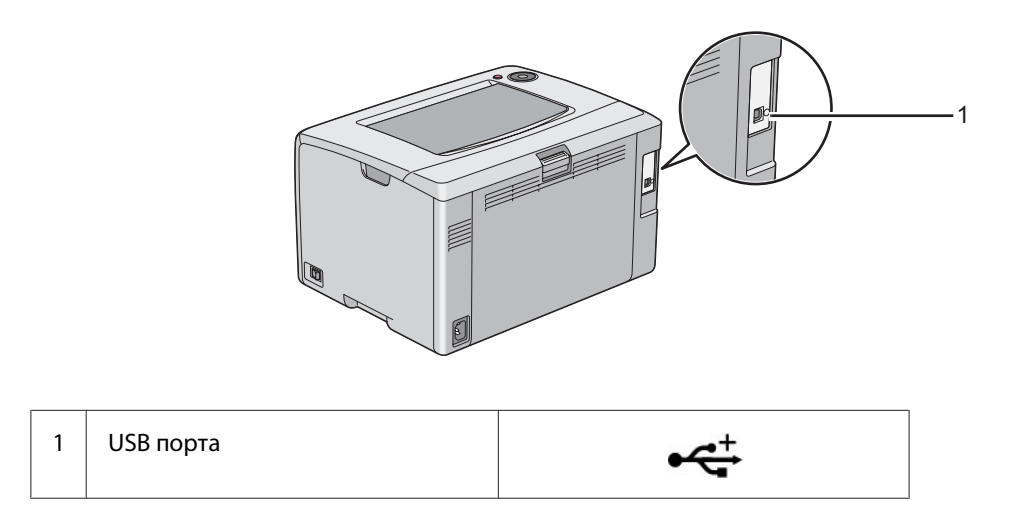

## **Поврзување на печатачот на компјутер**

Поврзете го печатачот преку USB. USB конекција претставува дирекна конекција и не се користи за мрежно поврзување.

Достапната функција е прикажана во следнава табела.

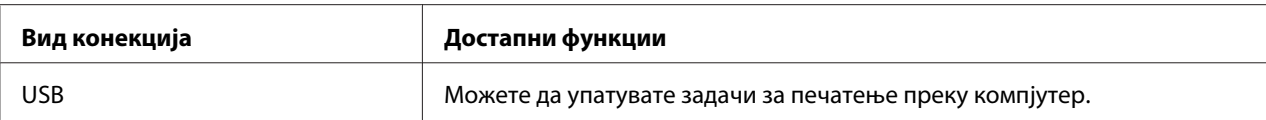

#### **USB-врска**

Локален печатач е печатач којшто е дирекно приклучен на вашиот компјутер користејќи USB кабел.

Следните оперативни системи поддржуваат USB врска:

- ❏ Microsoft® Windows® XP
- ❏ Windows XP 64-bit Edition
- ❏ Windows Server® 2003
- ❏ Windows Server 2003 x64 Edition
- ❏ Windows Server 2008
- ❏ Windows Server 2008 64-bit Edition
- ❏ Windows Server 2008 R2
- ❏ Windows Vista®
- ❏ Windows Vista 64-bit Edition
- ❏ Windows 7
- ❏ Windows 7 64-bit Edition
- ❏ Mac OS® X 10.3.9/10.4.11/10.5.8 -10.6

За да го приклучите печатачот на компјутер:

1. Проверете дали печатачот, компјутерот и други приклучени апарати се исклучени и не се приклучени на извор на струја/електричен приклучок.

<span id="page-26-0"></span>2. Приклучете го помалиот USB конектор во USB портата назад во печатачот а другиот крај од кабелот во USB портата од копмјутерот.

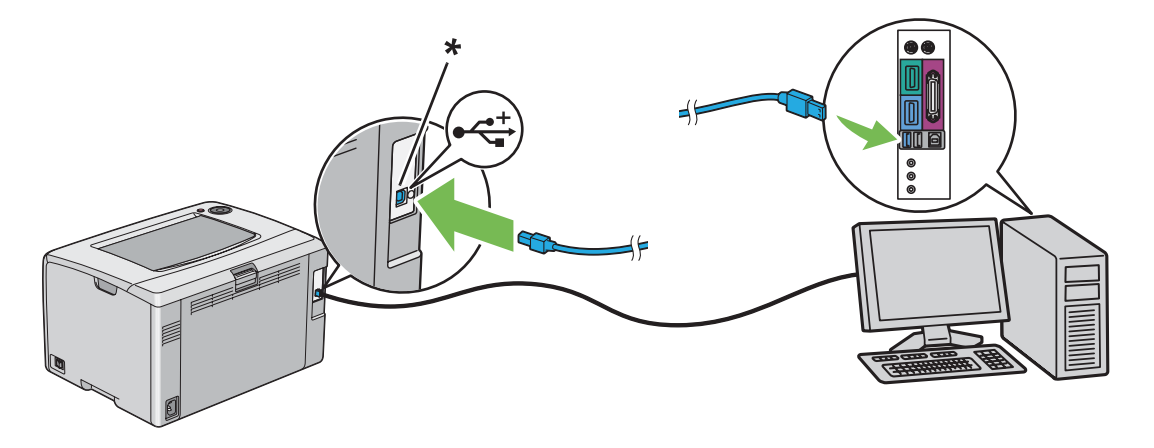

\* USB порта

#### *Забелешка:*

*Не поврзувајте го USB кабелот од печатачот во USB конекторот што постои на тастатурата.*

# **Инсталирање на двигателот на печатачот на компјутер кои работаат во Windows**

## **Поставување на USB конекција**

Следната процедура го користи Windows XP како пример.

### **Кога печатачот е поврзан на компјутерот преку USB кабел**

1. Вметнете го *Софтверскиот диск* во CD/DVD погонот на вашиот компјутер.

#### *Забелешка:*

*Ако Софтверскиот диск не започне автоматски, кликнете на* **Start (Почни)** *(***start (почни)** *за Windows XP) —* **All Programs (Сите програми)** *(за Windows Vista и Windows 7) —* **Accessories (Додатни програми)** *(за Windows Vista и Windows 7) —* **Run (Изврши)***, а потоа напишете* **D:\setup.exe** *(каде D е буквата од погонот од вашиот компјутер), а потоа кликнете* **OK***.*

2. Вклучете во печатачот.

#### *Забелешка:*

*Доколку се појави* **Found New Hardware Wizard (Вошебникот за пронајден нов хардвер)***, во ова време кликнете* **Cancel (Откажи)***.*

3. Кликнете **Easy Install**.

#### Се појавува **SOFTWARE LICENSE AGREEMENT (ДОГОВОР ЗА ЛИЦЕНЦАТА НА СОФТВЕРОТ)**.

4. Доколку се согласувате со условите на **SOFTWARE LICENSE AGREEMENT (ДОГОВОР ЗА ЛИЦЕНЦАТА НА СОФТВЕРОТ**, изберете **Agree (Се согласувам)** а потоа кликнете **Next (Следно)**.

Се отвора **Easy Install Navi**.

- 5. Кликнете **Installing Drivers and Software**.
- 6. Следете ги инструкциите на екранот.

Започнува инсталација Приклучи и Работи и софтверот за инсталација автоматски продолжува на следната страна.

7. Кликнете **Finish** за да излезете од волшебникот.

#### **Кога печатачот не е поврзан на компјутерот преку USB кабел**

- 1. Исклучете го печатачот.
- 2. Вметнете го *Софтверскиот диск* во CD/DVD погонот на вашиот компјутер.

#### *Забелешка:*

*Ако Софтверскиот диск не започне автоматски, кликнете на* **Start (Почни)** *(***start (почни)** *за Windows XP) —* **All Programs (Сите програми)** *(за Windows Vista и Windows 7) —* **Accessories (Додатни програми)** *(за Windows Vista и Windows 7) —* **Run (Изврши)***, а потоа напишете* **D:\setup.exe** *(каде D е буквата од погонот од вашиот компјутер), а потоа кликнете* **OK***.*

3. Кликнете **Easy Install**.

<span id="page-28-0"></span>Се појавува **SOFTWARE LICENSE AGREEMENT (ДОГОВОР ЗА ЛИЦЕНЦАТА НА СОФТВЕРОТ)**.

4. Доколку се согласувате со условите на **SOFTWARE LICENSE AGREEMENT (ДОГОВОР ЗА ЛИЦЕНЦАТА НА СОФТВЕРОТ**, изберете **Agree (Се согласувам)** а потоа кликнете **Next (Следно)**.

Се отвора **Easy Install Navi**.

- 5. Кликнете **Installing Drivers and Software**.
- 6. Следете ги инструкциите на екранот за да го поврзете компјутерот со печатачот со USB кабел, а потоа вклучете го печатачот.
- 7. Кликнете **Finish** за да излезете од волшебникот.
- 8. Продолжете со инсталацијата Приклучи и Работи.

# **Инсталирање двигател за печатачот на компјутери коишто работаат во Mac OS X**

## **Инсталирање на двигател**

Следната процедура користи Mac OS X 10,6 како пример.

- 1. Пуштете го *Софтверскиот диск* на Mac OS X.
- 2. Кликнете двапати на иконата **AL-C1750 C1700 Installer**.
- 3. Кликнете **Continue (Продолжи)** на екранот што се појавува.
- 4. Кликнете **Continue (Продолжи)** на екранот **Introduction (Увод)**.
- 5. Изберете јазик за **Software License Agreement (Договор за лиценцата на софтверот)**.
- 6. Откако ќе го прочитате **Software License Agreement (Договорот за лиценцата на софтверот)**, кликнете **Continue (Продолжи)**.
- <span id="page-29-0"></span>7. Доколку се согласувате со условите на **Software License Agreement (Договорот за лиценцата на софтверот)**, кликнете **Agree (Се согласувам)** за да продолжете со процесот на инсталација.
- 8. Кликнете **Install (Инсталирај)** за да извршете стандардна инсталација.
- 9. Впишете го името и лозинката на администраторот, потоа кликнете **OK**.
- 10. Кликнете **Close (Затвори)** за да ја завршите инсталацијата.

## **Инсталирање на софтверот**

Следната процедура користи Mac OS X 10,6 како пример.

- 1. Пуштете го *Софтверскиот диск* на Mac OS X.
- 2. Кликнете двапати на иконата **AL-C1700 Status Monitor Installer**.
- 3. Кликнете **Continue (Продолжи)** на екранот **Introduction (Увод)**.
- 4. Изберете јазик за **Software License Agreement (Договор за лиценцата на софтверот)**.
- 5. Откако ќе го прочитате **Software License Agreement (Договорот за лиценцата на софтверот)**, кликнете **Continue (Продолжи)**.
- 6. Доколку се согласувате со условите на **Software License Agreement (Договорот за лиценцата на софтверот)**, кликнете **Agree (Се согласувам)** за да продолжете со процесот на инсталација.
- 7. Кликнете **Install (Инсталирај)** за да извршете стандардна инсталација.
- 8. Впишете го името и лозинката на администраторот, потоа кликнете **OK**.
- 9. Кликнете **Close (Затвори)** за да ја завршите инсталацијата.

## **Додавање печатач**

#### **Додавање печатач на Mac OS X 10.5.8/10.6 или понови верзии**

1. Исклучете ги печатачот и вашиот компјутер.

- 2. Поврзете го печатачот со вашиот компјутер со USB кабел.
- 3. Вклучете ги печатачот и вашиот компјутер.
- 4. Прикажете ги **System Preferences (Системски побарувања)**, а потоа кликнете на иконата **Print & Fax (Печати & Факсирај)**.
- 5. Потврдете дека вашиот USB печатач е додаден на **Print & Fax (Печати & Факсирај)**.

Ако вашиот USB печатач не е прикажан, извршете ги следниве процедури.

- 6. Кликнете го знакот плус (**+**), а потоа кликнете **Default (Зададен)**.
- 7. Селектирајте го печатачот поврзан преку USB од списокот **Printer Name (Име на печатачот)**.

**Name (Име)**, **Location (Локација)**, и **Print Using (Печати користејќи)** се внесени автоматски.

8. Кликнете **Add (Додај)**.

#### **Додавање печатач на Mac OS X 10.4.11**

- 1. Исклучете ги печатачот и вашиот компјутер.
- 2. Поврзете го печатачот со вашиот компјутер со USB кабел.
- 3. Вклучете ги печатачот и вашиот компјутер.
- 4. Започнете ја **Printer Setup Utility (Помошната програма за поставување печатач)**.

#### *Забелешка:*

*Можете да ја најдете* **Printer Setup Utility (Помошната програма за поставување печатач)** *во папката* **Utilities (Помошни програми)** *во* **Applications (Програми)***.*

5. Потврдете дека вашиот USB печатач е додаден на **Printer List (Список на печатачи)**.

Ако вашиот USB печатач не е прикажан, извршете ги следниве процедури.

6. Кликнете **Add (Додај)**.

- 7. Кликнете **Default Browser (Зададен прелистувач)** во полето за дијалог **Printer Browser (Прелистувач на печатачи)**.
- 8. Селектирајте го печатачот поврзан преку USB од списокот **Printer Name (Име на печатачот)**.

**Name (Име)**, **Location (Локација)** и **Print Using (Печати користејќи)** се внесени автоматски.

9. Кликнете **Add (Додај)**.

#### **Додавање печатач на Mac OS X 10.3.9**

- 1. Исклучете ги печатачот и вашиот компјутер.
- 2. Поврзете го печатачот со вашиот компјутер со USB кабел.
- 3. Вклучете ги печатачот и вашиот компјутер.
- 4. Започнете ја **Printer Setup Utility (Помошната програма за поставување печатач)**.

#### *Забелешка:*

*Можете да ја најдете* **Printer Setup Utility (Помошната програма за поставување печатач)** *во папката* **Utilities (Помошни програми)** *во* **Applications (Програми)***.*

5. Потврдете дека вашиот USB печатач е додаден на **Printer List (Список на печатачи)**.

Ако вашиот USB печатач не е прикажан, извршете ги следниве процедури.

- 6. Кликнете **Add (Додај)**.
- 7. Изберете **USB** од менито.
- 8. Изберете го печатачот од списокот **Product (Производ)**.

**Printer Model (Модел на печатач)** се избира автоматски.

9. Кликнете **Add (Додај)**.

## <span id="page-32-0"></span>Поглавје 5

## **Основи на печатење**

## **За медиумот за печатење**

Употреба на хартија што не е соодветна за печатачот може да предизвика заглавување на хартијата, проблеми со квалитетот на сликата, или расипување на печатачот. За да постигнете најдобра изведба од вашиот печатач, препорачуваме да ја користите само хартијата што е опишана во овој дел.

Кога се користи хартија различна од таа што се препорачува, контактирајте ја локалната Epson застапничка канцеларија или овластен сервисер.

## **Упатства за употреба на медиуми за печатење**

Фиоката на печатачот прима различни големини и видови хартија и друг специјален медиум. Следете ги следниве упатства кога ставате хартија и медиуми:

- ❏ Продувајте ја хартијата или другите спрецијални медиуми пред ги ставите во механизмот за дотур со повеќекратна употреба (MPF).
- ❏ Не печатете на резервата налепници откако налепницата е отстранета од листот.
- ❏ Користете само хартиени пликови. Не користете пликови со прозорец, метални копчиња или лепенки со ленти за одлепување.
- ❏ Печатете ги сите пликови само на една страна.
- ❏ Одредено туткање и втиснување може да се појави при печатење на пликови.
- ❏ Не отповарувајте ја фиоката за хартија. Не ставајте медиуми за хартија над линијата за полнење на внатрешноста од водилките за ширина на хартијата.
- ❏ Прилагодете ги водилките за ширина на хартијата да се совпаднат на големината на хартијата.
- ❏ Доколку заглавување на хартија почесто се појавува, користете хартија или други медиуми од ново пакување.

<span id="page-33-0"></span>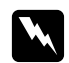

w *Предупредување: Не користете спроведлива хартија како што е оригами хартија, карбонска хартија или хартија обложена со спроведлива материја. Кога се случува заглавување на хартија, може да предизвика краток спој и најпосле пожар.*

#### *Исто така погледнете:*

- ❏ *["Поставување медиуми за печатење во механизмот за дотур со повеќекратна употреба](#page-37-0) [\(MPF\)" на страница 38](#page-37-0)*
- ❏ *["Поставување пликови во механизмот за дотур со повеќекратна употреба \(MPF\)" на](#page-43-0) [страница 44](#page-43-0)*
- ❏ *["Печатење на хартија со прилагодена големина" на страница 60](#page-59-0)*

## **Медиуми за печатење што можат да го оштетат вашиот печатач**

Вашиот печатач е дизајниран да користи низа виови медиуми за задачите за печатење. Меѓутоа, одредени медиуми можат да доведат до лош квалитет на отпечатоците, зголемен број на случаи на заглавена хартија, или оштетување на печатачот.

Неприфатливи медиуми вклучуваат:

- ❏ Груби или порозни медиуми
- ❏ Пластични медиуми
- ❏ Хартија што била свиткана или изгужвана
- ❏ Хартија со спојници
- ❏ Пликови со прозорец или метални копчиња
- ❏ Обложени пликови
- ❏ Не-ласерска сјајна или обложена хартија
- ❏ Издупчени медиуми

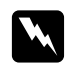

#### w *Предупредување:*

*Не користете спроведлива хартија како што е оригами хартија, карбонска хартија или хартија обложена со спроведлива материја. Кога се случува заглавување на хартија, може да предизвика краток спој и најпосле пожар.*

## <span id="page-34-0"></span>**Поддржани медиуми за печатење**

Користењето на непогодни медиуми за печатење можат да доведат до, зголемен број на случаи на заглавена хартија, лош квалитет на отпечатоците, расипување и оштетување на печатачот. За ефективно користење на функциите на овој печатач, користете ги предложените медиуми за печатење што се препорачуваат овде.

#### *Важно:*

*Тонер може да се избрише од меиумите за печатење, ако се изводенат од вода, дожд, пареа и слично. За детали, контактирајте ја локалната Epson застапничка канцеларија или овластен сервисер.*

## **Употребливи медиуми за печатење**

Видовите медиуми за печатење што можат да се користат на овој печатач се следните:

#### *Забелешка:*

- ❏ *SEF и LEF го означуваат правецот на поддавање на хартијата; SEF значи short-edge feed, поддавање од краткиот раб. LEF значи long-edge feed, поддавање од долгиот раб.*
- ❏ *Користете само ласерски медиуми за печатење. Не користете хартија за инкџет печатач за овој печатач.*
- ❏ *Печатењето на медиуми за печатење кои се разликуваат од големината и видот на хартија селектирана во двигателот на печатачот може да доведе до заглавување на хартијата. За да сте сигурни дека печатењето ќе биде правилно направено, одберете точна големина и вид на хартија.*

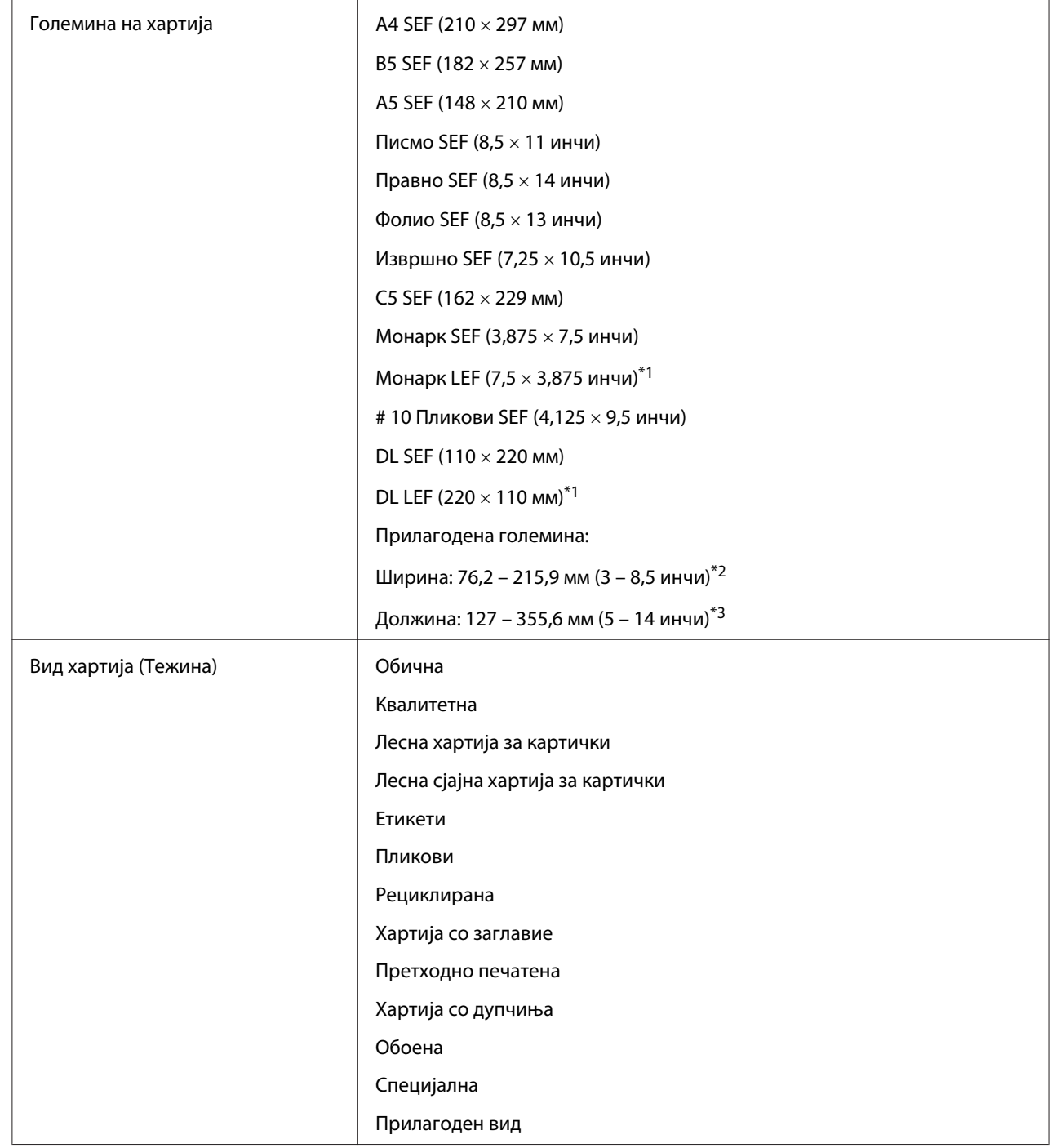

## **Механизмот за дотур со повеќекратна употреба (MPF)**
<span id="page-36-0"></span>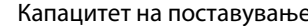

150 листови стандардна хартија

 $*1$  Monarch и DL пликови можат да бидат поддржани од LEF поклопецот отворен.

 $*$ <sup>2</sup> Максималната ширина е 220 мм за DL LEF.

 $*$ <sup>3</sup> Минималната должина е 3,875 инчи за Monarch LEF и 110 мм за DL LEF.

## **Поставување медиуми за печатење**

Правилното поставување на медиумите за печатење помага при одбегнување на заглавувања и печатење без проблеми.

Пред поставувањето на медиумите за печатење, идентификувајте ја препорачаната страна на печатење на медиумите. Оваа информација обично се наоѓа на пакувањето на медиумите за печатење.

#### *Забелешка:*

*После поставувањето на хартијата во поддавачот, назначете го истиот вид на хартија во двигателот на печатачот.*

## **Капацитет**

Механизмот за дотур со повеќекратна употреба (MPF) може да има:

- ❏ 150 листови стандардна хартија
- ❏ 16,2 мм дебела хартија
- ❏ Еден лист обложена хартија
- ❏ Пет пликови
- $\Box$  16,2 мм етикети

## **Димензии на медиумите за печатење**

MPF прифаќа медиуми за печатење со следниве димензии:

- ❏ Ширина: 76,2 215.9 мм
- ❏ Должина: 127 355,6 мм

#### <span id="page-37-0"></span>*Забелешка:*

- ❏ *Максималната ширина е 220 мм за DL LEF.*
- ❏ *Минималната должина е 3,875 инчи заMonarch LEF и 110 мм за DL LEF.*

## **Поставување медиуми за печатење во механизмот за дотур со повеќекратна употреба (MPF)**

#### *Забелешка:*

- ❏ *За да избегнете загалавување на хартија, не отстранувајте го поклопецот за хартија додека печатењето е во прогрес.*
- ❏ *Користете само ласерски медиуми за печатење. Не користете хартија за инкџет печатач за овој печатач.*
- 1. Отворете го предниот капак.

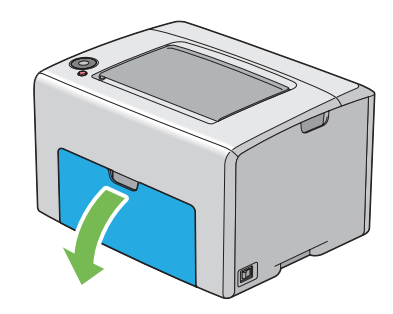

#### *Забелешка:*

*Кога го користите MPF за прв пат, отворете го предниот капак и извлечете го листот со инструкции.*

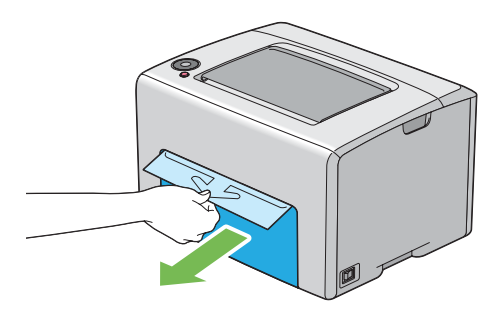

2. Повлечете го надвор капакот за хартија.

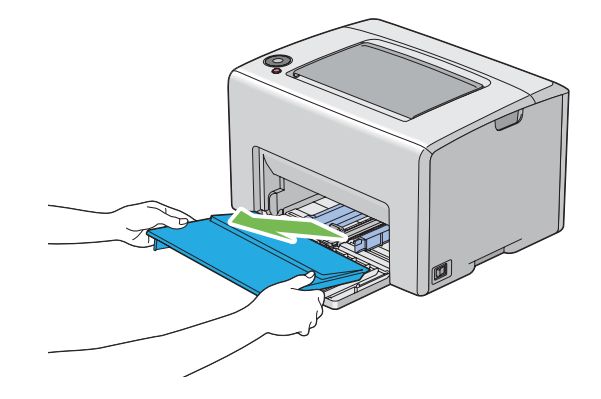

#### *Забелешка:*

*Кога го користите MPF за прв пат, отстранете го листот со инструкции што е прилепен на капакот за хартија со леплива лента.*

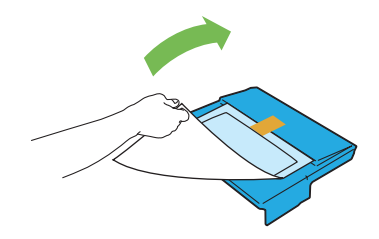

3. Повлечете ја нанапред рамката на лизгање додека не застане.

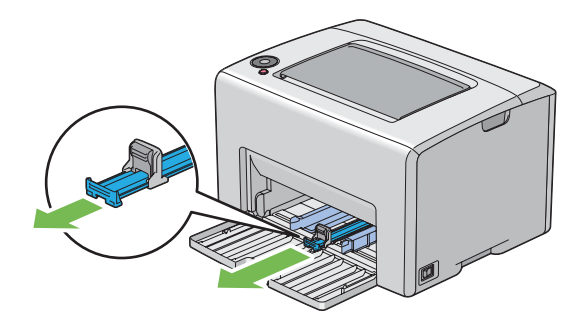

4. Повлечете ја нанапред водилката за должина додека не застане.

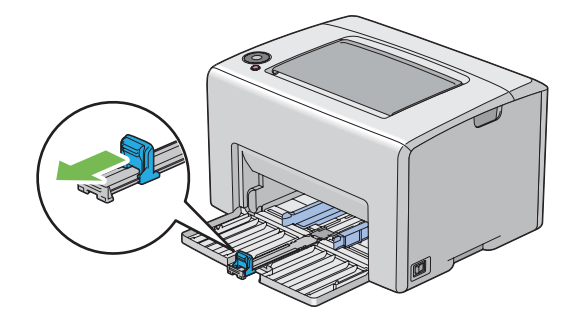

5. Прилагодете ги водилките за ширина на хартијата до нивната максимална ширина.

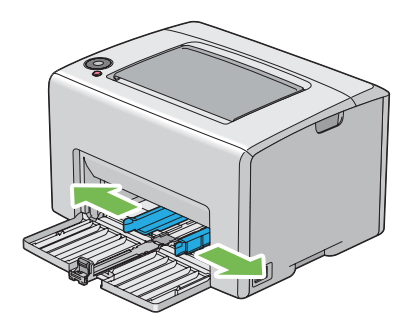

6. Пред поставувањето на медиумите за печатење, свиткајте ги листовите назад напред, а потоа продувајте ги. Исправете ги рабовите на пластот на рамна површина.

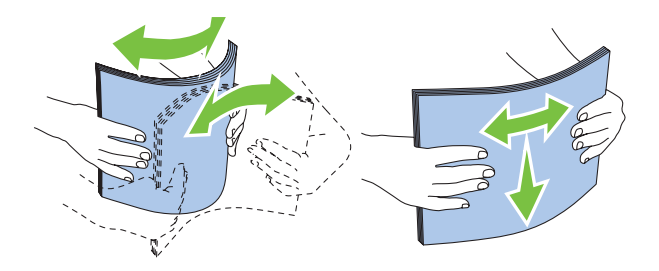

7. Поставете ги медиумите хартија во MPF прво со горниот раб и со препорачаната страна на печатење свртена нагоре.

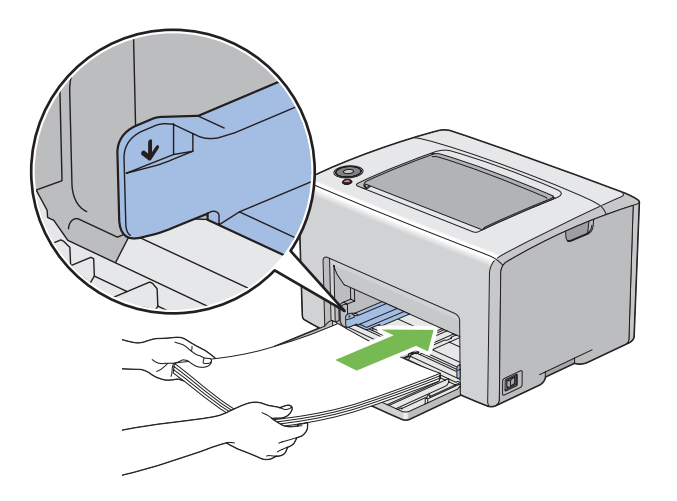

8. Прилагодете ги водилките за ширина на хартијата сè додека не се потпираат нежно на рабовите од пластот на медиумот на печатење.

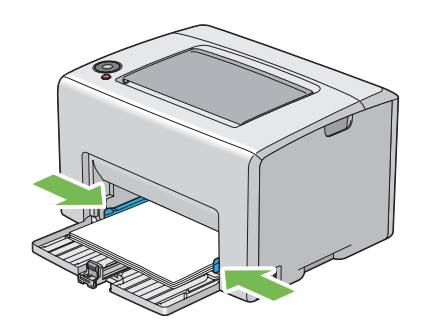

9. Лизнете ја водилката за должина кон печатачот сè додека не го допре медиумот за печатење.

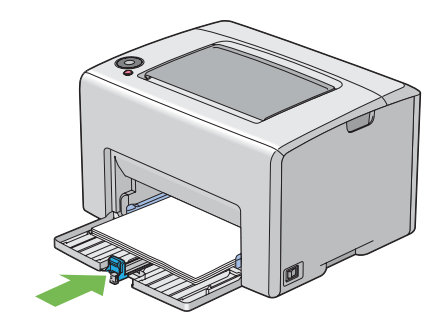

#### *Забелешка:*

*Во зависност од големината на медиумот за печатење, прво лизнете ја наназад рамката за лизгање додека не застане, а потоа стиснете ја водилката за должина и лизнете ја наназад сè додека не го допре медиумот за печатење.*

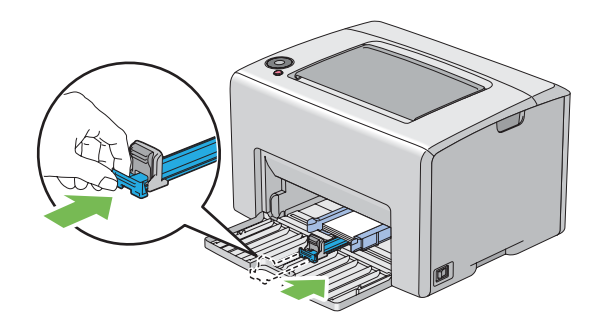

10. Вметнете го капакот за хартија во печатачот а потоа порамнете го со одбележувањата на MPF.

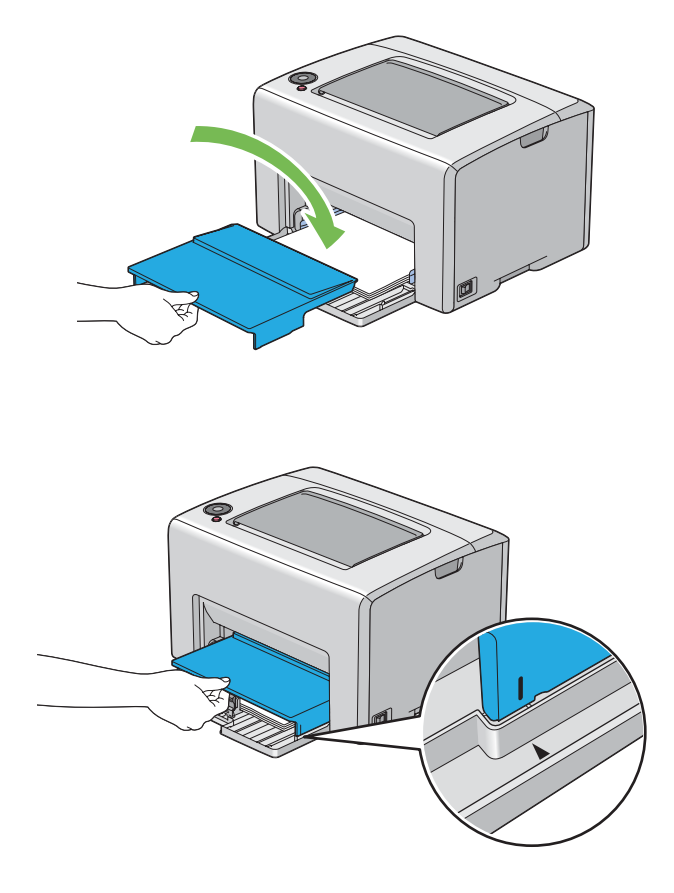

11. Отворете го додаток на фиоката за отпечатоци.

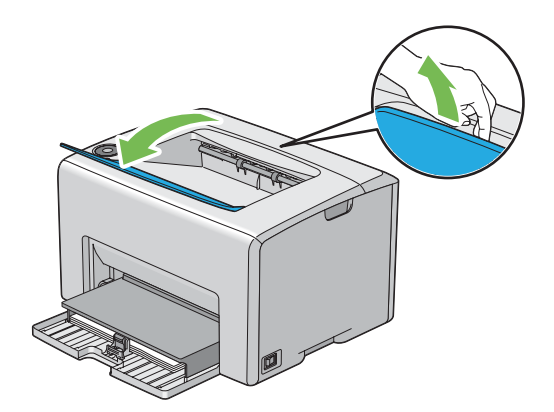

12. Изберете го видот хартија од двигателот на печатачот ако поставениот медиум хартија не е стандардна обична хартија. Ако во MPF е поставен медиум за печатење означен од корисник, мора да ја означете поставката за големината на хартијата користејќи го двигателот на печатачот.

#### *Забелешка:*

*За повеќе информации околу поставување на големината и видот на хартијата преку двигателот на печатачот, осврнате се на мрежната помож доставена за двигателот на печатачот.*

#### *Забелешка:*

*За хартија со стандардна големина, прво прилагодете ги водилките а потоа поставите хартија.*

#### **Поставување пликови во механизмот за дотур со повеќекратна употреба (MPF)**

#### *Забелешка:*

*Кога печатите на пликови, задолжително назначете ја поставката за пликови во двигателот на печатачот. Ако не е назначено, сликата на печатење ќе биде завртена за 180 степени.*

#### Кога поставувате # 10, DL, или Монарк

Поставете ги пликовите со страната на која што ќе се печати свртена нагоре, страната од поклопецот свртена надолу и поклопецот свртен на десно.

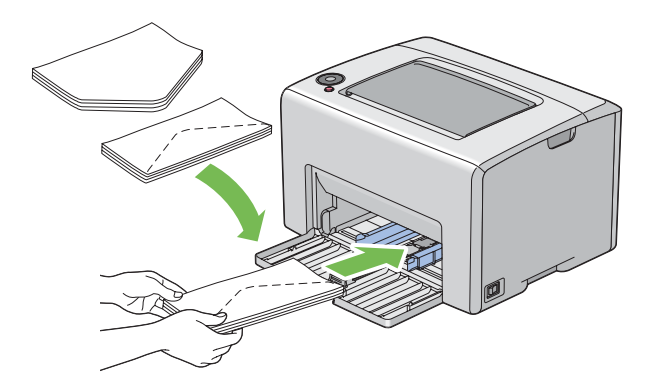

За да избегнете гужвање на DL и Монарк, препорачливо е тие да се постават со страната за печатење свртена нагоре, поклопецот отворен и свртен кон вас.

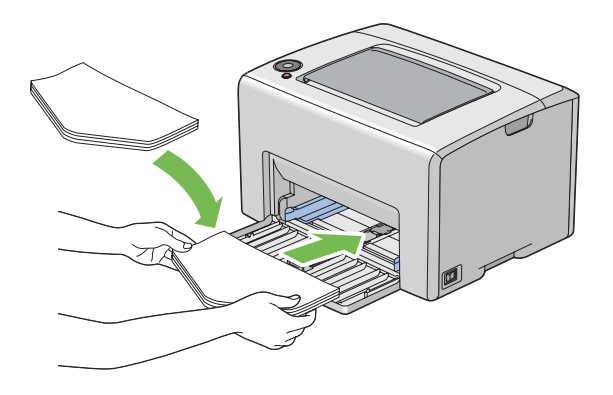

#### *Забелешка:*

*Кога ги поставувате пликовите во ориентација на поддавање од долгиот раб (LEF), задолжително назначете панорамска ориентација во двигателот на печатачот.*

#### Кога поставувате C5

Поставете ги пликовите со страната за печатење свртена нагоре, поклопецот отворен и свртен кон вас.

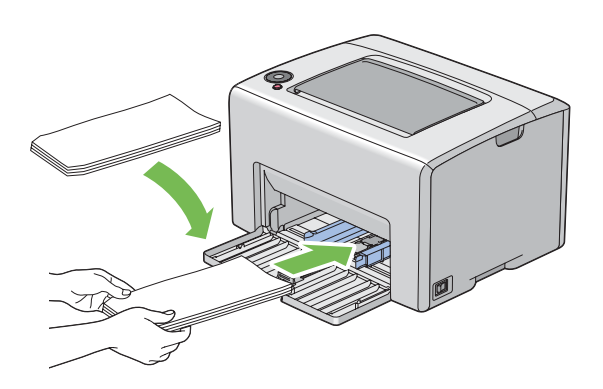

#### *Важно:*

*Никогаш не користете пликови со прозорци или обложени постави. Тие водат до заглавување на хартијата и можат да доведат до оштетување на печатачот.*

#### *Забелешка:*

❏ *Ако не ги поставите пликовите во MPF веднаш откако ќе бидат извадени од пакувањето, тие можат да набубрат. За да избегнете заглавување, сплескајте ги како што е прикажано подолу кога ги поставувате во MPF.*

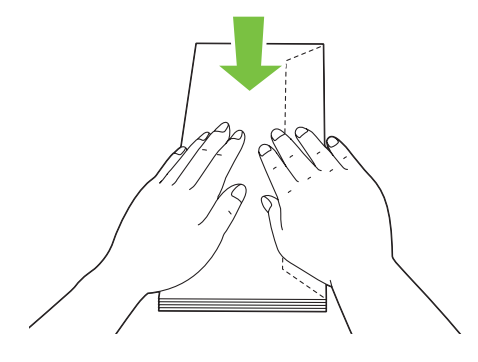

❏ *Ако пликата и понатаму не се поддаваат правилно, свиткајте го поклопецот на пликата како што е прикажано на следнава илустрација. Виткањето ќе биде 5 мм или помалку.*

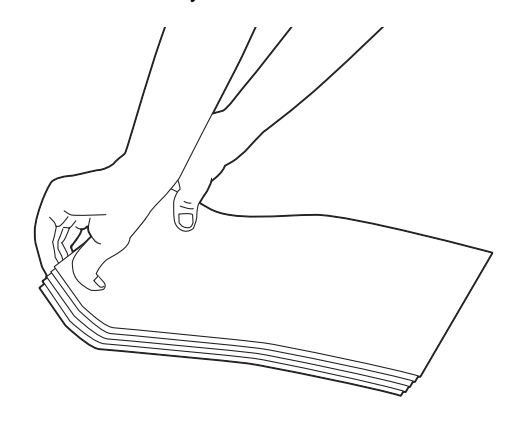

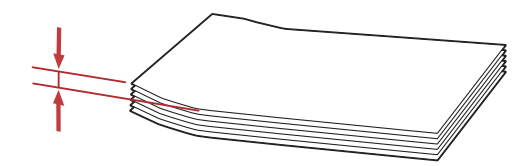

<span id="page-46-0"></span>❏ *За да ја потврдете точната ориентација за секој медиум за печатење како што се пликовите, погледнете ги инструкциите во Envelope/Paper Setup Navigator за двигателот на печатачот.*

### **Поставување хартија со заглавие во механизмот за дотур со повеќекратна употреба (MPF)**

Поставете ја хартијата со заглавие во печатачот со страната за печатење свртена нагоре. Потврдете дека заглавието на хартијата во печатачот влегува прво.

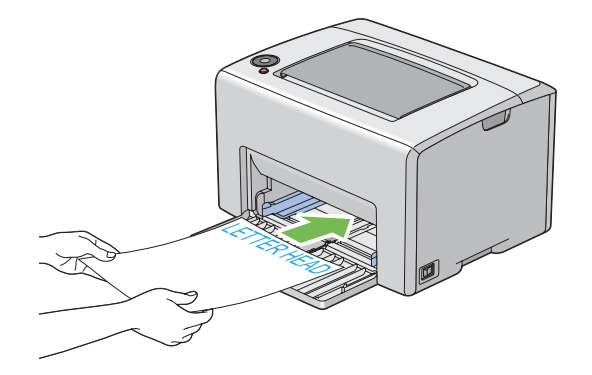

## **Рачно двострано печатење (само за двигатели на печатачи во Windows)**

#### *Забелешка:*

*Кога печатите на извиткана хартија, исправете ја хартијата, а потоа вметнете ја во поддавачот.*

Кога започнете рачно двострано печатење, се појавува прозорецот со инструкции. Забележете дека прозорецот не може повторно да се отвори откако еднаш ќе го затворите. Не затворајте го прозорецот сè додека двостраното печатење не заврши.

### **Операции на вашиот компјутер**

Следната процедура го користи Microsoft® Windows® XP WordPad како пример.

#### *Забелешка:*

*Начинот на прикажување на полето за дијалог* **Properties (Својства)***/***Printing Preferences** *на печатачот се разликува во зависност од програмскиот софтвер. Осврнете се на прирачникот за вашиот соодветен програмски софтвер.*

- 1. Од менито **File (Датотека)**, изберете **Print (Печати)**.
- 2. Изберете го печатачот од полето со список **Select Printer (Избери печатач)**, а потоа кликнете **Preferences (Приоритети)**.
- 3. Се појавува табуларот **Paper/Output**.

Од **2 Sided Print**, изберете или **2 Sided, Flip on Short Edge** или **2 Sided Print** за да го потврдете начинот на кој двострано отпечатени страни се врзани.

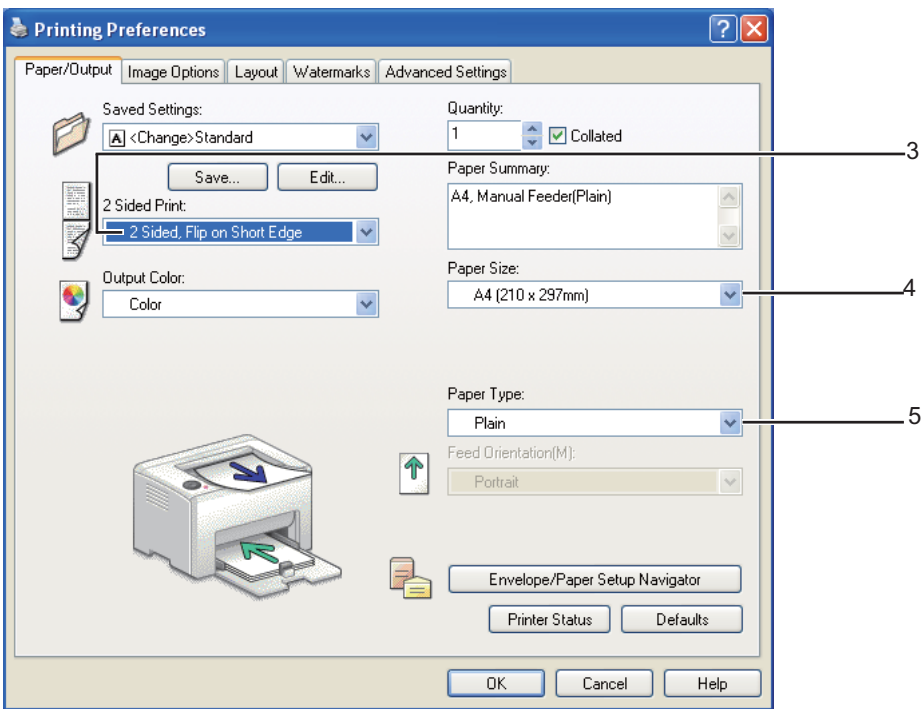

- 4. Од **Paper Size**, изберете ја големината на документот што треба да се печати.
- 5. Од **Paper Type**, изберете го видот на хартијата што треба да се користи.
- 6. Кликнете **OK** за да го затворите полето за дијалог **Printing Preferences**.
- 7. Кликнете **Print (Печати)** во полето за дијалог **Print (Печати)** за да почнете со печатење.

#### *Важно:*

*Кога започнете рачно двострано печатење, се појавува прозорецот со инструкции. Забележете дека прозорецот не може повторно да се отвори откако еднаш ќе го затворите. Не затворајте го прозорецот сè додека двостраното печатење не заврши.*

### **Поставување медиум за печатење во механизмот за дотур со повеќекратна употреба (MPF)**

1. Прво отпечатете ги парните страници (задна страна).

За документ од шест страници, последните страни се отпечатуваат по ред страна 6, страна 4, потоа страна 2.

Индикаторот (**Старт**) трепка и индикаторот (**Подготвено/Податоци**) се вклучува кога парните страници завршат со печатење.

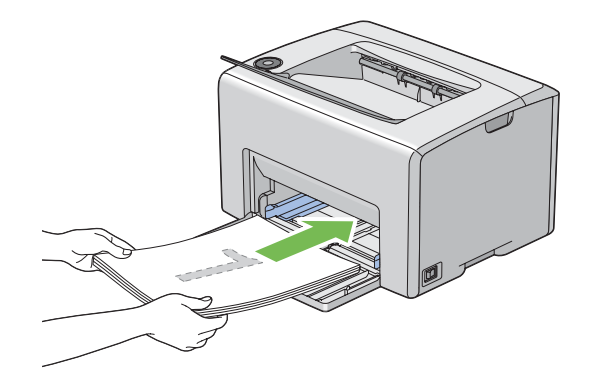

2. Откако ќе се отпечатат парните страници, отстранете го пластот хартија од центарот на фиоката за отпечатоци.

#### *Забелешка:*

*Извиткани и истуткани отпечатоци може да предизвика заглавување на хартијата. Исправете ги пред да ги поставите.*

3. Напластете ги отпечатоците и поставете ги како што се (со празната страна свртена нагоре) во MPF .

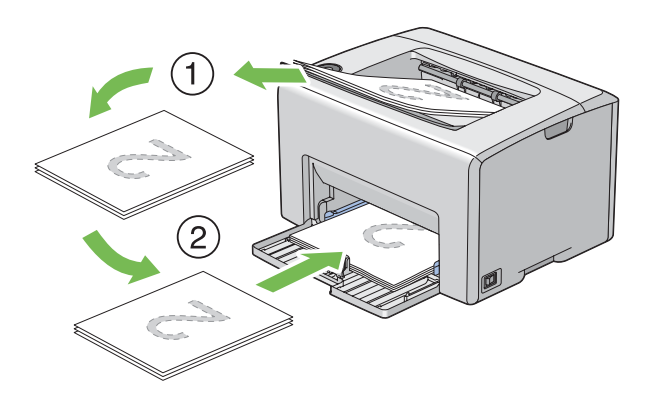

4. Притиснете го копчето (**Почни**).

Страниците се печатат впо редослед од страна 1 (заднина од страна 2), страна 3 (заднина од страна 4), а потоа страна 5 (заднина од страна 6).

#### *Забелешка:*

*Печатење на двете страни од хартијата не е можно доколку документот содржи различни големини на страници.*

## **Употреба на Додаток на фиоката за отпечатоци**

Додатокот на фиоката за отпечатоци е дизајниран да го спречи медиумот за печатење да не падне од печатачот откако ќе заврши задачата за печатење.

Пред да печатите документ, потврдете дека додатокот на фиоката за отпечатоци е отворен.

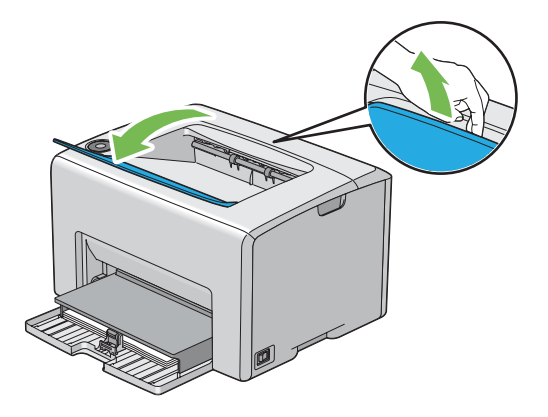

## **Печатење**

Овој дел покрива како да отпечатите одредени листови со информации од вашиот печатач и како да откажете задача.

## **Испраќање задача да се печати**

Инсталирајте го двигателот на печатачот за да ги користите сите функции на печатачот. Кога изберете **Print (Печати)** од софтверски програм, се појавува прозорец којшто го прикажува вигателот на печатачот. Изберете ги соодветните поставки за специфичната задача што ја праќате да се печати. Поставките за печатење избрани преку вигателот имаат предимство над зададените поставки на менито избрани преку Printer Setting Utility.

<span id="page-50-0"></span>Можеби ќе бие потребно да кликнете на **Preferences (Приоритети)** од иницијалното поле за дијалог **Print (Печати)** за да ги видите сите достапни системски поставки што можете да ги измените. Ако не се запознаети до одредена функција на прозорецот за двигателот на печатечот, отворете ја мрежната Помош за повеќе информации.

Да отпечатите задача од типична Windows програма:

- 1. Отворете ја датотеката што сакате да ја отпечатите.
- 2. Од менито **File (Датотека)**, изберете **Print (Печати)**.
- 3. Потврдете дека избраниот печатач во полето за дијалот е точниот печатач. Променете ги системските поставки ако е потребно (како што се страниците што сакате да ги отпечатите или број на копии).
- 4. Да ги прилагодите системските поставки што не се достапни од првиот прозорец, како што се **Quantity**, **Paper Size**, или **Feed Orientation**, кликнете на **Preferences (Приоритети)**.

Се појавува полето за дијалог **Printing Preferences**.

- 5. Назначете ги поставките за печатење. Кликнете на **Help** за повеќе информации.
- 6. Кликнете **OK** за да го затворите полето за дијалог **Printing Preferences**.
- 7. Кликнете **Print (Печати)** за да ја испратите задачата до селектираниот печатач.

### **Откажување задача за печатење**

Постојат неколку методи на откажување на задача за печатење.

#### **Откажување преку операциониот панел**

Да откажете задача откако почнала да се печати:

1. Притиснете го копчето © (**Откажи задача**).

#### *Забелешка:*

*Печатењето се откажува само за тековната задача. Сите следни задачи ќе продолжат да се печатат.*

### **Откажување задача од компјутерот што работи на Windows**

#### Откажување задача преку рамката со задачи

Кога пратите задача да се печати, во десниот агол на рамката со задачи се појавува мала икона на печатач.

1. Кликнете двапати на иконата на печатачот.

Список на задачи за печатење се појавува во прозорецот за печатачот.

- 2. Изберете ја задачата којашто сакате да ја откажете.
- 3. Притиснете го копчето **Delete**.

#### Откажување задача преку работната површина

1. Спуштете ги сите програми за да ја откриете работната површина.

Кликнете **start (почни)** — **Printers and Faxes (Печатачи и факсови)** (за Windows XP).

Кликнете **Start (Почни)** — **Printers and Faxes (Печатачи и факсови)** (за Windows Server® 2003).

Кликнете **Start (Почни)** — **Devices and Printers (Уреди и печатачи)** (за Windows 7 и Windows Server 2008 R2).

Кликнете **Start (Почни)** — **Control Panel (Контролен панел)** — **Hardware and Sound (Хардвер и звук)** — **Printers (Печатачи)**(за Windows Vista®).

Кликнете **Start (Почни)** — **Control Panel (Контролен панел)** — **Printer (Печатач)** (за Windows Server 2008).

Се појавува список со достапни печатачи.

2. Кликнете двапати на печатачот што го избравте кога ја инспративте задачата.

Список на задачи за печатење се појавува во прозорецот за печатачот.

- 3. Изберете ја задачата којашто сакате да ја откажете.
- 4. Притиснете го копчето **Delete**.

## **Избирање опции за печатење**

### **Избирање приоритети за печатење (Windows)**

Приоритетите за печатење ги контролираат сите ваши заачи за печатење, освен ако не ги игнорирате специјачно за одредена задача. На пример, доколку сакате да користите двострано печатење за повеќето задачи, подесете ја оваа опција во поставките на печатачот.

Да изберете приоритет на печатачот:

1. Кликнете **start (почни)** — **Printers and Faxes (Печатачи и факсови)** (за Windows XP).

Кликнете **Start (Почни)** — **Printers and Faxes (Печатачи и факсови)** (за Windows Server 2003).

Кликнете **Start (Почни)** — **Devices and Printers (Уреди и печатачи)** (за Windows 7 и Windows Server 2008 R2).

Кликнете **Start (Почни)** — **Control Panel (Контролен панел)** — **Hardware and Sound (Хардвер и звук)** — **Printers (Печатачи)**(за Windows Vista).

Кликнете **Start (Почни)** — **Control Panel (Контролен панел)** — **Printer (Печатач)** (за Windows Server 2008).

Се појавува список со достапни печатачи.

2. Кликнете со десното копче на глушецот врз иконата на печатачот, а потоа изберете **Printing Preferences**.

Се појавува прозорецот **EPSON AL-C1700 Printing Preferences**.

3. Направете го вашиот избор на табуларите на двигателот, а потоа кликнете **OK** за да ги зачувате вашите селекции.

#### *Забелешка:*

*За повеќе информации за опциите на Windows двигателот за печатач, кликнете* **Help** *на табуларот на двигателот на печатачот за да ја погледнете мрежната Помош.*

### **Избирање опции за поединечна задача (Windows)**

Ако сакате да користете посебни опции на печатење за одредена задача, променете ги поставките на двигателот пред да ја испратите задачата до печатачот. На пример, ако сакате да користете режим на Фото печатење-квалитет за одредена графика, изберете ја оваа поставка во двигателот пред да ја печатите таа задача.

- 1. Со посакуваниот документ или графика отворени во вашиот програм, пристапете до полето за дијалог **Print (Печати)**.
- 2. Изберете го Epson AcuLaser C1700 series и кликнете **Preferences (Приоритети)** за да го отворите двигателот на печатачот.
- 3. Направете ги селекциите на табуларите на двигателот. Погледенете ја следнава табела за специфични опции на печатење.

#### *Забелешка:*

*Во Windows, можете да ги зачувате тековните опции на печатење со посебно име и да ги примените на други задачи за печатење. Направете ги селекциите на табуларот* **Paper/ Output***,* **Image Options***,* **Layout***,* **Watermarks***, или* **Advanced Settings***, а потоа кликнете* **Save (Зачувај)** *под* **Saved Settings** *на табуларот* **Paper/Output***. За повеќе информации кликнете* **Help***.*

- 4. Кликнете **OK** за да ги зачувате вашите селекции.
- 5. Отпечатете ја задачата.

Погледенете ја следнава табела за специфични опции на печатење:

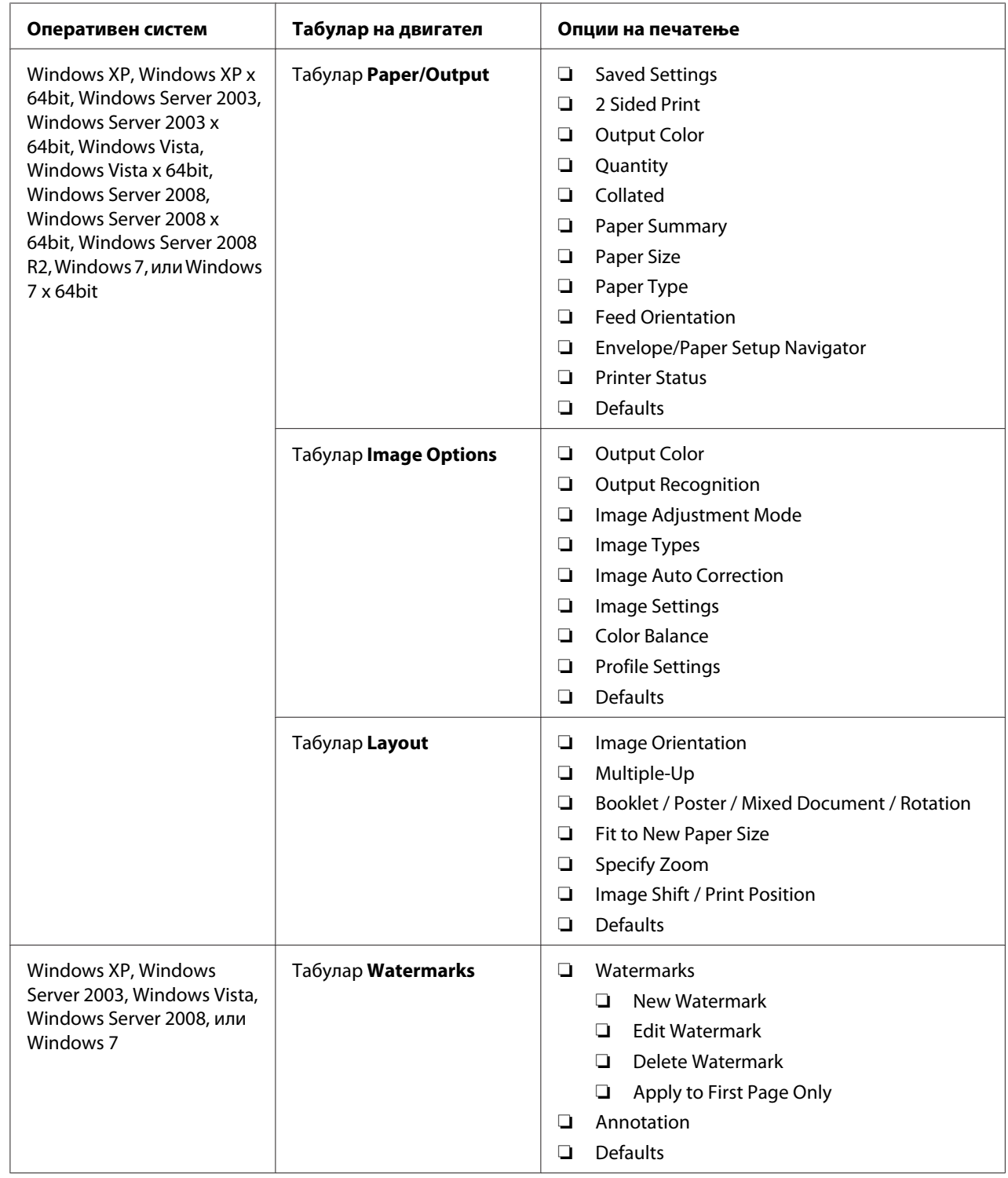

## Опции за печатење за Windows

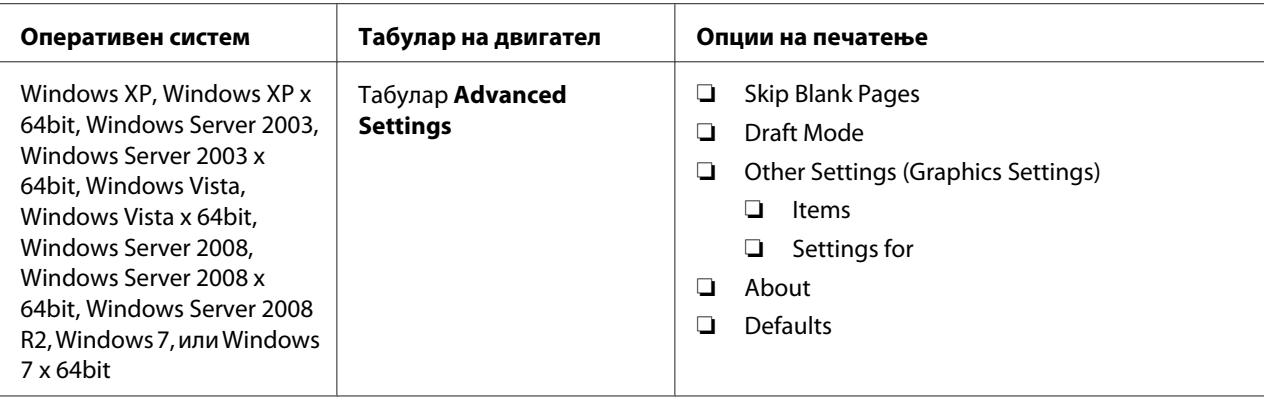

### **Избирање опции за поединечна задача (Mac OS X)**

За да изберете поставки на печатење за посебна задача, изменете ги поставките на двигателот пред да ја пратите задачата до печатачот.

- 1. Со документот отворен во вашиот програм, кликнете **File (Датотека)**, а потоа кликнете **Print (Печати)**.
- 2. Изберете го Epson AcuLaser C1700 series fод **Printer (Печатачи)**.
- 3. Изберете ги посакуваните опции на печатење од менијата и списоците на спуштање што се прикажани.

#### *Забелешка:*

*Во Mac OS® X, кликнете* **Save As (Зачувај како)** *на екранот со менито* **Presets (Опции)** *за да ги зачувате тековните поставки за печатење. Можете да создадете неколку опции и секоја една да ја зачувате со посебно име и поставки за печатење. За да печатите задачи користејќи пецифични поставки на печатење, кликнете на сооветната зачувана опција во списокот* **Presets (Опции)***.*

4. Кликнете **Print (Печати)** за да ја отпечатите задачата.

Опции за печатење за двигател на печатач за Mac OS X :

Табелата прикажана подолу користи Mac OS X 10,6 TextEdit како пример.

## Опции за печатење за Mac OS X

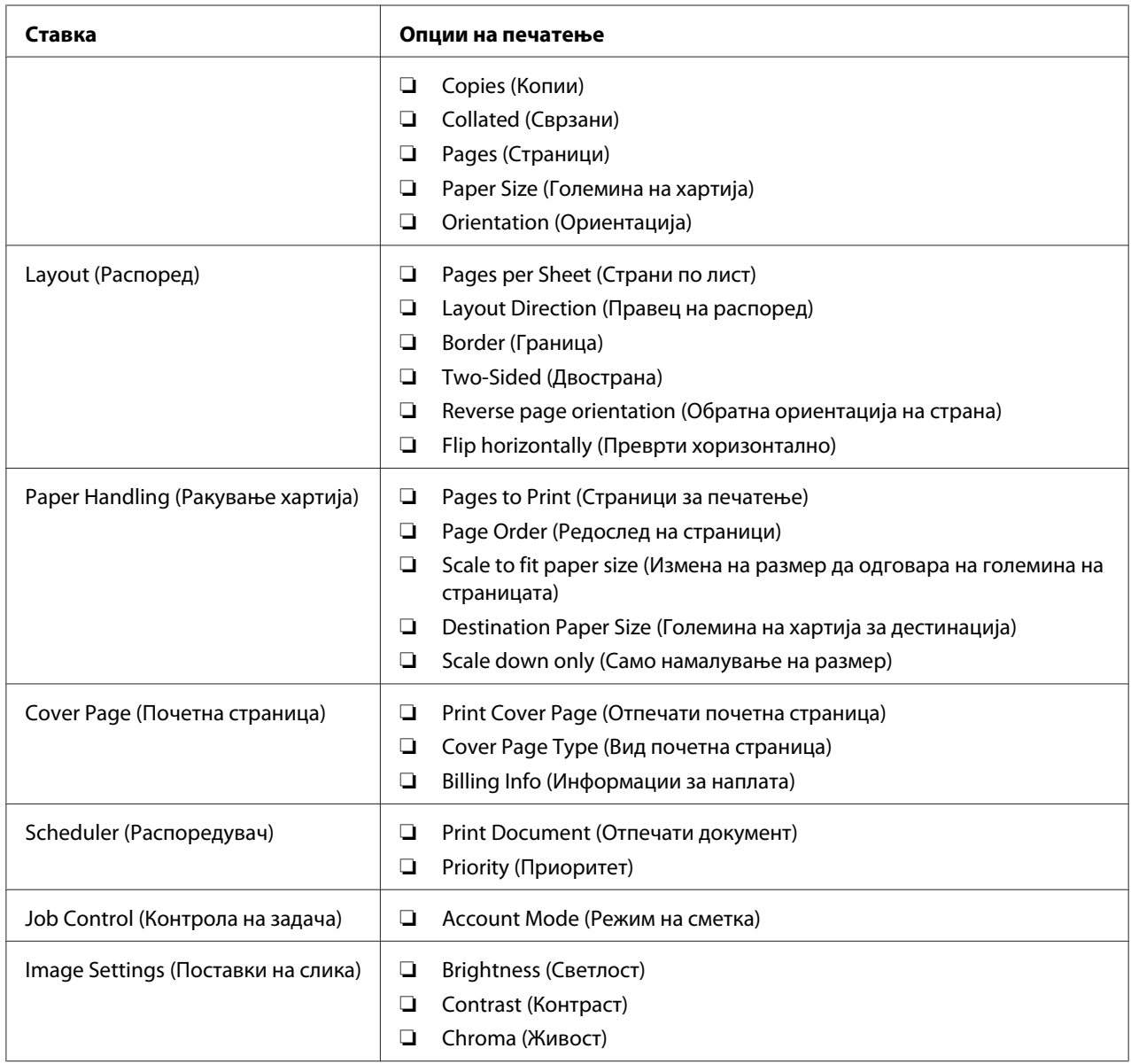

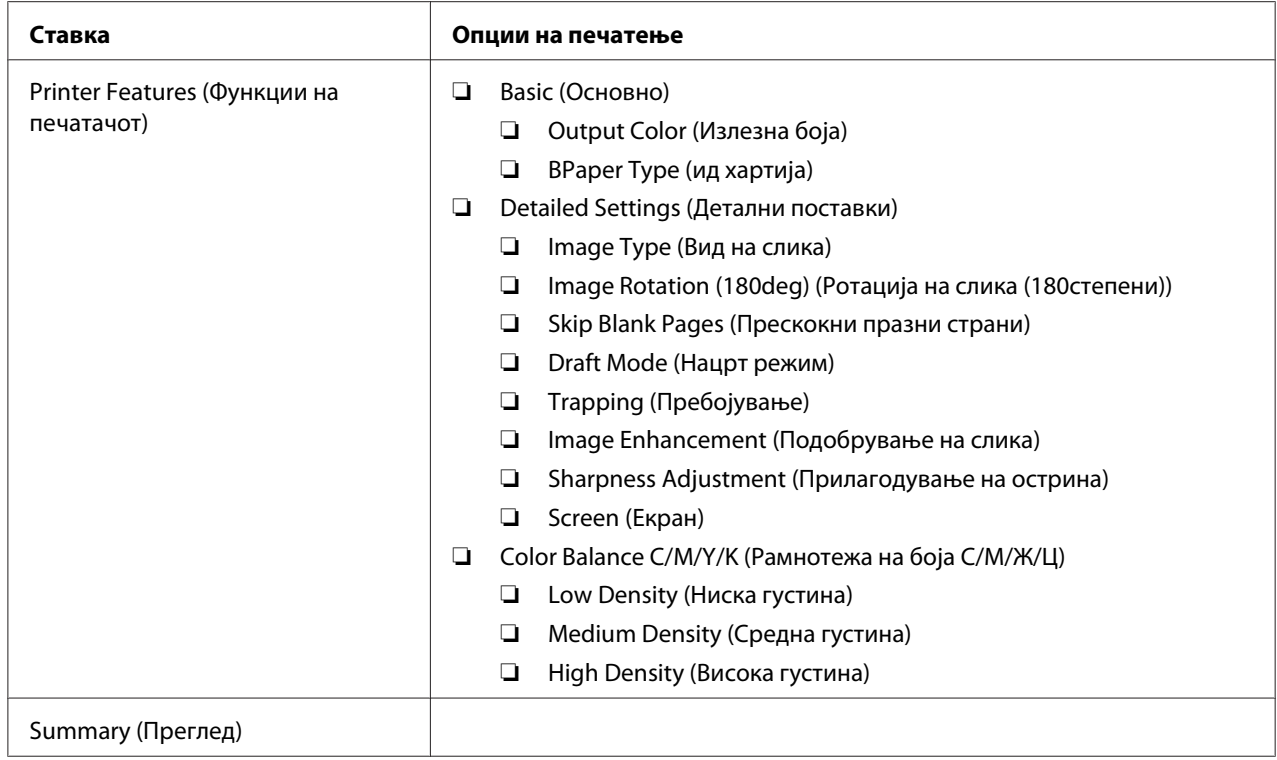

## **Печатење прилагодена големина хартија**

Овој дел објаснува како да печатите за прилагодена големина на хартија користејќи го двигателот на печатачот.

Начинот на поставување на прилагодената големина хартија во MPF е ист како и оној на поставување стандардна големина хартија.

#### *Исто така погледнете:*

*["Поставување медиуми за печатење во механизмот за дотур со повеќекратна употреба](#page-37-0) [\(MPF\)" на страница 38](#page-37-0)*

#### **Дефинирање на прилагодени големини на хартија**

Пред печатењето, поставете ја прилагодената големина во двигателот на печатачот.

#### *Забелешка:*

*Кога ја поставувате големината на хартијата во двигателот на печатачот, задолжително наведете ја онаа големина што го има и медиумот што го користите за печатење. Поставување на погрешна големина за печатење може да предизвика дефект на печатачот. Ова е посебно вистина доколку конфигурирате поголема големина кога се користи тесна хартија.*

#### Употреба на двигателот на печатачот за Windows

Во двигателот за печатачот во Windows, поставете ја прилагодената големина во полето за дијалог **Custom Paper Size**. Овој дел ја објаснува процедурата користејќи Windows XP како пример.

За Windows XP или поново, лозинка на администраторот им дозволува само на оние корисници со административни права да ги менуваат поставките. Корисници без администраторски права можат само да ја разгледаат содржината.

- 1. Кликнете на **start (почни) Printers and Faxes (Печатачи и факсови**.
- 2. Кликнете со десното копче на глушецот врз иконата на печатачот, а потоа изберете **Properties (Својства)**.
- 3. Изберете го табуларот **Configuration**.
- 4. Кликнете **Custom Paper Size**.
- 5. Изберете ја прилагодената поставеност што сакате да ја дефинирате од **Details**.
- 6. Назначете ја должината на краткиот и долгиот раб под **Settings for**. Можете да ги назначете вредностите или преку внесување на истите дирекно, или користејќи ги копчињата за стрелките нагоре и надолу. Должината на краткиот раб не може да биде подолга од долгиот раб, дури и да е во склоп на назначениот опсег. Должината на долгиот раб не може да биде пократок од краткиот раб, дури и да е во склоп на назначениот опсег.
- 7. Да назначете име на хартијата, изберете го полето за штиклирање **Name Paper Size**, а потоа внесете го името во **Paper Name**. За името на хартијата може да се употребат до 14 ознаки.
- 8. Доколку е потребно, повторете ги постапките 5 и 7 за да дефинирате друга пилагодена големина.
- 9. Кликнете **OK** двапати.

### **Печатење на хартија со прилагодена големина**

Користете ја следнава процедура за печатење користејќи двигатели за печатење во Windows или Mac OS X.

#### Користејќи Windows двигател за печатач

Овој дел ја објаснува процедурата користејќи Windows XP WordPad како пример.

#### *Забелешка:*

*Начинот на прикажување на полето за дијалог* **Properties (Својства)***/***Printing Preferences** *на печатачот се разликува во зависност од програмскиот софтвер. Осврнете се на прирачникот за вашиот соодветен програмски софтвер.*

- 1. Од менито **File (Датотека)**, изберете **Print (Печати)**.
- 2. Изберете го печатачот како печатач што ќе се користи и кликнете **Preferences (Приоритети)**.
- 3. Изберете го табуларот **Paper/Output**.
- 4. Изберете ја големината на оригиналниот документ од **Paper Size**.
- 5. Изберете го соодветниот вид хартија од **Paper Type**.
- 6. Кликнете го табуларот **Layout**.
- 7. Од **Fit to New Paper Size**, изберете ја прилагодената големина којашто ја дефиниравте. Ако ја избравте прилагодената големина од **Paper Size** во чекор 4, изберете **Same as Paper Size**.
- 8. Кликнете **OK**.
- 9. Кликнете **Print (Печати)** во полето за дијалог **Print (Печати)** за да почнете со печатење.

#### Користејќи Mac OS X двигател за печатач

Овој дел ја објаснува процедурата користејќи Mac OS X 10.6 TextEdit како пример.

- 1. Од менито **File (Датотека)**, изберете **Page Setup (Поставување на страната)**.
- 2. Изберете го печатачот како печатач што ќе се користи од **Format For (Форматирано за)**.
- 3. Од **Paper Size (Големина на хартија)**, изберете **Manage Custom Sizes (Раководи со прилагодени големини)**.
- 4. Во прозорецот **Custom Paper Sizes (Прилагодена големина на хартија)**, кликнете **+**.

Новосоздадена поставка "Untitled (Неименувано)" е прикажана на списокот.

- 5. Кликнете двапати Untitled (Неименувано) и внесете име за поставката.
- 6. Внесете ја големината на оригиналниот документ во полињата **Width (Ширина)** и **Height (Висина)** од **Paper Size (Големина на хартија)**.
- 7. Означете **Non-Printable Area (Поле за непечатење)** доколку е потребно.
- 8. Кликнете **OK**.
- 9. Потврдете дека новосоздадената големина на хартија е селектирана во **Paper Size (Големина на хартија)**, а потоа кликнете **OK**.
- 10. Од менито **File (Датотека)**, изберете **Print (Печати)**.
- 11. Кликнете **Print (Печати)** за да почнете со печатење.

## **Проверување на статусот на отпечатените податоци**

#### **Проверување на статус (само Windows)**

Можете да го проверете статусот на печатачот со Status Monitor. Кликнете двапати на иконата за печатачот Status Monitor на рамката со задачи долу десно на екранот. Се појавува прозорецот **Select Printer** којшто ги прикажува името на печатачот, портите за поврзување на печатачот и статусот на печатачот. Проверете ја коланата **Status** за да го знаете тековниот статус на печатачот.

Копчето **Status Setting**: Го прикажува екранот на **Status Settings** и овозможува да ги изменете поставките на Status Monitor.

Кликнете го името на посакуваниот печатач наведен на прозорецот **Select Printer**. Се појавува прозорецот **Status Monitor**. Можете да го проверете статусот на печатачот и на задачата на печатење.

За повеќе информации околу Status Monitor, погледнете Помош. Следната процедура го користи Windows XP како пример:

- 1. Кликнете **start (почни) All Programs (Сите програми)**.
- 2. Изберете **EPSON**.
- 3. Изберете **Status Monitor**.
- 4. Изберете **Status Monitor Help**.

*Исто така погледнете: ["Status Monitor \(само за Windows\)" на страница 19](#page-18-0)*

## **Печатење на страница со извештај**

За да ги потврдите поставките на печатачот, отпечатите извештај.

Овој дел објаснува два методи на печатење на страницата со извештај.

### **Печатење Printer Settings страница**

За да ги потврдите деталните поставки на печатачот, отпечатите Printer Settings извештај.

#### **Операционен панел**

1. Притиснете го и држете го копчето (**Почни**) кога се вклучува индикаторот за (**Подготвено/Податоци**) (подготвен статус) сè додека индикаторот (**Подготвено/ Податоци**) не почне да трепка.

Страницата Printer Settings, страницата Panel Settings, и Error History Report се отпечатени.

## **Printer Setting Utility**

Следната процедура го користи Windows XP како пример.

1. Кликнете **start (почни)** — **All Programs (Сите програми)** — **EPSON** — **EPSON Printer Software** — **EPSON AL-C1700** — **Printer Setting Utility**.

#### *Забелешка:*

*Кога на вашиот компјутер се инсталирани повеќе двигатели за печатач, во оваа постапка се појавува прозорецот* **Select Printer***. Во овој случај, кликнете на посакуваниот печатач назначен во* **Printer Name***.*

Се појавува Printer Setting Utility.

- 2. Кликнете го табуларот **Printer Settings Report**.
- 3. Изберете **Information Pages** од листата на левата страна од страницата.

Се прикажува страницата **Information Pages**.

4. Кликнете **Printer Settings**.

Страницата Printer Settings се отпечатува.

### **Поставки на печатачот**

Можете да ги изберете поставките на менито и соодветните вредности преку Printer Setting Utility.

Следната процедура го користи Windows XP како пример.

#### *Забелешка:*

*Зададените фабрички вредности може да се разликуваат за различни земји. Овие поставки се активни сè додека не се избрани нови или не се обновени фабрички зададените вредности.*

За да изберете нова вредност како поставка:

### 1. Кликнете **start (почни)** — **All Programs (Сите програми)** — **EPSON** — **EPSON Printer Software** — **EPSON AL-C1700** — **Printer Setting Utility**.

#### *Забелешка:*

*Кога на вашиот компјутер се инсталирани повеќе двигатели за печатач, во оваа постапка се појавува прозорецот* **Select Printer***. Во овој случај, кликнете на посакуваниот печатач назначен во* **Printer Name***.*

Се појавува Printer Setting Utility.

- 2. Кликнете го табуларот **Printer Maintenance**.
- 3. Изберете ја посакуваната ставка на менито.

Секоја ставка на менито има листа на вредности за истата. Вредноста може да биде:

- ❏ Фраза или збор што ја опишува поставката
- ❏ Нумеричка вредност што може да се промени
- ❏ On или Off поставка
- 4. Изберете ја посакуваната вредност, а потоа кликнете го копчето поврзано со секоја ставка на менито.

Поставките на двигателот може да имаат предимство над претходно направените промени и можеби ќе биде потребно да ги промените зададените вредности во Printer Setting Utility.

## Поглавје 6

## **Употреба на операциониот панел**

## **Враќање на фабрички зададени вредности**

После иницијализацијата на Постојаната меморија (NVM) и рестартирање на печатачот, сите параметри на менијата или податоците се вратени на фабрички зададените вредности.

- 1. Исклучете го печатачот.
- 2. Отворете ја задната врата.
- 3. Додека го држите надолу копчето (**Почни**) и копчето (**Откажи задача**) истовремено, вклучете го печатачот.
- 4. Откако индикаторите за (**Почни**), (**Заштедувач на струја**), и (**Грешка**) се исклучат, пуштете го копчето (**Почни**) и копчето (**Откажи задача**).
- 5. Затворете ја задната врата.

Печатачот почнува да ја иницијализира NVM.

#### *Важно:*

*Никогаш не обидувајте се да го исклучите печатачот. Печатачот ќе престане да функционира.*

Печатачот автоматски се рестартира за да ги примени поставките и ги печати страниците Printer Settings и Panel Settings.

6. Проверете дали се вратени фабричките поставки осврнувајќи се на страниците Printer Settings и Panel Settings.

## **Разбирање на светличките на Операциониот панел**

Светличките на операциониот панел имаат различно значење, во зависност од нивниот редослед. Портокаловите или зелените светлички што се исклучени, и/или трепкаат означуваат состојби на печатачот, како што се статус на печатачот, интервенција (на пример, нема хартија), или сервисирање.

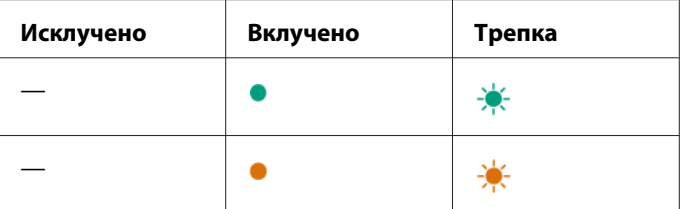

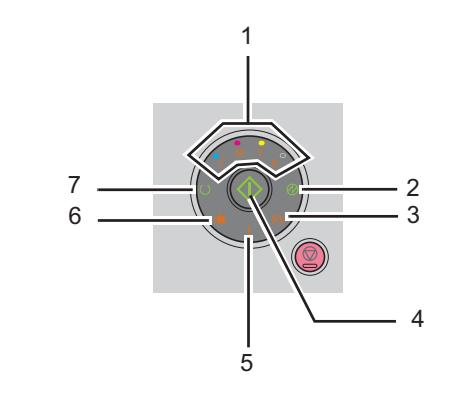

# **Општ редослед на светлички**

Следнава табела ги прикажува најпознатиот статус на светличките

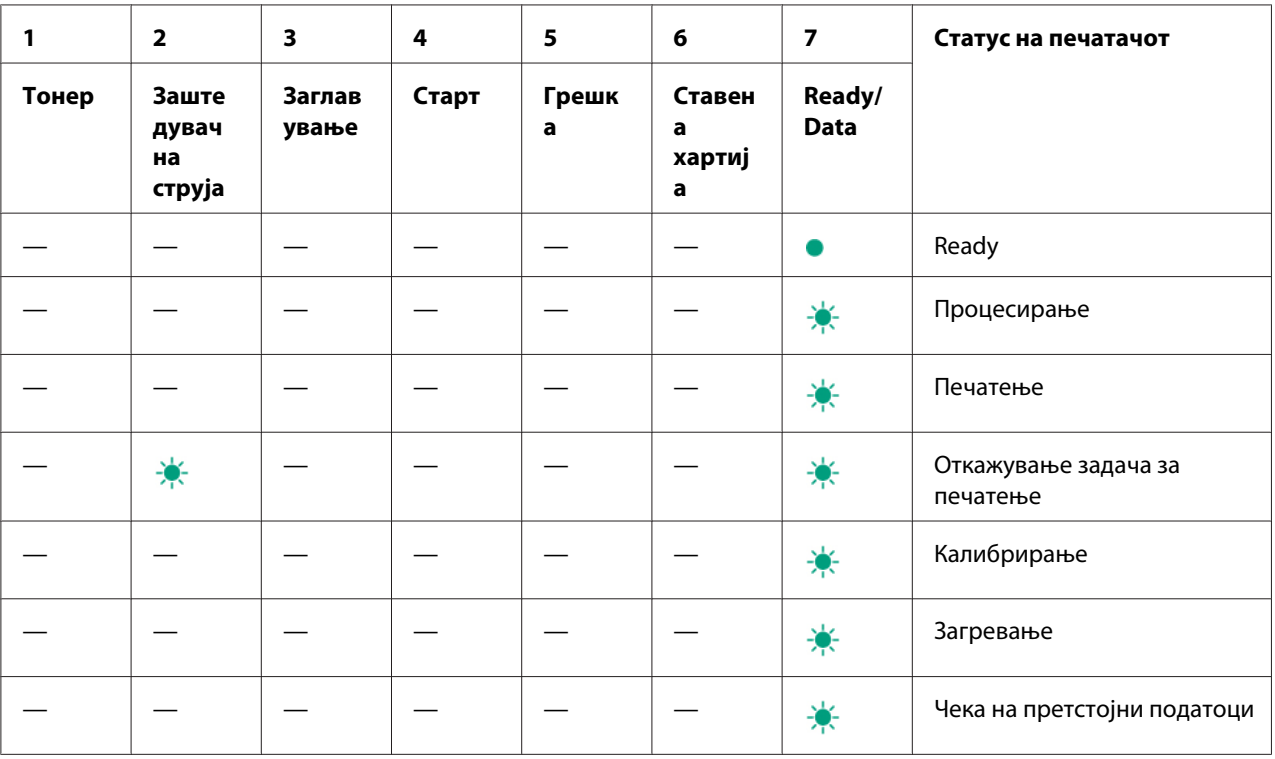

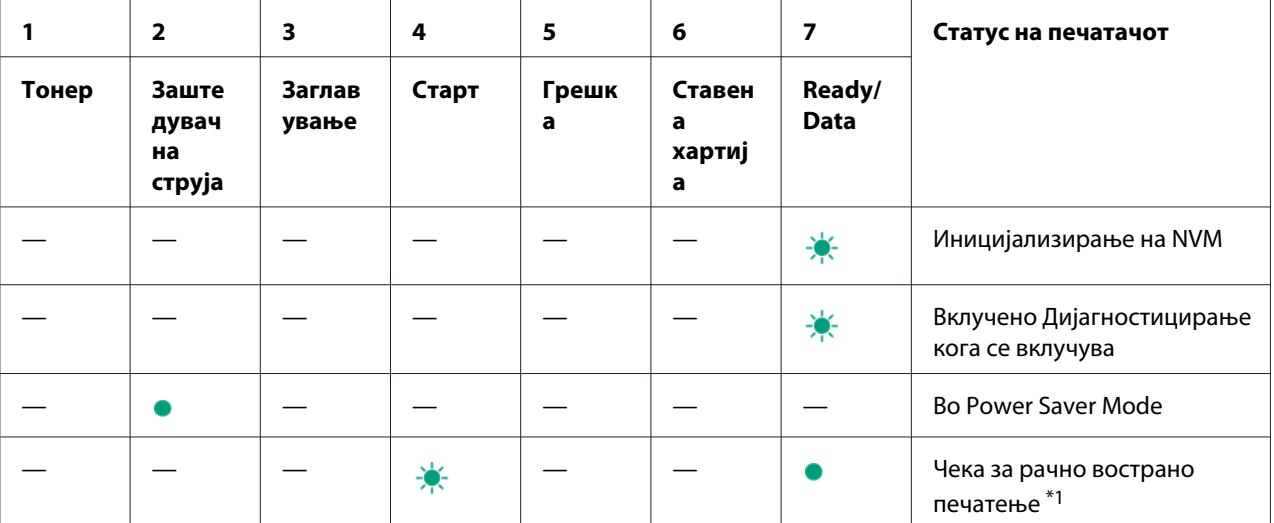

<sup>\*1</sup> Поставете харија за втората страна (непар) страници, и притиснете го копчето **∢ (Почни**). Погледнете ["Рачно](#page-46-0) [двострано печатење \(само за двигатели на печатачи во Windows\)" на страница 47](#page-46-0).

# **Предупредувања**

Следната табела ги прикажува условите за предупредување. Можете да продолжете со печатење дури и да се појави предупредување.

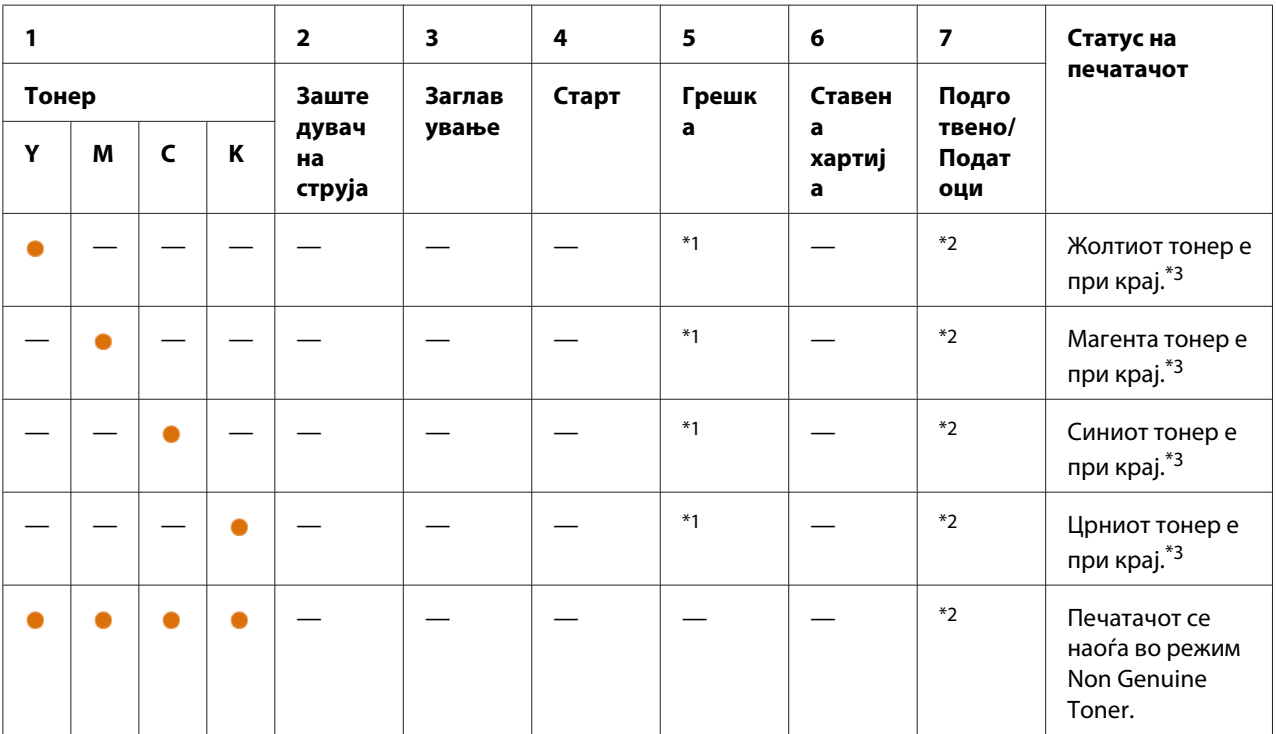

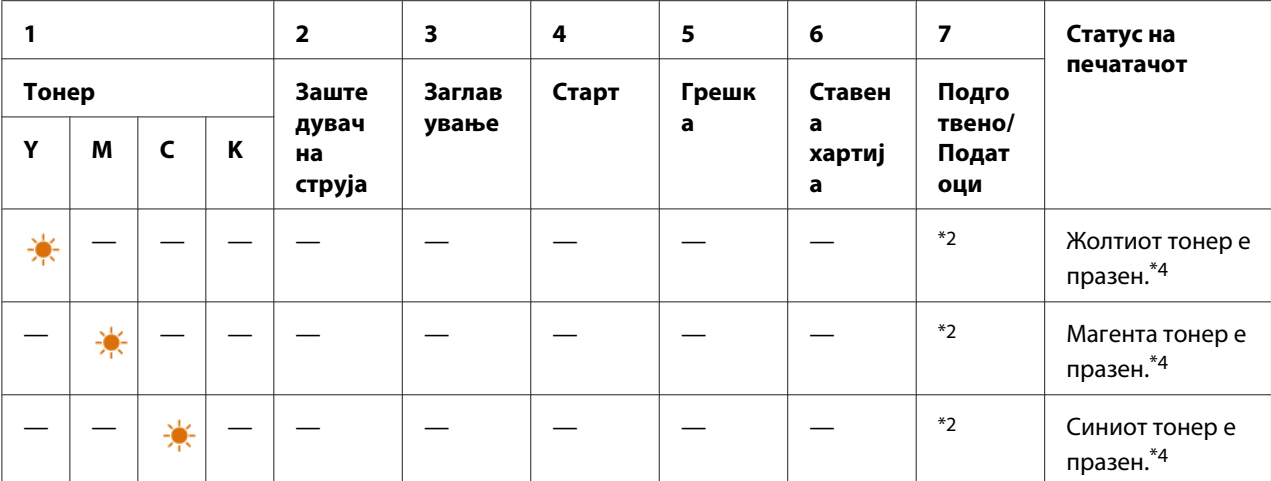

\*<sup>1</sup> Кога се случи друга грешка, индикаторот **[ (Грешка**) се вклучува а индикаторот за тонер не се вклучува.

\*2 Индикаторот за (**Подготвено/Податоци**) трепка или се вклучува во зависност о статусот на печатачот.

\*3 Ова предупредување се појавува само кога се користат Epson касети за тонер (**Non Genuine Toner** е оневозможено во Printer Setting Utility).

\*4 Во овој случај, можете да продолжете со печатење во црно-бела боја.

## **Грешки со повик до операторот**

Следнава табела ја покажува локацијата каде се појавила грешка. Грешките со повик до операторот изискуваат одреден вид интервенција за да се реши проблемот.

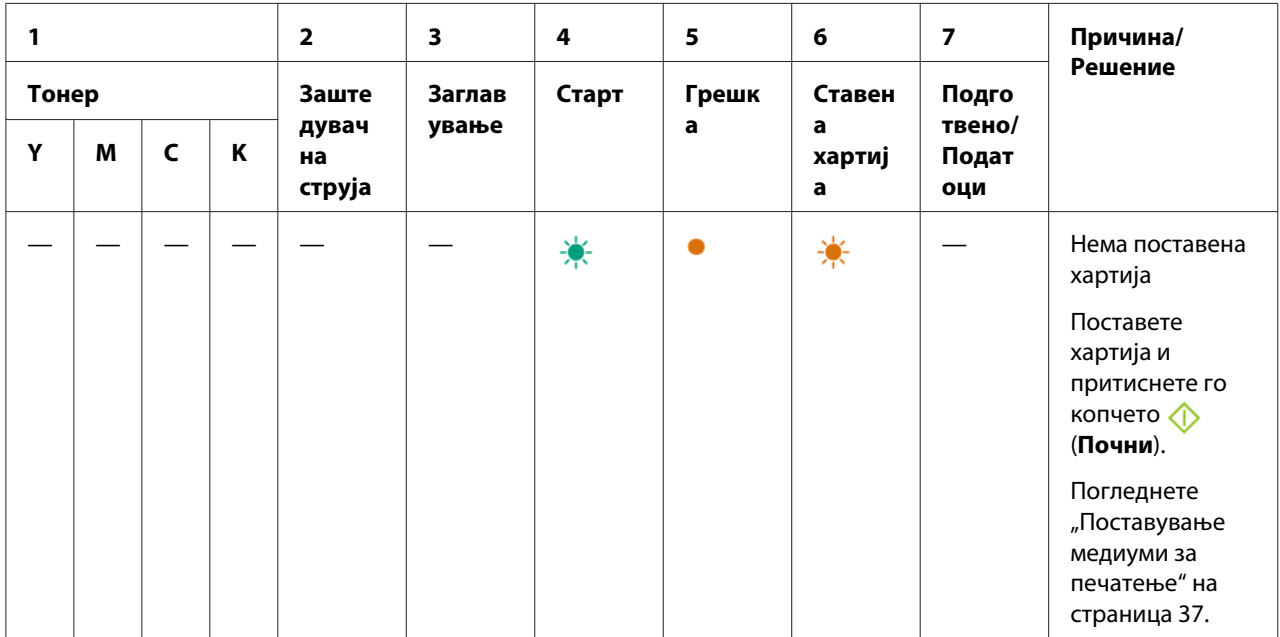

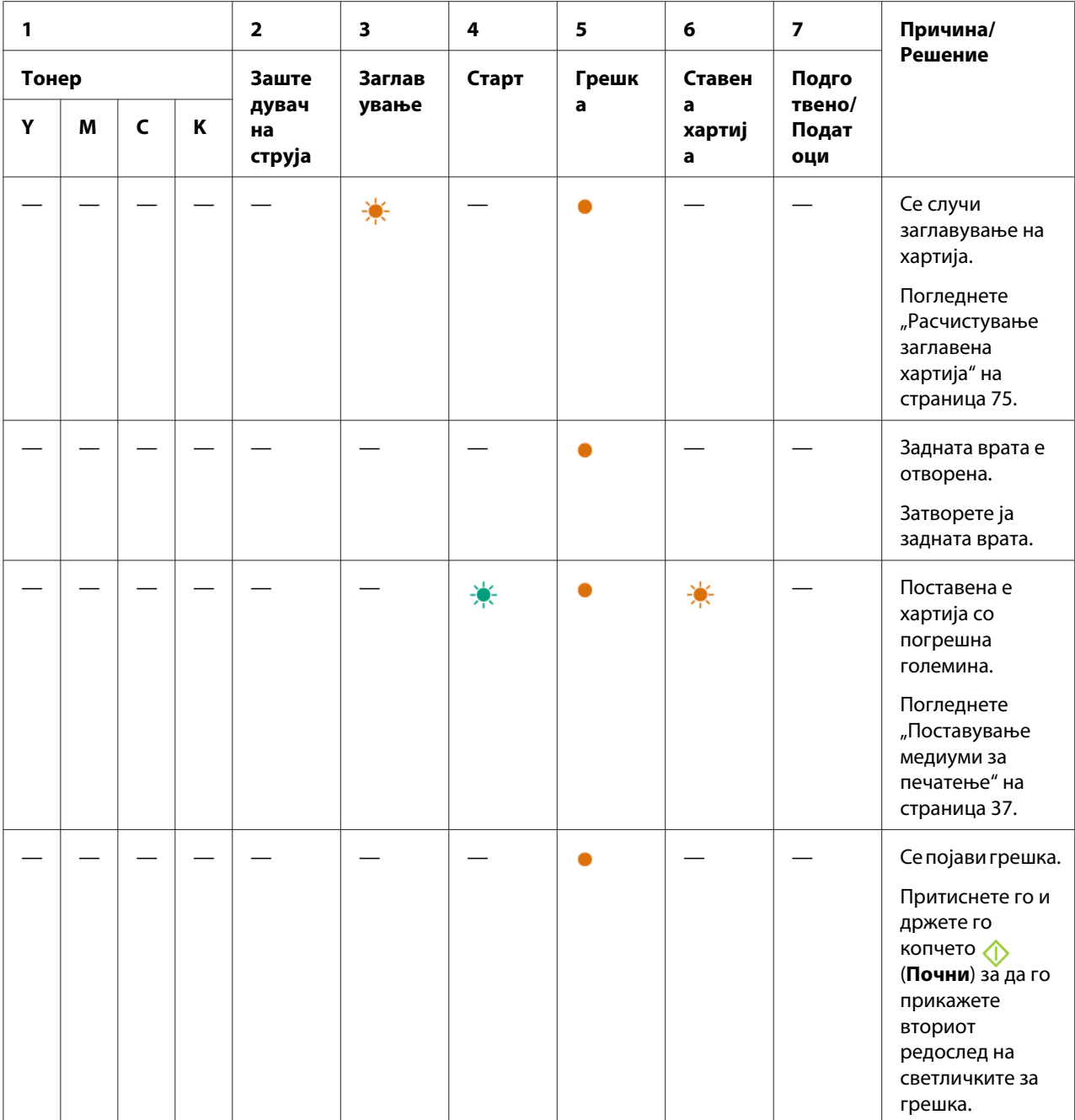

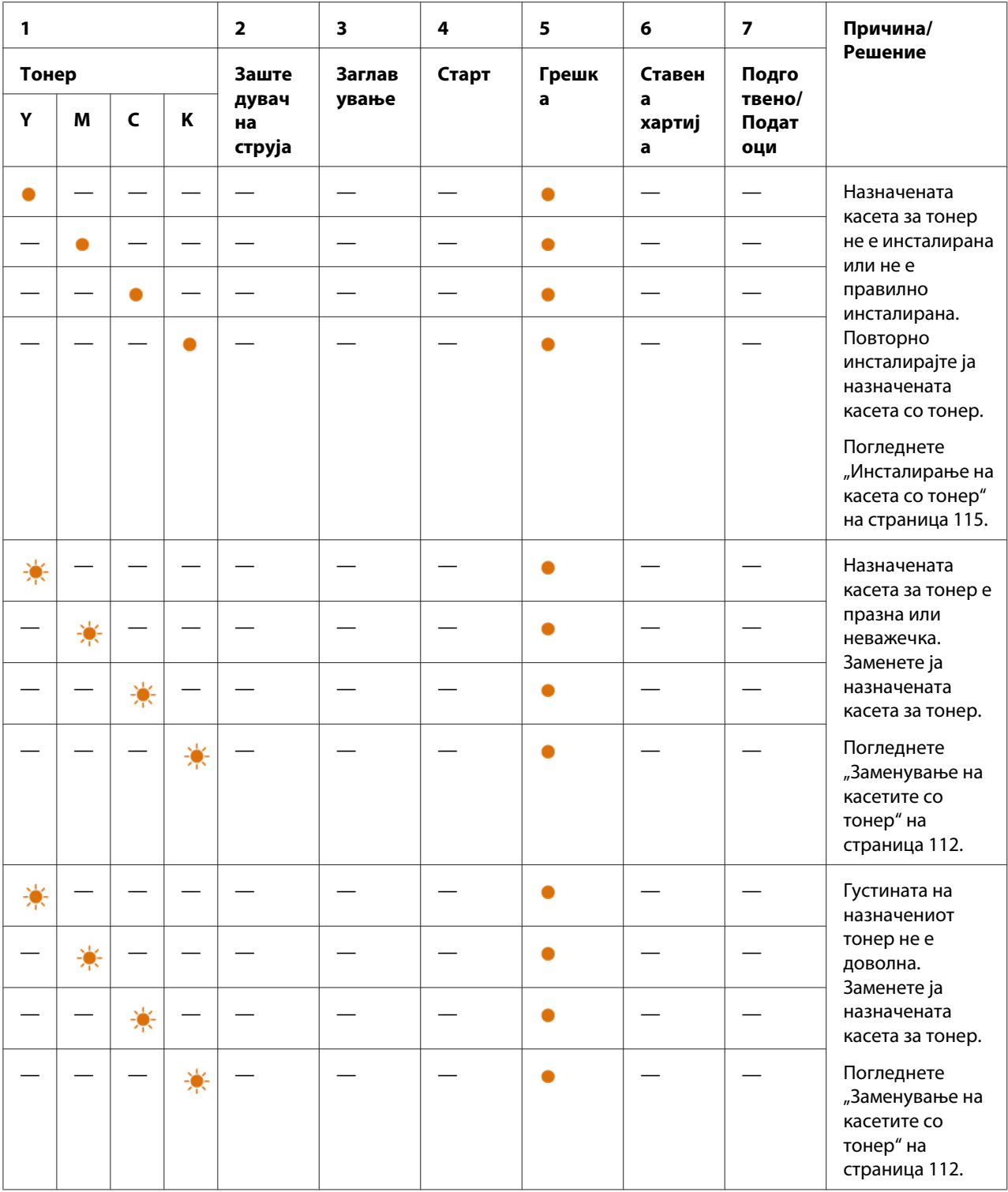

## **Второстепен редослед на светлички**

Кога се вклучува индикаторот за (**Грешка**), прво проверете дали задната врата е затворена. Ако индикаторот за (**Грешка**) сеуште се вклучува, се случила втора грешка. Притиснете го и држете го копчето (**Почни**) за да го прикажете вториот редослед на светличките за грешка.

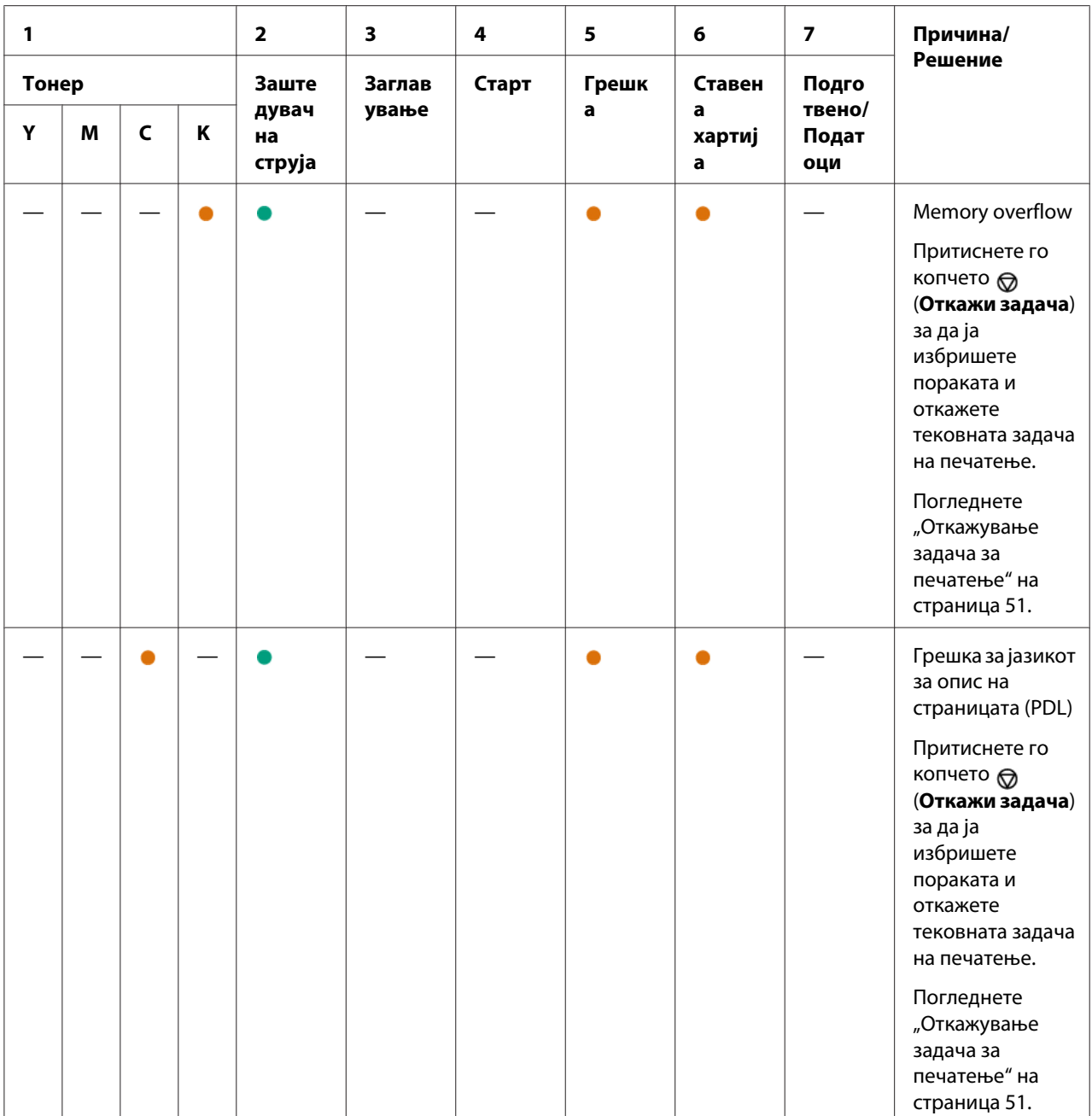

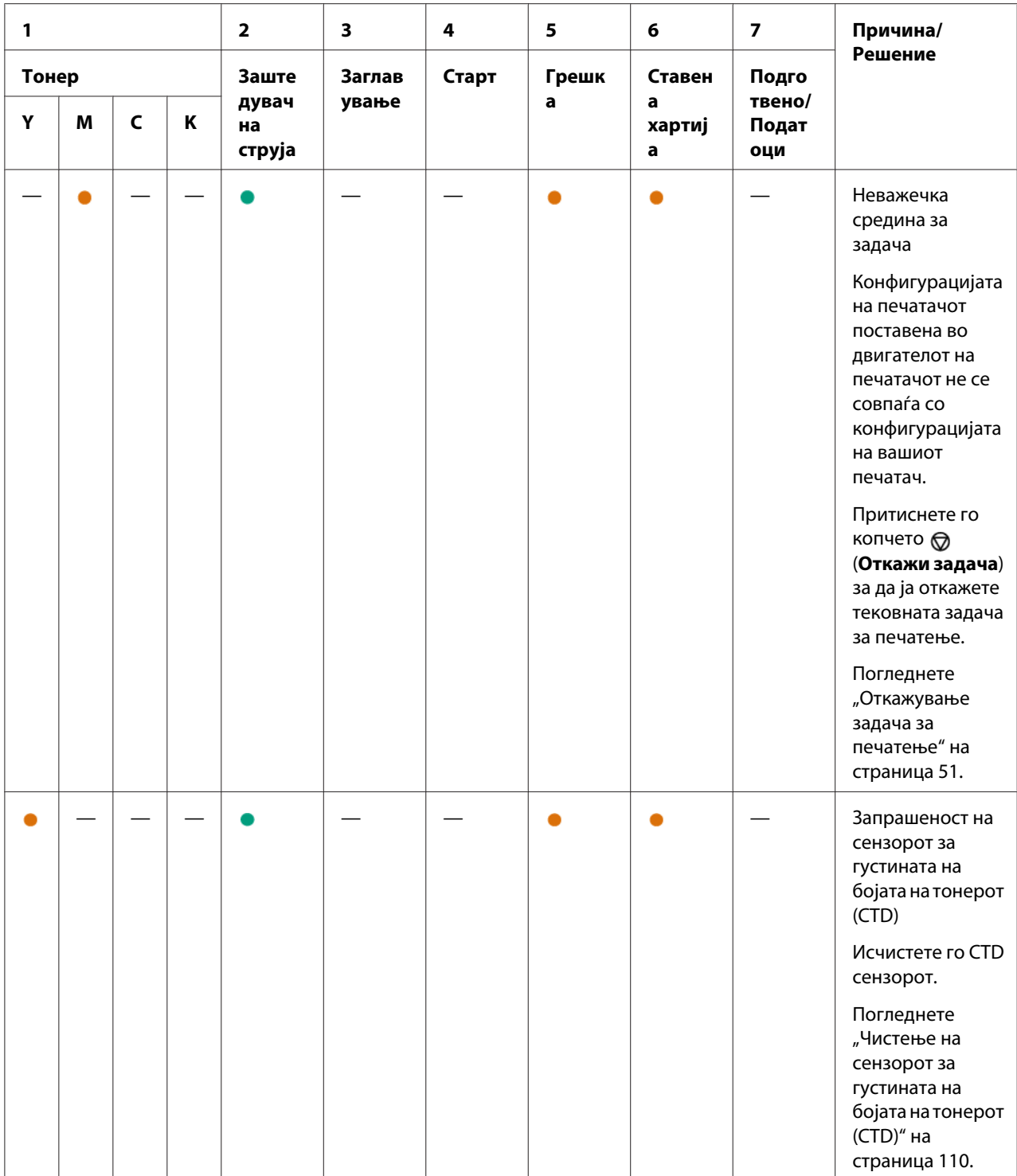
## **Сериозни грешки**

Контактирајте ја локалната Epson застапничка канцеларија или овластен сервисер доколку оваа грешка се појавува постојано.

### *Исто така погледнете:*

*["Контактирање на поддршката на Epson" на страница 124](#page-123-0)*

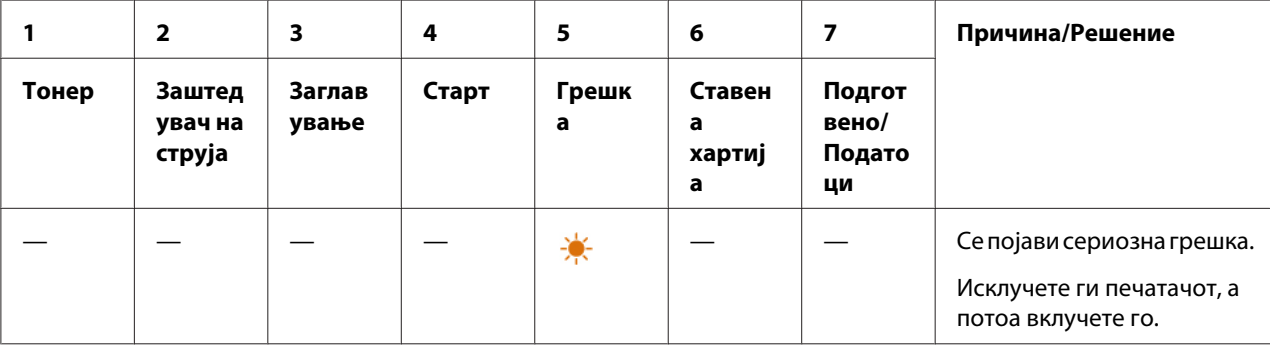

## **Грешки во системскиот софтвер**

Контактирајте ја локалната Epson застапничка канцеларија или овластен сервисер доколку оваа грешка се појавува постојано.

### *Исто така погледнете:*

*["Контактирање на поддршката на Epson" на страница 124](#page-123-0)*

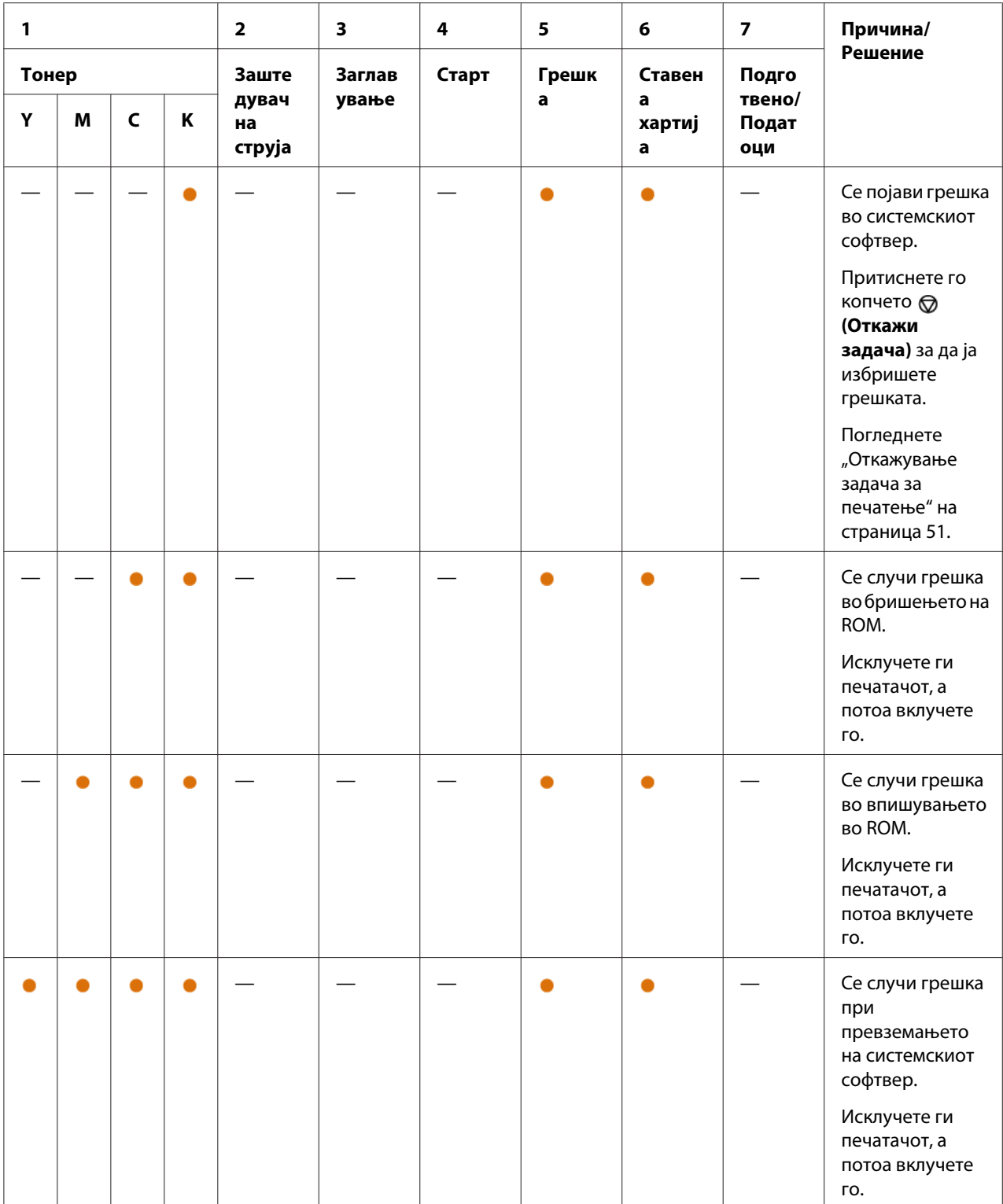

# Поглавје 7

# **Наоѓање и решавање проблеми**

## **Расчистување заглавена хартија**

Вминателен избор на соодветен медиум за печатење и правилно поставување ќе ви овозможи избегнување на повеќето заглавувања.

### *Исто така погледнете:*

❏ *["За медиумот за печатење" на страница 33](#page-32-0)*

❏ *["Поддржани медиуми за печатење" на страница 35](#page-34-0)*

#### *Забелешка:*

*Пред купување големо количество било каков медиум за печатење, препорачливо е прво да пробате примерок.*

## **Избегнување заглавувања**

- ❏ Користете само препорачливи медиуми за печатење.
- ❏ Погледнете ["Поставување медиуми за печатење во механизмот за дотур со повеќекратна](#page-37-0) [употреба \(MPF\)" на страница 38](#page-37-0) за правилно поставување на медиумот за печатење.
- ❏ Не преоптоварувајте ги изворите за медиумите за печатење. Проверете дали напластениот медиум за печатење не ја преминува максималната висина означена на водилките за ширина на хартијата.
- ❏ Не поставувајте истуткан, подвиткан, влажен или извиткан медиум за печатење.
- ❏ Свиткајте го, продувајте го и исправете го медиумот за печатење пред да го поставите. Ако се случи заглавување со медиумот за печатење, обидете се да поддадете по еден лист преку MPF.
- ❏ Не користете медиум за печатење што сте го пресекле или скратиле.
- ❏ Не мешајте големина, тежина или вид на медиум за печатење во истиот извор за медиумот.
- ❏ Проверете дека препорачаната страна за печатење е свртена нагоре кога го вметнувате медиумот за печатење.
- ❏ Чувајте го медиумот за печатење складиран во прифатлива средина.
- ❏ Проверете дека сите кабли што се поврзуваат во печатачот се правилно прицврстени.
- ❏ Преголемо прицврстување на водилките може да предизвика заглавување на хартијата.

#### *Исто така погледнете:*

❏ *["За медиумот за печатење" на страница 33](#page-32-0)*

❏ *["Поддржани медиуми за печатење" на страница 35](#page-34-0)*

## **Идентификување на локацијата на заглавена хартија**

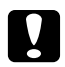

#### c *Внимание:*

*Не обидувајте се да отстранете заглавена хартија длабоко внатре во производот, посебно хартија завиткана околу единица за фузирање или топлотен ваљак. Во спротивно, тоа може да предизвика повреди или изгореници. Брзо исклучете го производот и контактирајте го вашиот Epson застапник.*

#### *Важно:*

*Не обидувајте се да расчистувате заглавена хартија користејќи алатки или инструменти. Ова може трајно да го оштети печатачот.*

Следната илустрација покажува каде најчесто може да се случи заглавување во текот на патеката на медиумот за печатење.

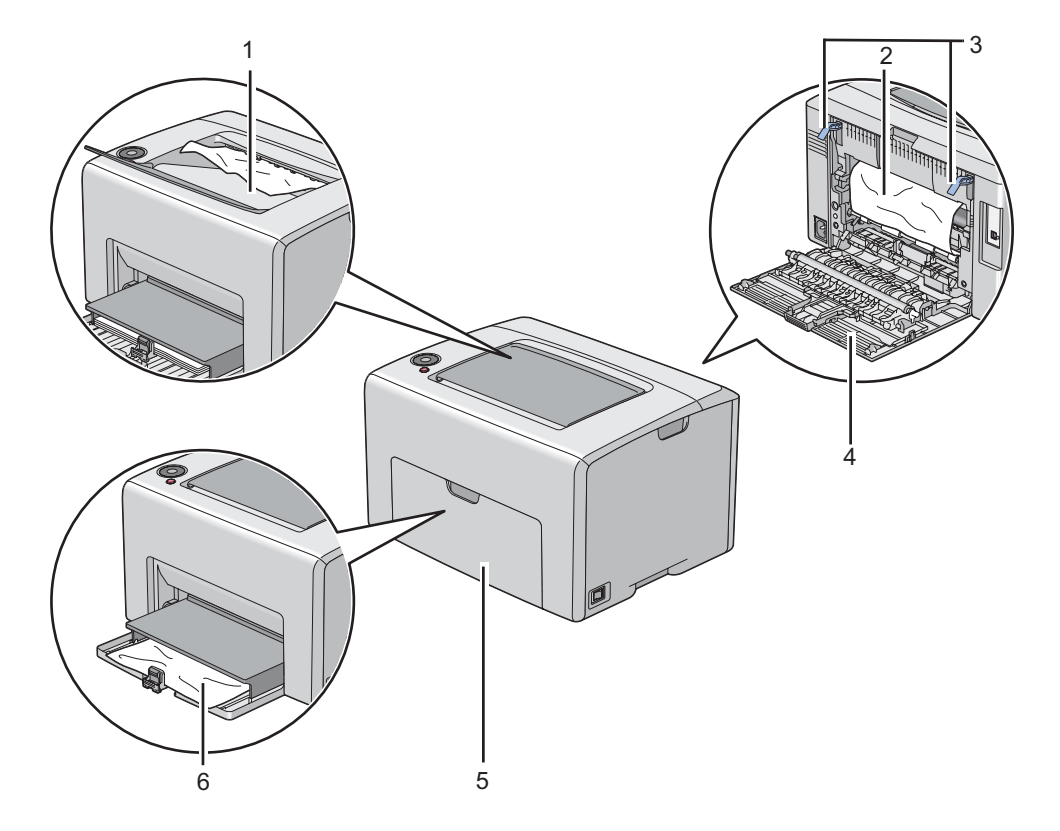

- 1 Средна фиока за отпечатоци
- 2 Пренесувачки ремен
- 3 Лостови
- 4 Задна врата
- 5 Преден капак
- 6 Механизам за дотур со повеќекратна употреба (MPF)

# **Расчистување на заглавена хартија од предницата на печатачот**

### *Забелешка:*

*За да ја решите грешката прикажана на операциониот панел, мора да ги расчистите сите медиуми за печатење од патеката на медиумите за печатење.*

1. Повлечете го надвор капакот за хартија.

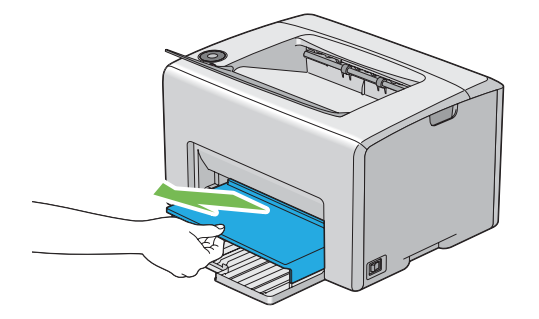

2. Извадете ја заглавената хартија од предниот дел на печатачот.

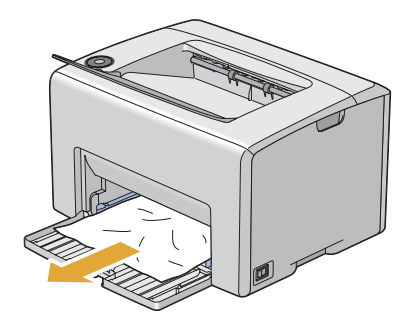

3. Заменете го капакот за хартија во печатачот.

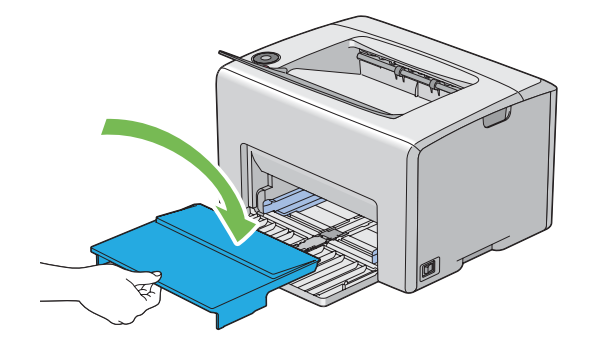

#### *Важно:*

*Не употребувајте преголема јачина врз капакот за хартија. Ако тоа го правите, можете да го оштетите истиот или внатрешноста на печатачот.*

## **Расчистување на заглавена хартија од задниот дел на печатачот**

#### *Важно:*

- ❏ *За да избегнете електричен шок, пред да извршете одржување, секогаш исклучувајте го печатачот и извадете го кабелот за струја од вземјениот електричен приклучок.*
- ❏ *За да избегнете изгореници, не вадете ја заглавената хартија веднаш после печатењето. Единицата за фузирање станува екстремно жешка за време на употреба.*

#### *Забелешка:*

*За да ја решите грешката прикажана на операциониот панел, мора да ги расчистите сите медиуми за печатење од патеката на медиумите за печатење.*

1. Турнете ја дршката на задниот капак и отворете ја задната врата.

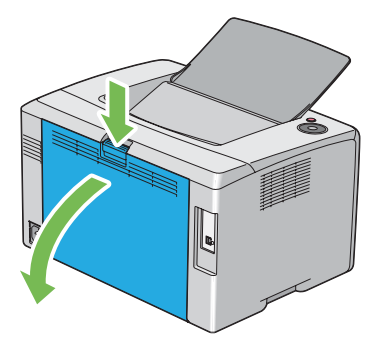

2. Подигнете ги лостовите.

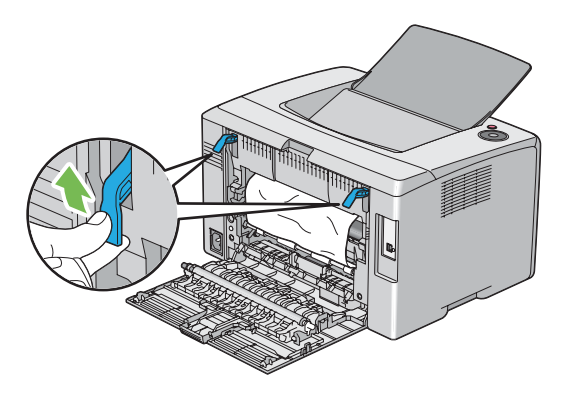

3. Извадете ја заглавената хартија од задниот дел на печатачот.

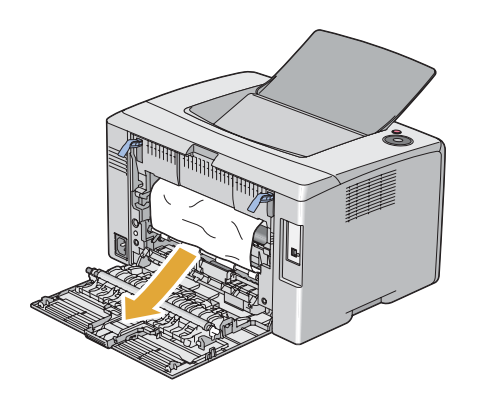

4. Навалете ги лостовите во нивната оригинална позиција.

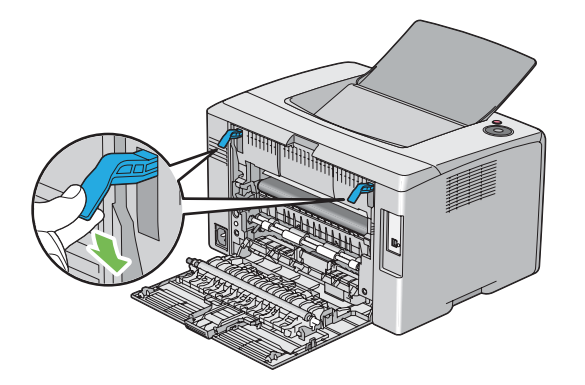

5. Затворете ја задната врата.

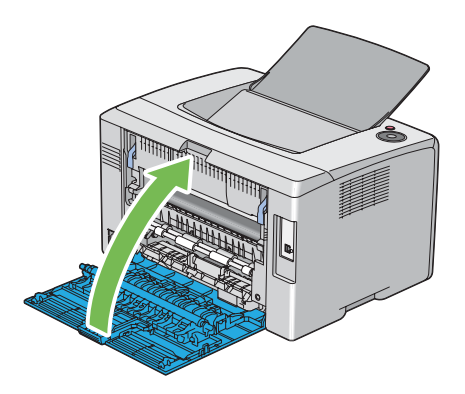

# **Расчистување на заглавена хартија од средната фиока за отпечатоци**

### *Важно:*

- ❏ *За да избегнете електричен шок, пред да извршете одржување, секогаш исклучувајте го печатачот и извадете го кабелот за струја од вземјениот електричен приклучок.*
- ❏ *За да избегнете изгореници, не вадете ја заглавената хартија веднаш после печатењето. Единицата за фузирање станува екстремно жешка за време на употреба.*

### *Забелешка:*

*За да ја решите грешката прикажана на операциониот панел, мора да ги расчистите сите медиуми за печатење од патеката на медиумите за печатење.*

1. Турнете ја дршката на задниот капак и отворете ја задната врата.

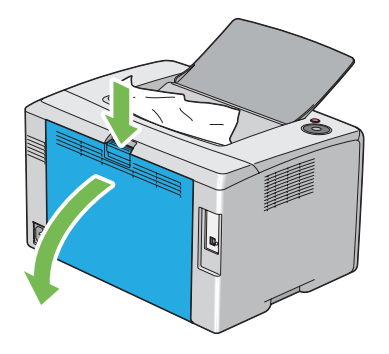

2. Подигнете ги лостовите.

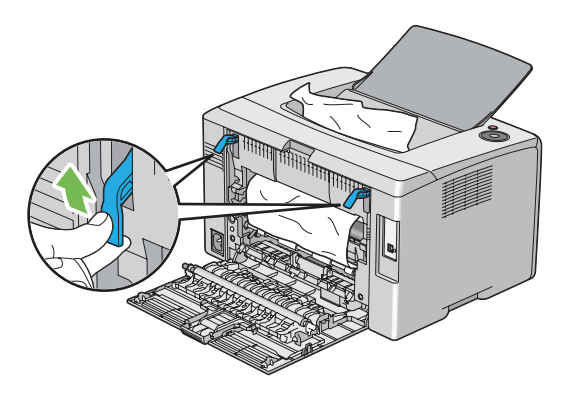

3. Извадете ја заглавената хартија од задниот дел на печатачот. Ако не пронајдете хартија во патеката на хартијата, отсртанете ја заглавената хартија од средната фиока за отпечатоци.

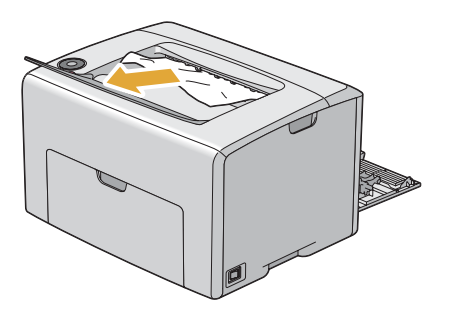

4. Навалете ги лостовите во нивната оригинална позиција.

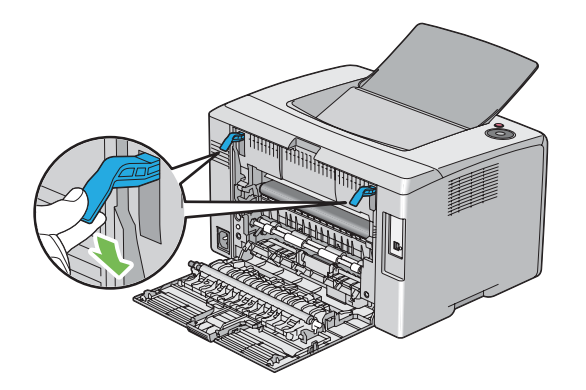

5. Затворете ја задната врата.

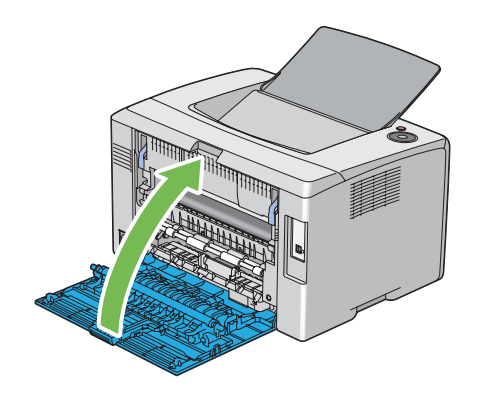

# **Проблеми на заглавување**

### **Заглавување поради поддавање**

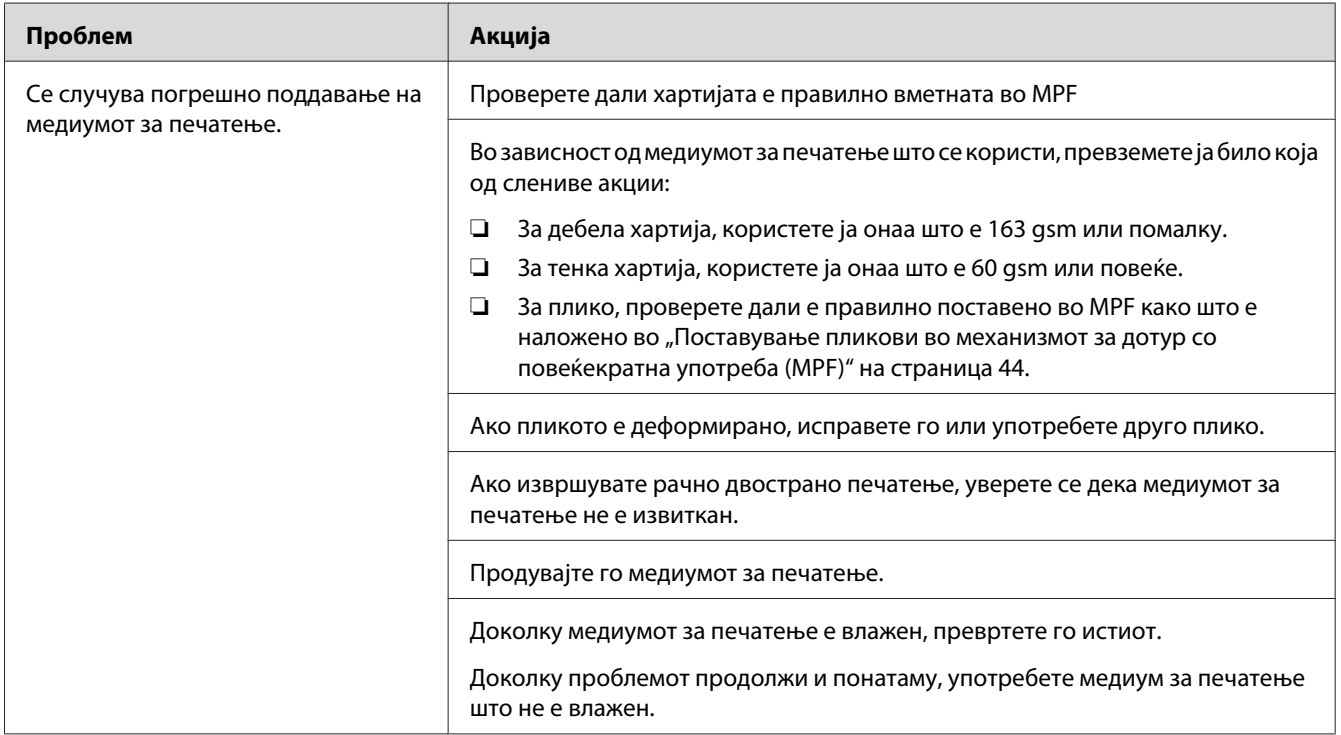

#### *Забелешка:*

*Доколку проблемот продолжи дури откако ги превзедовте сите предложени акции опишани погоре, онтактирајте ја локалната Epson застапничка канцеларија или овластен сервисер.*

### **Загалавување поради многубројно поддавање**

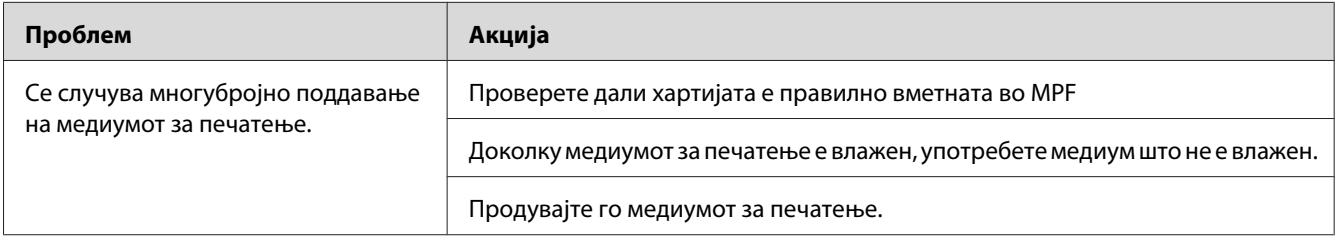

### *Забелешка:*

*Доколку проблемот продолжи дури откако ги превзедовте сите предложени акции опишани погоре, онтактирајте ја локалната Epson застапничка канцеларија или овластен сервисер.*

# **Основни проблеми на печатачот**

Некои проблеми на печатачот може лесно да се решат. Доколку се случи проблем со вашиот печатач, проверете го секое едно од следниве:

- ❏ Кабелот за напојување е поврзан со печатачот и со правилно вземјен електричен приклучок.
- ❏ Печатачот е вклучен.
- ❏ Електричниот приклучок не е исклучен на било кој електричен прекинувач.
- ❏ Другата електрична апаратура приклучена на приклучокот работи.

Доколку го проверивте сето ова погоре, и сеуште имате проблем, исклучете го печатачот, причекајте 10 секунди, а потоа вклучете го печатачот. Ова најчесто го решава проблемот.

# **Проблеми со прикажување**

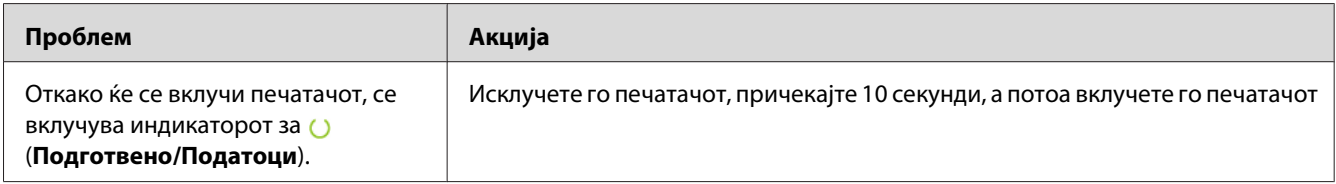

# **Проблеми во печатење**

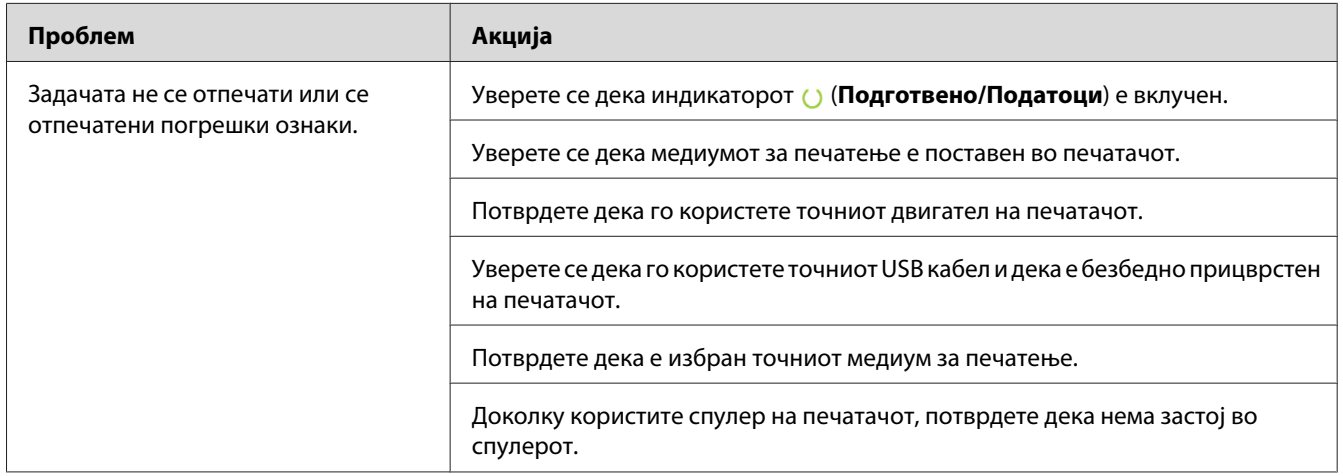

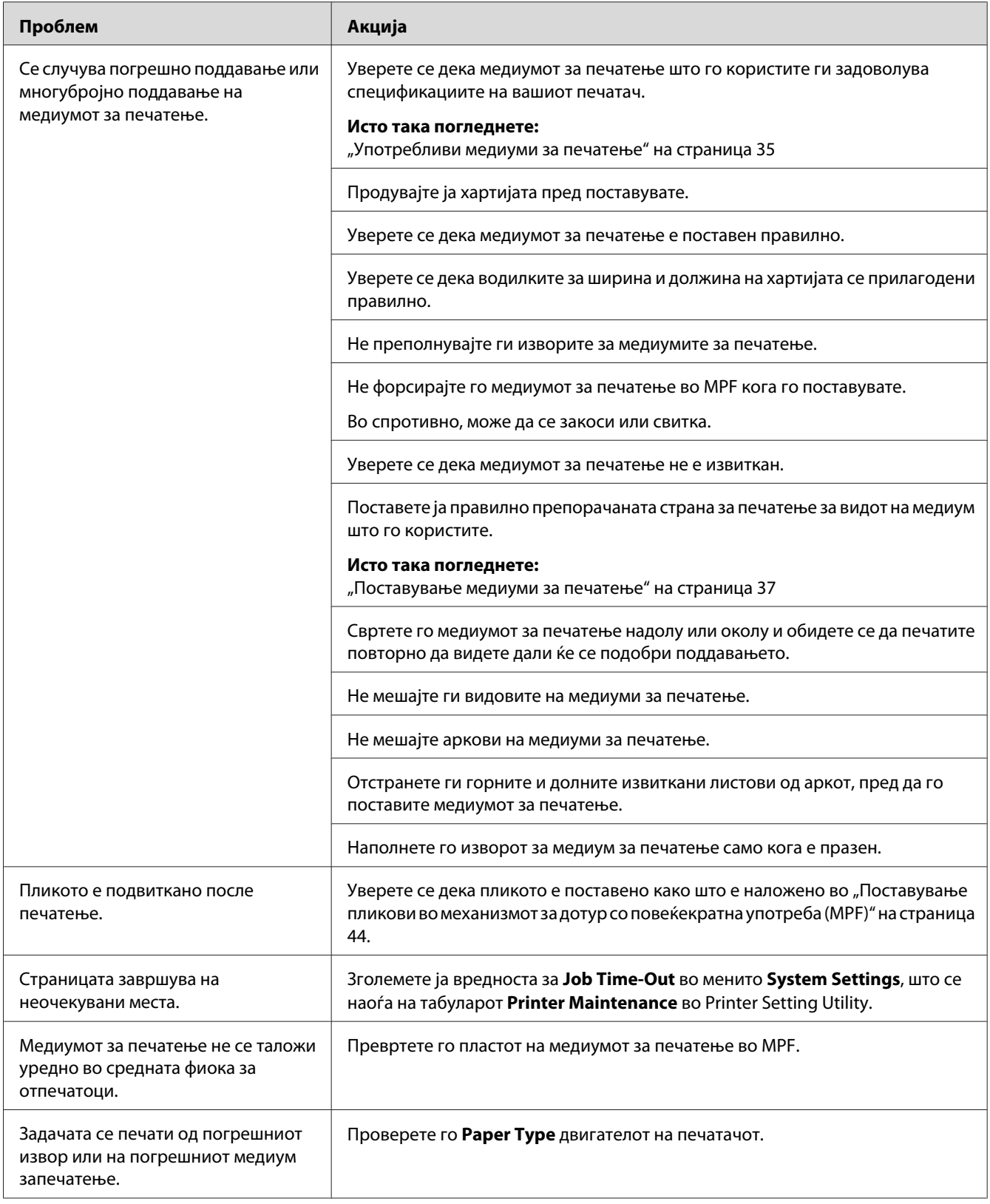

# **Проблеми во квалитетот на печатење**

#### *Забелешка:*

*Во овој дел, некои процедури ја користат Printer Setting Utility или Status Monitor.*

### *Исто така погледнете:*

❏ *["Printer Setting Utility \(само за Windows\)" на страница 19](#page-18-0)*

❏ *["Status Monitor \(само за Windows\)" на страница 19](#page-18-0)*

## **Отпечатокот е многу светол**

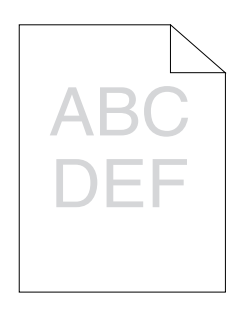

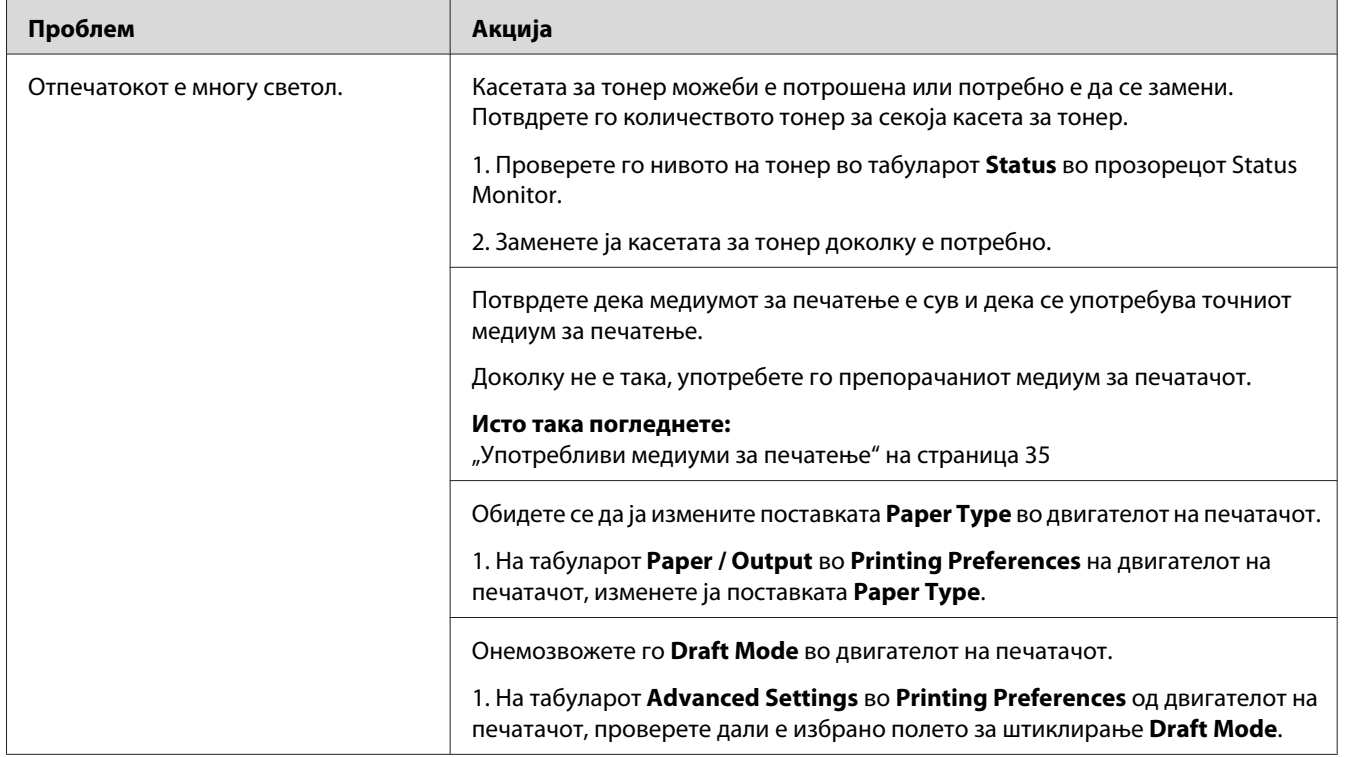

#### *Забелешка:*

*Доколку проблемот продолжи дури откако ги превзедовте сите предложени акции опишани погоре, онтактирајте ја локалната Epson застапничка канцеларија или овластен сервисер.*

# **Тонерот се размачкува или отпечатокот се брише/Дамки на задната страна**

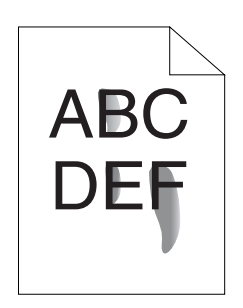

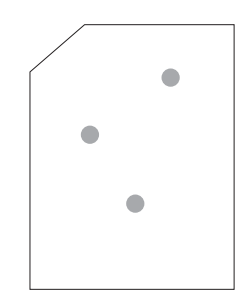

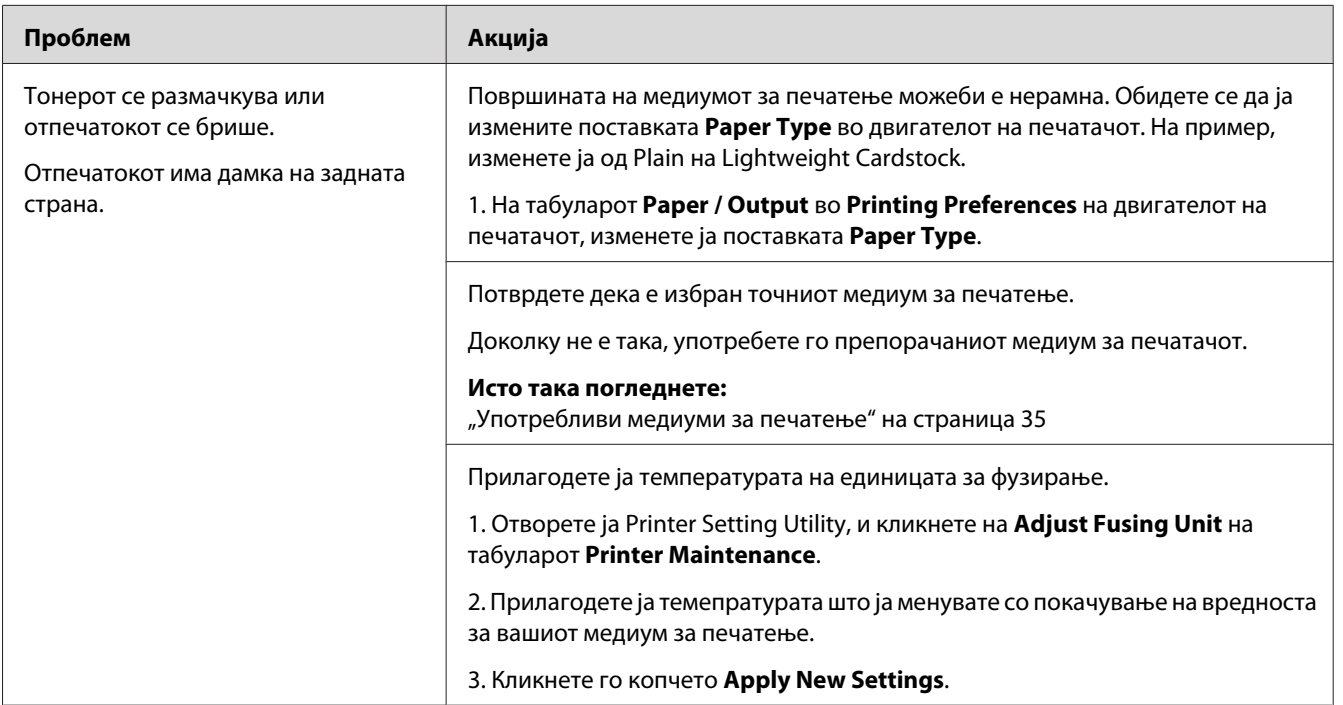

### *Забелешка:*

*Доколку проблемот продолжи дури откако ги превзедовте сите предложени акции опишани погоре, онтактирајте ја локалната Epson застапничка канцеларија или овластен сервисер.*

## **Произволни дамки/Замаглени слики**

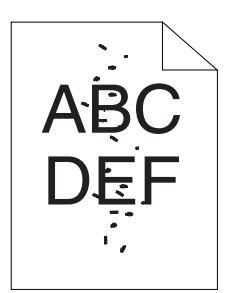

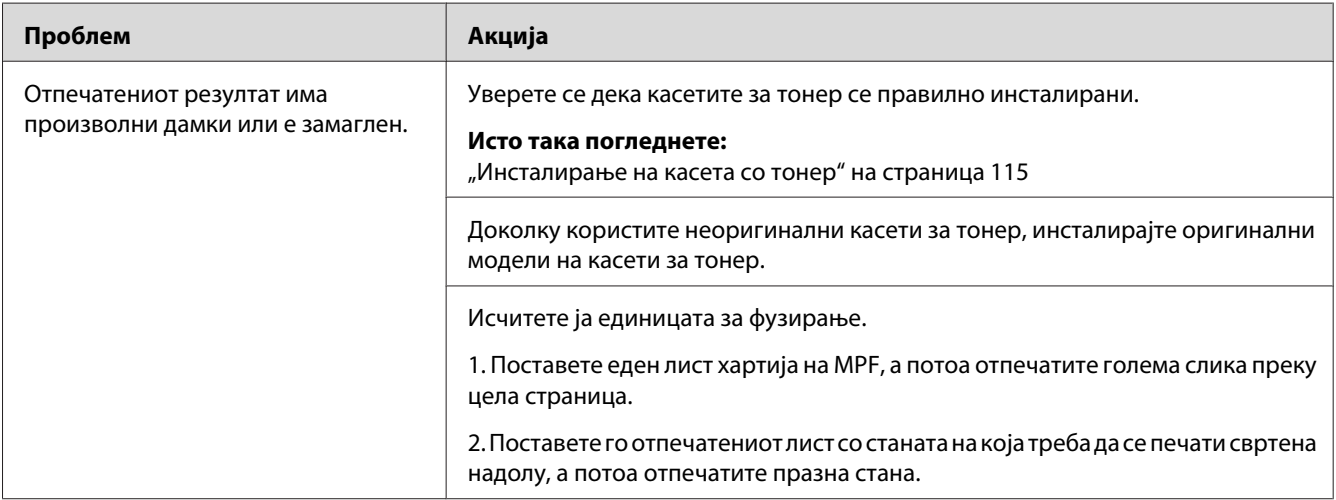

#### *Забелешка:*

*Доколку проблемот продолжи дури откако ги превзедовте сите предложени акции опишани погоре, онтактирајте ја локалната Epson застапничка канцеларија или овластен сервисер.*

### **Целиот отпечаток е празен**

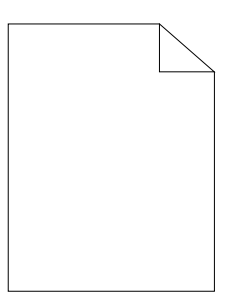

Ако се случи овој проблем, контактирајте ја локалната Epson застапничка канцеларија или овластен сервисер.

## **Се појавуваат црти на отпечатокот**

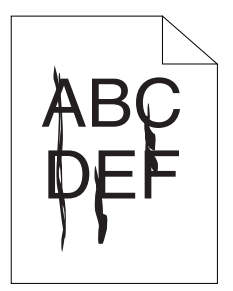

Ако се случи овој проблем, контактирајте ја локалната Epson застапничка канцеларија или овластен сервисер.

# **Јасно обоени точки**

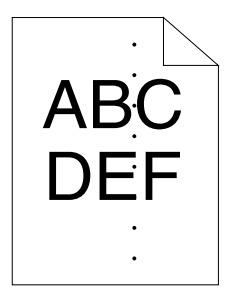

Ако се случи овој проблем, контактирајте ја локалната Epson застапничка канцеларија или овластен сервисер.

## **Вертикални празнини**

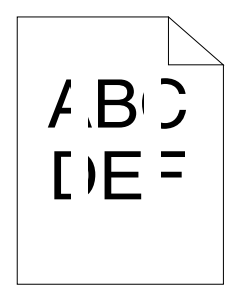

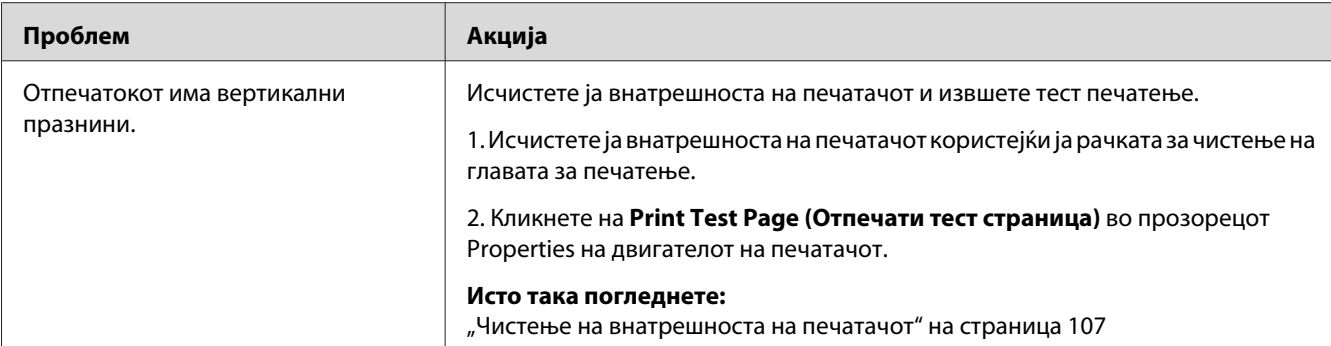

#### *Забелешка:*

*Доколку проблемот продолжи дури откако ги превзедовте сите предложени акции опишани погоре, онтактирајте ја локалната Epson застапничка канцеларија или овластен сервисер.*

# **Шаренило**

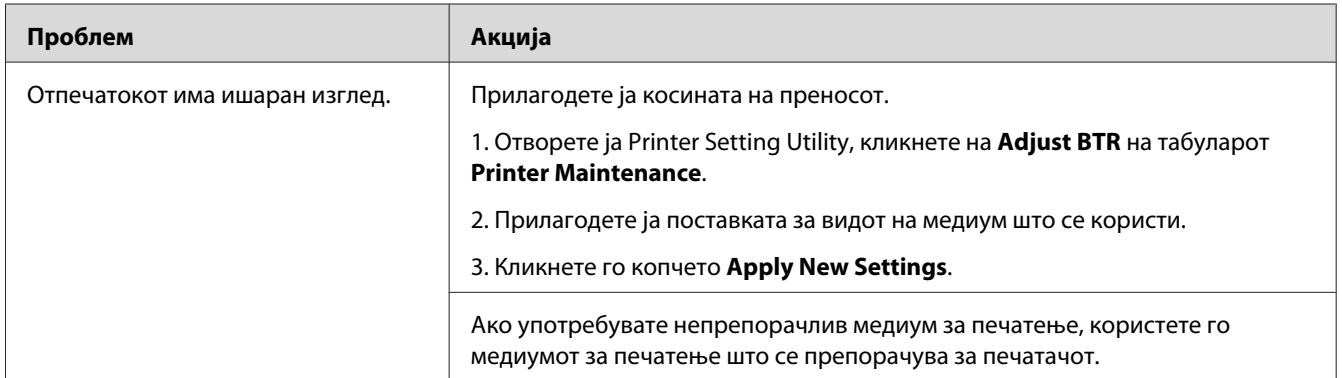

#### *Забелешка:*

*Доколку проблемот продолжи дури откако ги превзедовте сите предложени акции опишани погоре, онтактирајте ја локалната Epson застапничка канцеларија или овластен сервисер.*

### **Фантом печатење**

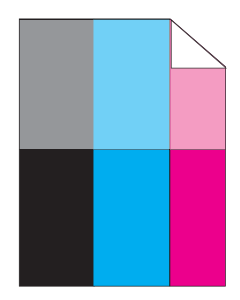

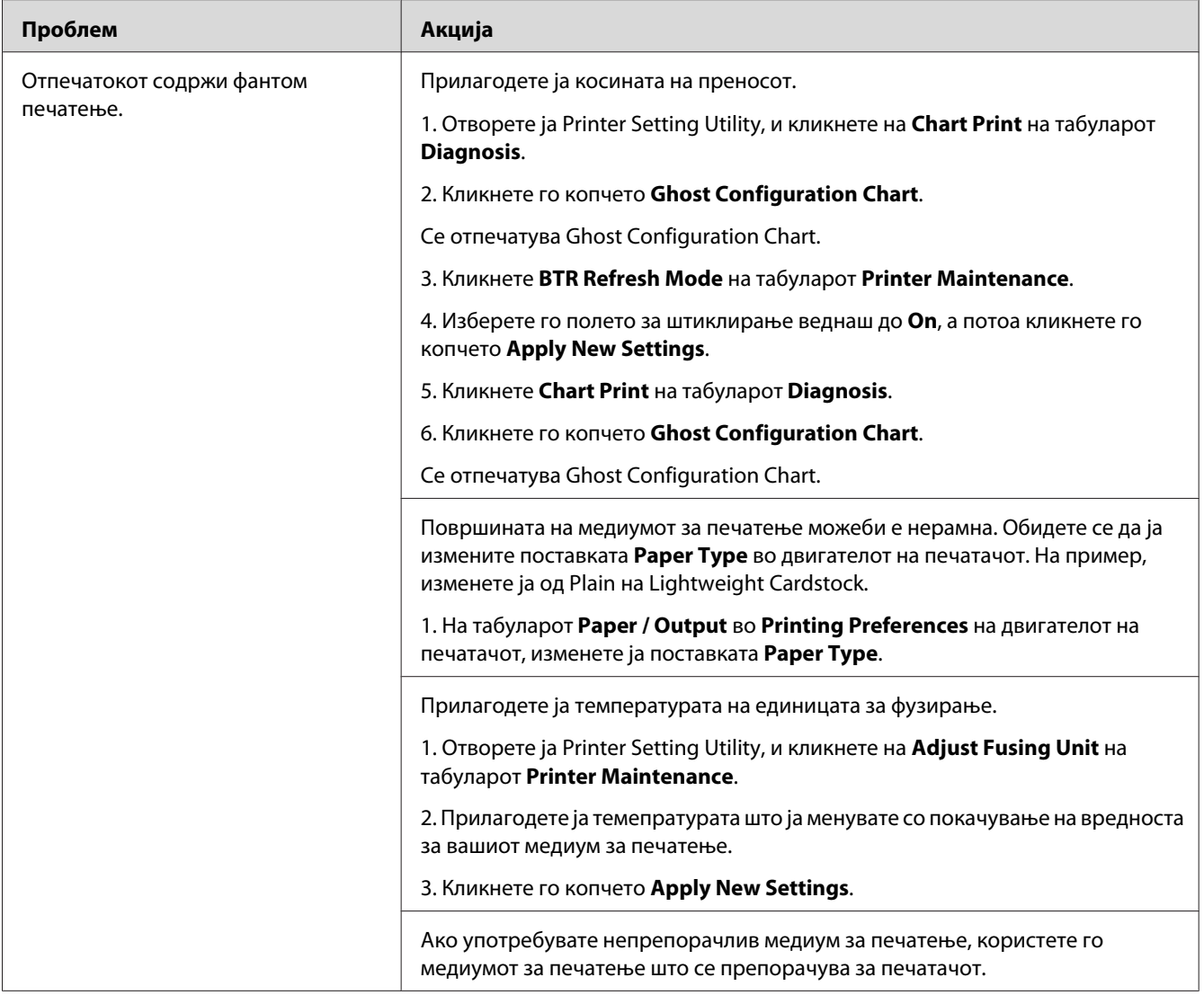

### *Забелешка:*

*Доколку проблемот продолжи дури откако ги превзедовте сите предложени акции опишани погоре, онтактирајте ја локалната Epson застапничка канцеларија или овластен сервисер.*

## **Магла**

$$
\begin{array}{c}\nAB G \\
DE F\n\end{array}
$$

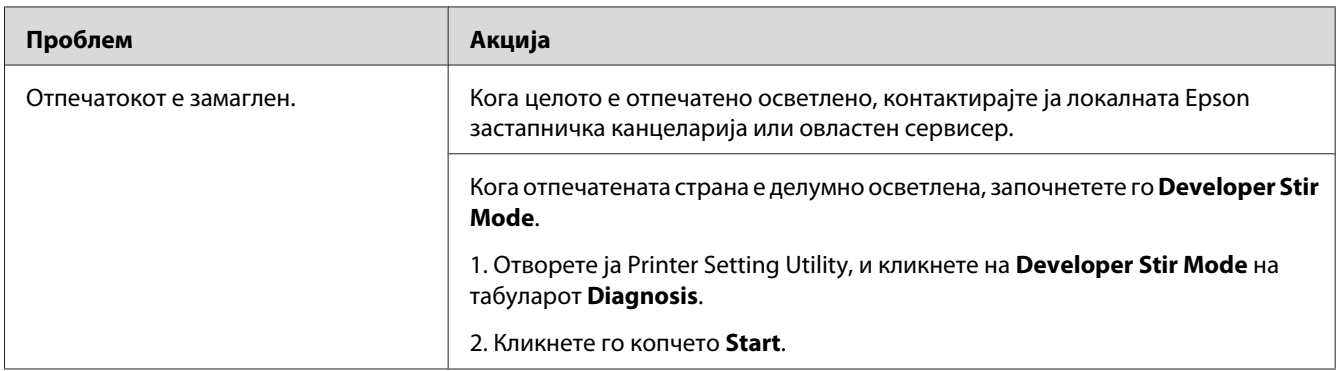

### *Забелешка:*

*Доколку проблемот продолжи дури откако ги превзедовте сите предложени акции опишани погоре, онтактирајте ја локалната Epson застапничка канцеларија или овластен сервисер.*

# **Bead-Carry-Out (BCO)**

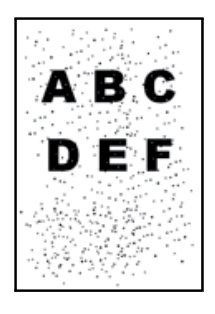

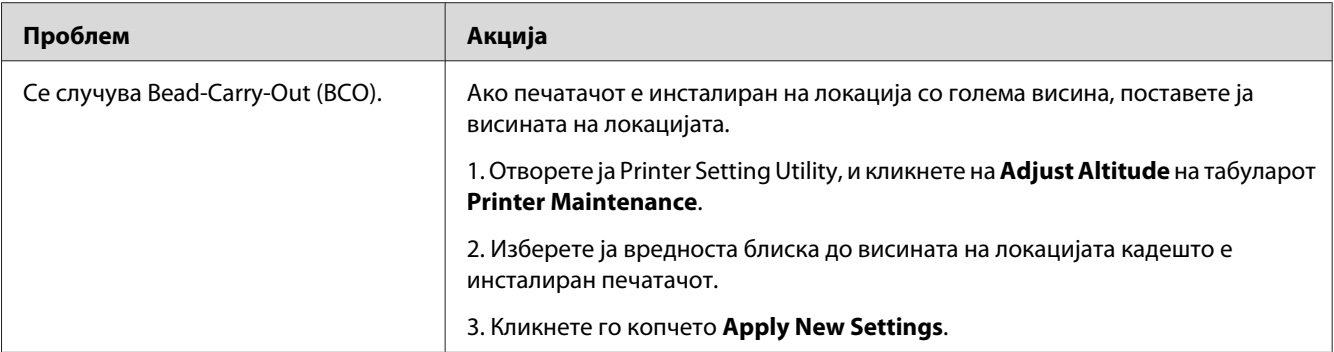

#### *Забелешка:*

*Доколку проблемот продолжи дури откако ги превзедовте сите предложени акции опишани погоре, онтактирајте ја локалната Epson застапничка канцеларија или овластен сервисер.*

# **Обележје на сврдел**

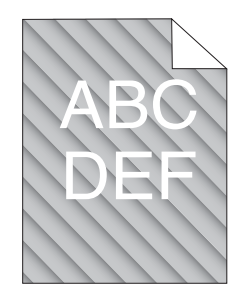

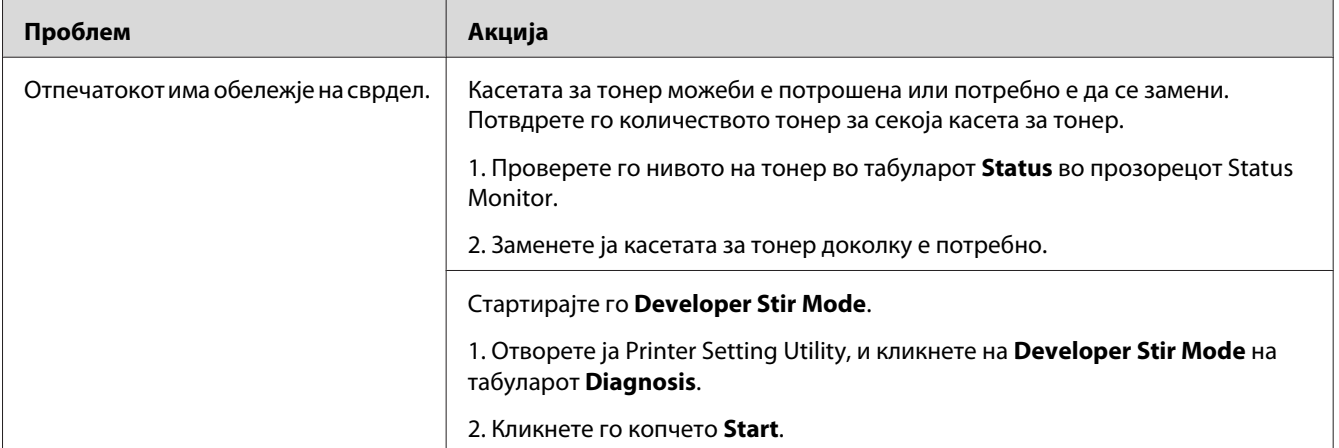

### *Забелешка:*

*Доколку проблемот продолжи дури откако ги превзедовте сите предложени акции опишани погоре, онтактирајте ја локалната Epson застапничка канцеларија или овластен сервисер.*

# **Изгужвана/исфлекана хартија**

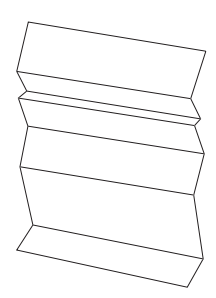

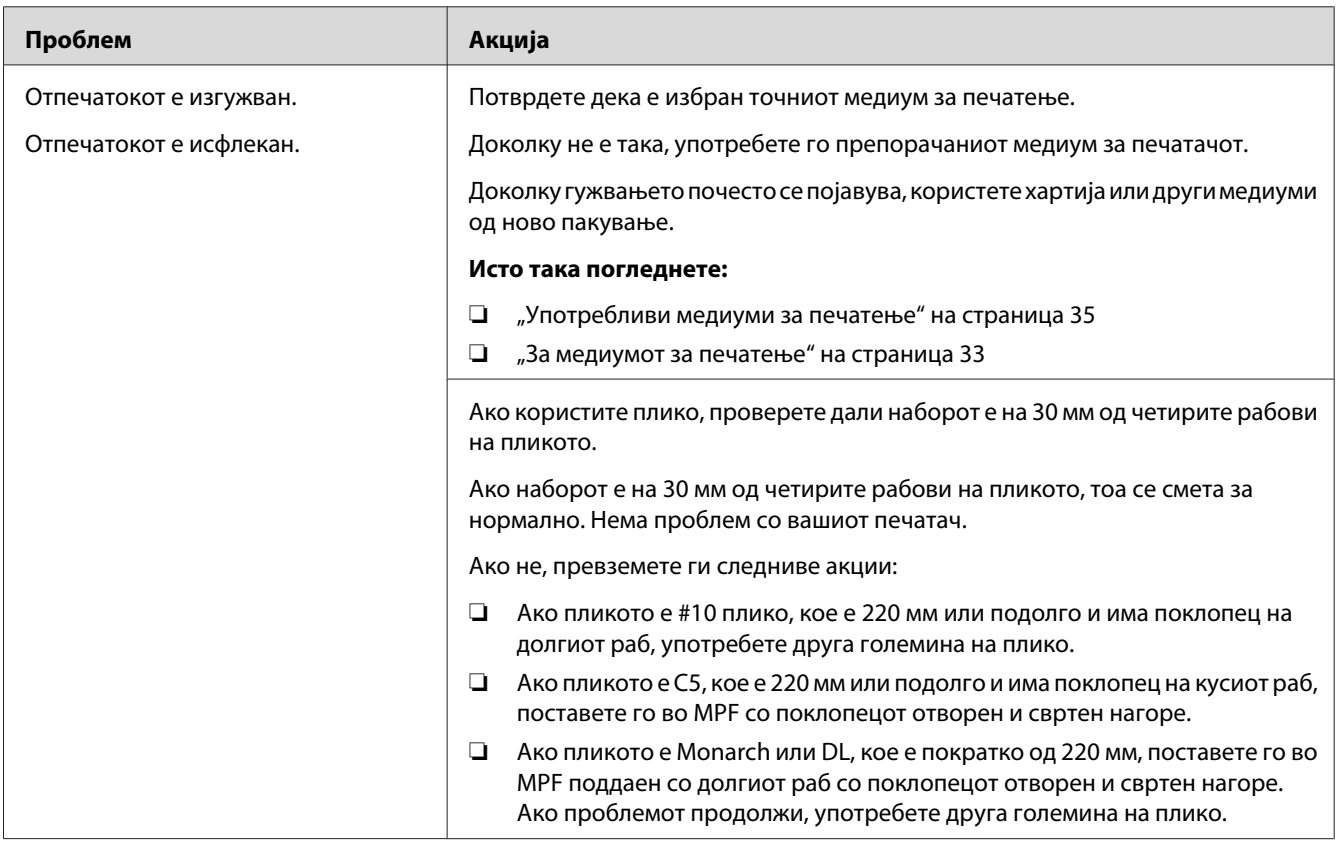

#### *Забелешка:*

*Доколку проблемот продолжи дури откако ги превзедовте сите предложени акции опишани погоре, онтактирајте ја локалната Epson застапничка канцеларија или овластен сервисер.*

# **Горниот раб е погрешен**

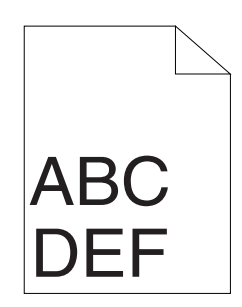

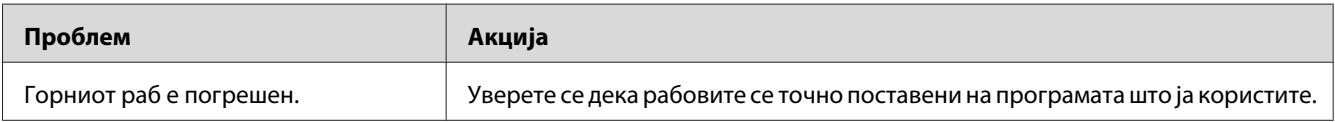

### *Забелешка:*

*Доколку проблемот продолжи дури откако ги превзедовте сите предложени акции опишани погоре, онтактирајте ја локалната Epson застапничка канцеларија или овластен сервисер.*

# **Регистрацијата на боите не е порамната**

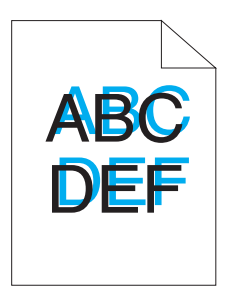

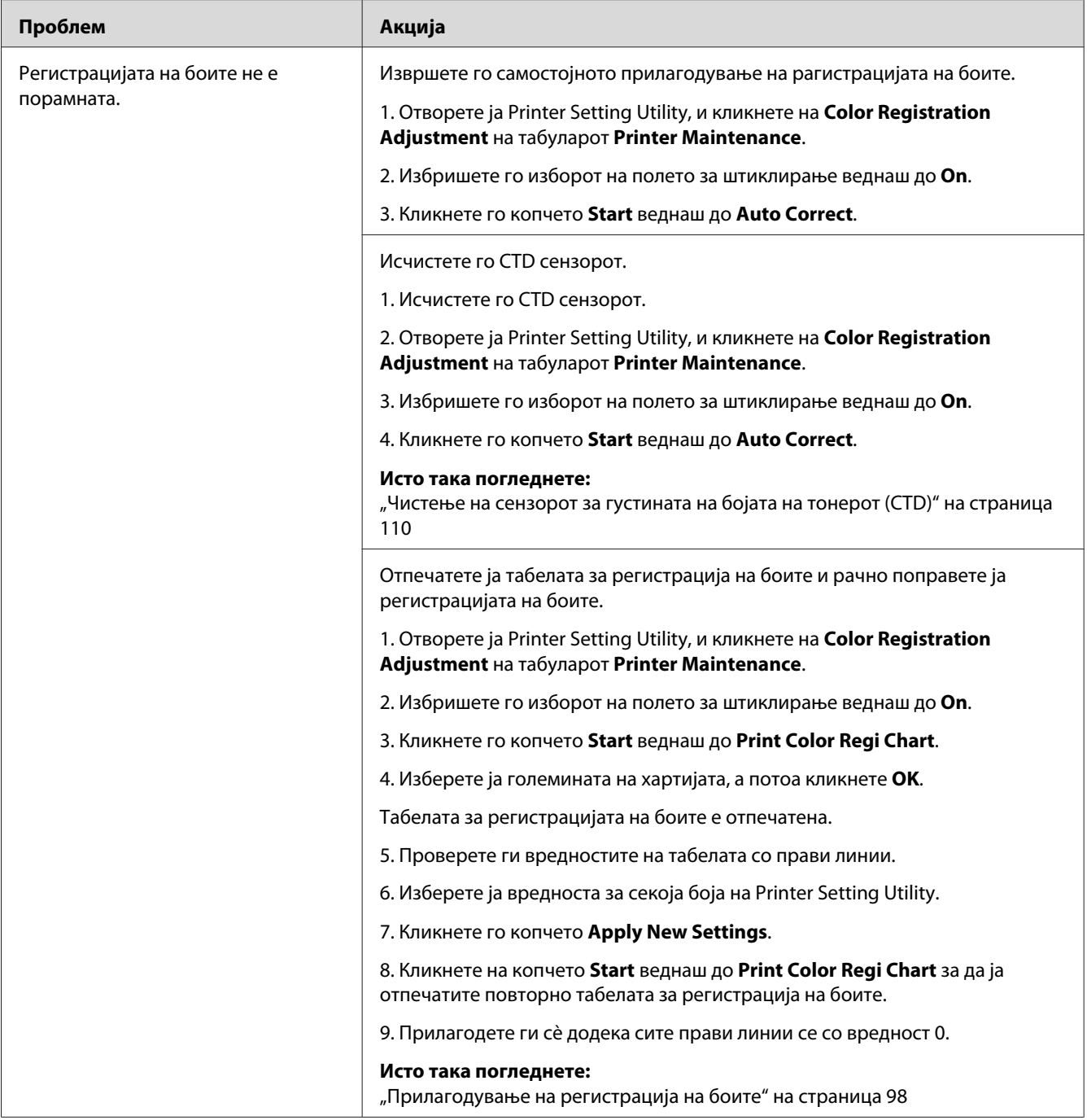

### *Забелешка:*

*Доколку проблемот продолжи дури откако ги превзедовте сите предложени акции опишани погоре, онтактирајте ја локалната Epson застапничка канцеларија или овластен сервисер.*

# <span id="page-97-0"></span>**Испакната/Нерамна хартија**

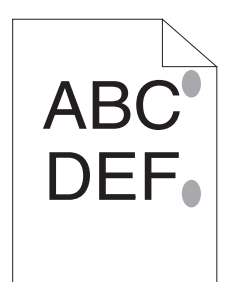

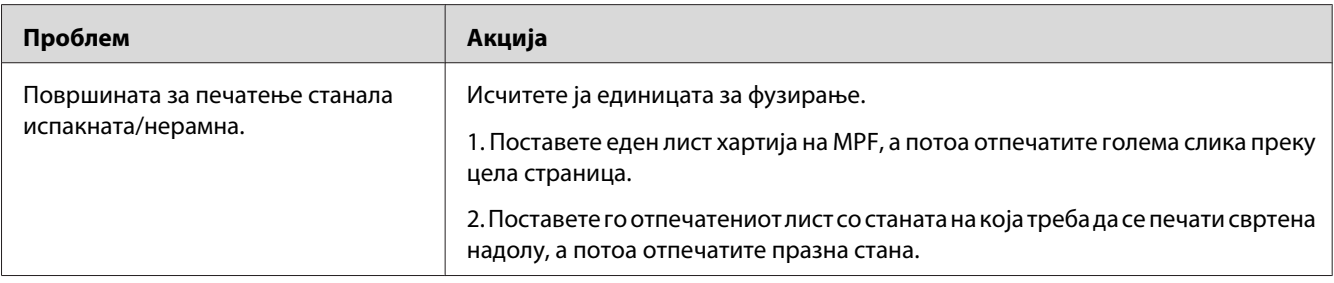

### *Забелешка:*

*Доколку проблемот продолжи дури откако ги превзедовте сите предложени акции опишани погоре, онтактирајте ја локалната Epson застапничка канцеларија или овластен сервисер.*

# **Прилагодување на регистрација на боите**

Овој дел објаснува како да ја прилагодите регистрацијата на боите кога првпат го инсталирате печатачот или откако ќе го преместете на нова локација.

# **Извршување Auto Correct**

Auto Correct ви дозволува автоматски да ја исправите регистрацијата на боите.

### **Printer Setting Utility**

Следната процедура го користи Microsoft® Windows® XP како пример.

1. Кликнете **start (почни)** — **All Programs (Сите програми)** — **EPSON** — **EPSON Printer Software** — **EPSON AL-C1700** — **Printer Setting Utility**.

### *Забелешка:*

*Кога на вашиот компјутер се инсталирани повеќе двигатели за печатач, во оваа постапка се појавува прозорецот* **Select Printer***. Во овој случај, кликнете на посакуваниот печатач назначен во* **Printer Name***.*

Се отвора Printer Setting Utility.

- 2. Кликнете го табуларот **Printer Maintenance**.
- 3. Изберете **Color Registration Adjustment** од листата на левата страна од страницата.

Се прикажува страницата **Color Registration Adjustment**.

- 4. Избришете го изборот на полето за штиклирање веднаш до **On**.
- 5. Кликнете го копчето **Start** веднаш до **Auto Correct**.

Регистрацијата на боите автоматски е исправена.

## **Печатење на табелата за регитрација на боите**

### **Printer Setting Utility**

Следната процедура го користи Windows XP како пример.

### 1. Кликнете **start (почни)** — **All Programs (Сите програми)** — **EPSON** — **EPSON Printer Software** — **EPSON AL-C1700** — **Printer Setting Utility**.

#### *Забелешка:*

*Кога на вашиот компјутер се инсталирани повеќе двигатели за печатач, во оваа постапка се појавува прозорецот* **Select Printer***. Во овој случај, кликнете на посакуваниот печатач назначен во* **Printer Name***.*

Се отвора Printer Setting Utility.

- 2. Кликнете го табуларот **Printer Maintenance**.
- 3. Изберете **Color Registration Adjustment** од листата на левата страна од страницата.

Се прикажува страницата **Color Registration Adjustment**.

- 4. Избришете го изборот на полето за штиклирање веднаш до **On**.
- 5. Кликнете го копчето **Start** веднаш до **Print Color Regi Chart**.
- 6. Изберете ја големината на хартијата, а потоа кликнете **OK**.

Табелата за регистрацијата на боите е отпечатена.

## **Утврдување вредности**

На отпечатената табела за регистрација на боите, најдете ги најправите линии кадешто двете црни линии и обоената линија се најблиску порамнети за секоја боја (Ж, М и С).

Ако ја најдете најправата линија, забележете ја вредноста (-5 – +5) назначена со најправата линија за секоја боја.

Ако вредноста за секоја боја е 0, не е потребно да ја прилагодувате регистрацијата на боите.

Кога вредноста не е 0, внесете ја вредноста во согласност со процедурата во ["Внесување](#page-100-0) [вредности" на страница 101](#page-100-0).

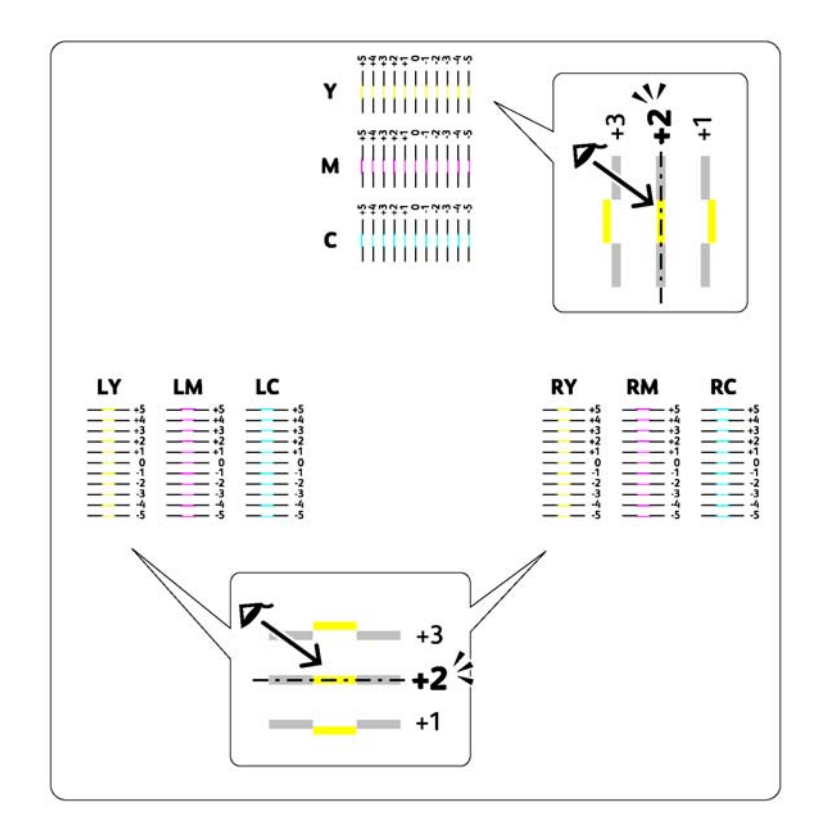

# <span id="page-100-0"></span>**Внесување вредности**

### **Printer Setting Utility**

Користејќи ја Printer Setting Utility, внесете ги вредностите што ги најдовте на табелата за регистрација на боите за да го направите прилагодувањето.

Следната процедура го користи Windows XP како пример.

### 1. Кликнете **start (почни)** — **All Programs (Сите програми)** — **EPSON** — **EPSON Printer Software** — **EPSON AL-C1700** — **Printer Setting Utility**.

#### *Забелешка:*

*Кога на вашиот компјутер се инсталирани повеќе двигатели за печатач, во оваа постапка се појавува прозорецот* **Select Printer***. Во овој случај, кликнете на посакуваниот печатач назначен во* **Printer Name***.*

Се отвора Printer Setting Utility.

- 2. Кликнете го табуларот **Printer Maintenance**.
- 3. Изберете **Color Registration Adjustment** од листата на левата страна од страницата.

Се прикажува страницата **Color Registration Adjustment**.

- 4. Избришете го изборот на полето за штиклирање веднаш до **On**.
- 5. Изберете ја вредноста што ја проверивте во табелата за регистрација на боите, и потоа кликнете го копчето **Apply New Settings**.
- 6. Кликнете го копчето **Start** веднаш до **Print Color Regi Chart**.
- 7. Изберете ја големината на хартијата, а потоа кликнете **OK**.

Табелата за регистрација на боите е отпечатена со новите вредности.

8. Прилагодете ги сè додека сите прави линии се со вредност 0. Помага и покажувањето на сликите пред и после прилагодувањето.

#### *Важно:*

❏ *Откако табелата за регистрација на боите се отпечати, не исклучувајте го печатачот сè додека моторот на печатачот не престане да работи.*

❏ *Ако веднаш до најправата линија нема 0, утврдете ги вредностите и прилагодете го повторно печатачот.*

# **Бука**

### *Забелешка:*

*Во овој дел, процедурите ја користат Printer Setting Utility.*

### *Исто така погледнете:*

*["Printer Setting Utility \(само за Windows\)" на страница 19](#page-18-0)*

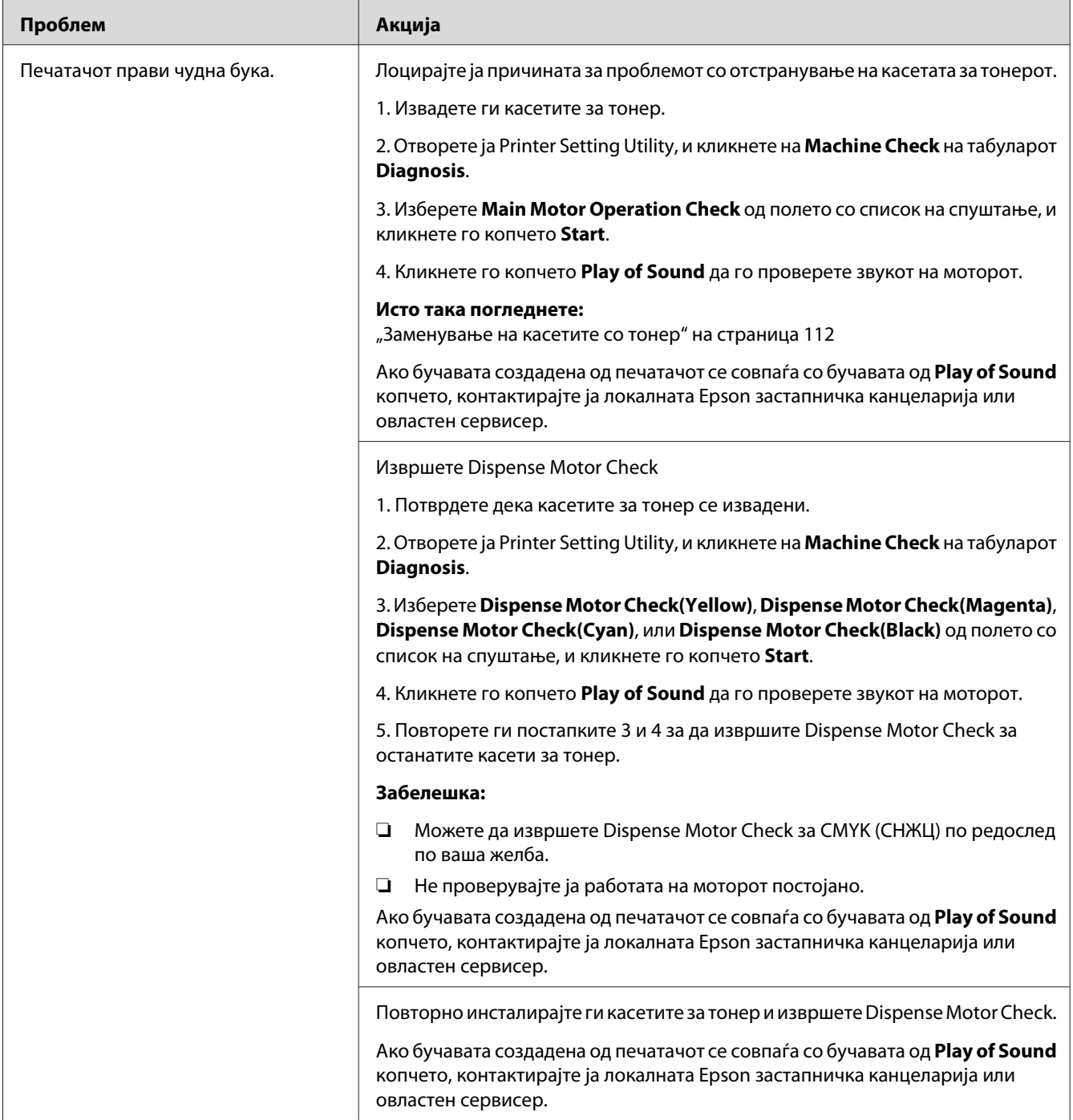

# **Други проблеми**

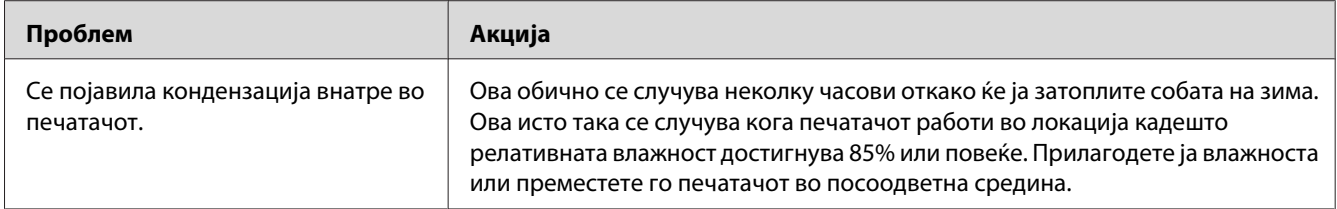

# **Контактирање на сервис служба**

Кога се јавувате за сервисирање на печатачот, бидете подготвени да го опишете проблемот што го имате или статусот на индикаторот на операциониот панел.

Треба да го знаете моделот на вашиот печатач и неговиот сериски број. За името на моделот, погледнете ја етикетата на задната врата на вашиот печатач. За серискиот број, погледнете ја етикетата на капакот за пристап до тонерот на печатачот.

# **Добивање помош**

Epson нуди неколку автоматски дијагностички алатки да ви помогнат да создадете и одржите квалитетно печатење.

## **Светилки на операциониот панел**

Операциониот панел доставува информации за грешките и предупредувањата. Кога се појави грешка или состојба на предупредување, индикаторите на операциониот панел ве информира за проблемот.

### *Исто така погледнете:*

*["Разбирање на светличките на Операциониот панел" на страница 65](#page-64-0)*

# **Status Monitor Предупредувања**

Status Monitor е алатка што е вклучена со *Софтверскиот диск*. Тој автоматски го проверува статусот на печатачот кога праќате задача за печатење. Ако печатачот не може да ја отпечати вашата задача Status Monitor автоматски прикажува предупредување на екранот на вашиот компјутер за да ве извести дека печатачот бара ваша интервенција.

# **Non Genuine Toner режим**

Кога тонерот во касетата за тонер е испразнат, светличката за индикаторот за тонер се вклучува и трепка, а истовремено, индикаторот за (**Грешка**) се вклучува во зависност од статусот на печатачот. За детали околу индикаторите, осврнете се ["Разбирање на светличките на](#page-64-0) [Операциониот панел" на страница 65](#page-64-0).

Кога сакате да го користите печатачот во Non Genuine Toner режим, овозможете го режимот Non Genuine Toner и заменете ја касетата за тонер.

#### *Важно:*

*Ако го користите печатачот во Non Genuine Toner режим, работата на печатачот може да не е најоптимална. И сите проблеми што би можеле да се појават поради употребата на Non Genuine Toner режим не се покриени со нашата гаранција за квалитет. Континуираната употреба на Non Genuine Toner режим може да преизвика печатачот да се расипе, и сите трошоци за поправка ќе бидат сносени од страна на корисниците.*

#### *Забелешка:*

*За да го оневозможите Non Genuine Toner режимот, избришете го изборот на полето за штиклирање веднаш до* **On** *на страната* **Non Genuine Toner** *на Printer Setting Utility.*

## **Printer Setting Utility**

Следната процедура го користи Windows XP како пример.

### 1. Кликнете **start (почни)** — **All Programs (Сите програми)** — **EPSON** — **EPSON Printer Software** — **EPSON AL-C1700** — **Printer Setting Utility**.

#### *Забелешка:*

*Кога на вашиот компјутер се инсталирани повеќе двигатели за печатач, во оваа постапка се појавува прозорецот* **Select Printer***. Во овој случај, кликнете на посакуваниот печатач назначен во* **Printer Name***.*

Се отвора Printer Setting Utility.

- 2. Кликнете го табуларот **Printer Maintenance**.
- 3. Изберете **Non Genuine Toner** од листата на левата страна од страницата.

Се прикажува страницата **Non Genuine Toner**.

4. Изберете го полето за штиклирање веднаш до **On**, а потоа кликнете го копчето **Apply New Settings**.

# <span id="page-106-0"></span>Поглавје 8

# **Одржување**

# **Чистење на печатачот**

Овој дел опишува како да се чисти печатачот со цел да се одржи во добра состојба и секогаш да печати чисти отпечатоци.

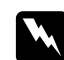

### w *Предупредување:*

*Кога го чистите овој производ, користете ги средствата за чистење назначени исклучиво за тоа. Други средства за чистење може да доведат до лоша изведба на производот. Никогаш не употребувајте аеросол средства, бидејќи може да се запали и да преизвика експлозија.*

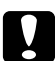

#### c *Внимание:*

*Кога го чистите овој производ, секогаш исклучете го и извлечете го кабелот за напојување. Пристап до живата внатрешност на машината може да доведе до екетричен удар.*

## **Чистење на внатрешноста на печатачот**

- 1. Исклучете го печатачот.
- 2. Отворете го капакот за пристап до тонерот.

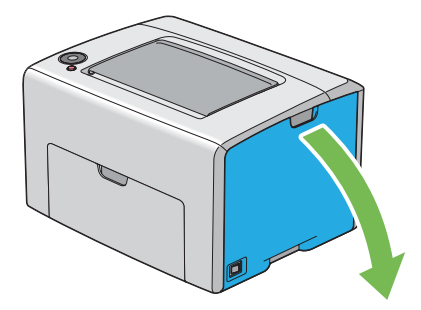

3. Стиснете ја црвсто касетата за тонер како што е прикажано на илустрацијата.

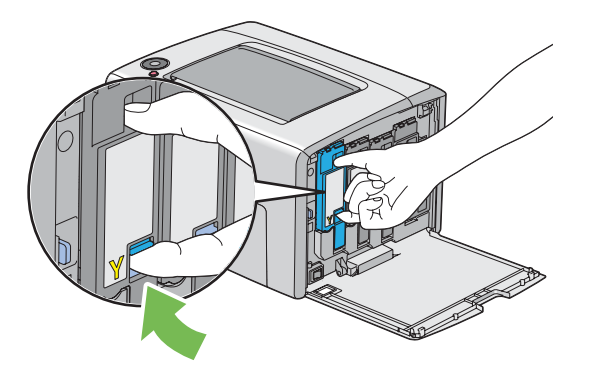

4. Извлечете ја нанадвор касетата за тонер.

### *Важно:*

*Секогаш извлекувајте ја касетата за тонер пополека за да не се истури тонерот.*

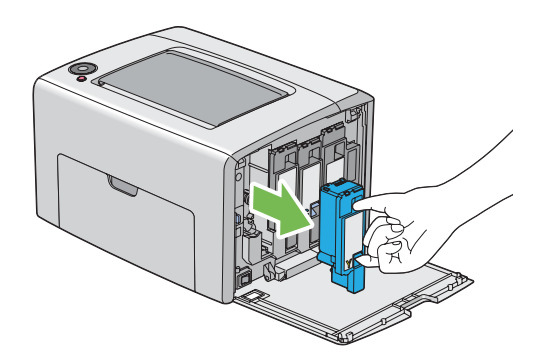

5. Извлекете ги нанадвор и другите три касети со тонер.
6. Извлечете ја надвор рачката за чистење на главата за печатење.

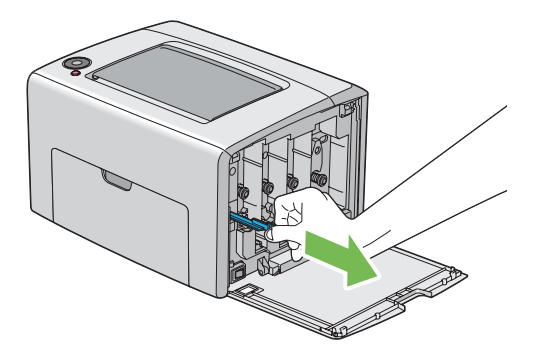

7. Вметнете ја рачката за чистење на главата за печатење целосно во отворот покрај стрелката на печатачот сè додека нејзиниот врв не ја достигне внатрешноста на печатачот како што е прикажано подолу, а потоа извлечете ја.

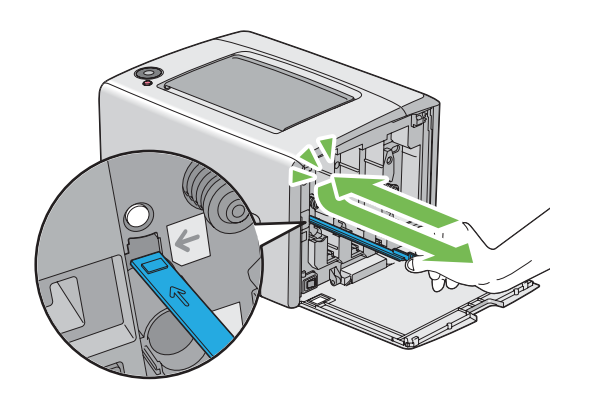

- 8. Повторете ја истата процеура за другите три отвори.
- 9. Вратете ја рачката за чистење на главата за печатење на нејзината оригинална локација.

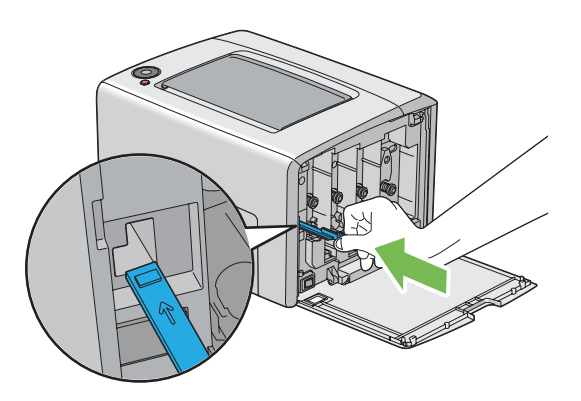

<span id="page-109-0"></span>10. Заменете ја касетата за црн тонер прилагодувајќи ја кон соодветниот држач за касетата, потоа вметнете ја цврсто притискајќи ја близу центарот на етикетата сè додека касетата со тонер не кликне.

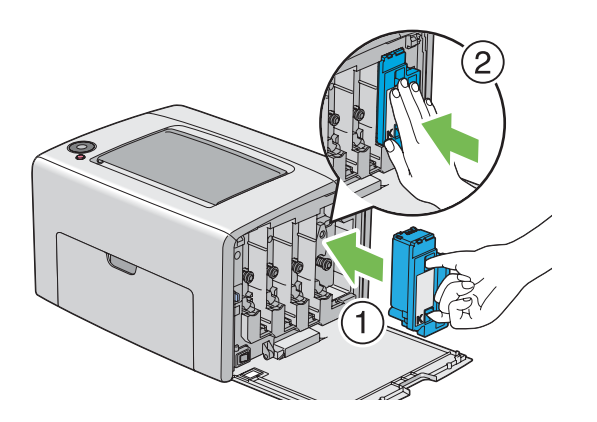

- 11. Заменете ги и другите три касети со тонер.
- 12. Затворете го капакот за пристап до тонерот.

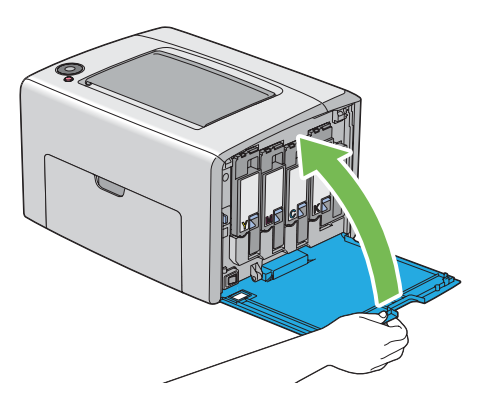

#### **Чистење на сензорот за густината на бојата на тонерот (CTD)**

Чистете го CTD сензорот само кога предупредување од CTD сензорот е прикажан на прозорецот Status Monitor или операциониот панел.

1. Проверете дали е исклучен печатачот.

2. Турнете ја дршката на задниот капак и отворете ја задната врата.

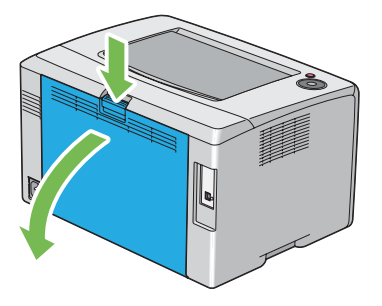

3. Чистете го CTD сензорот внатре во печатачот со чиста сува памучна крпа.

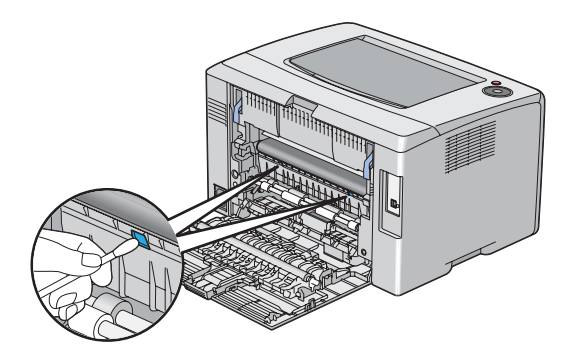

4. Затворете ја задната врата.

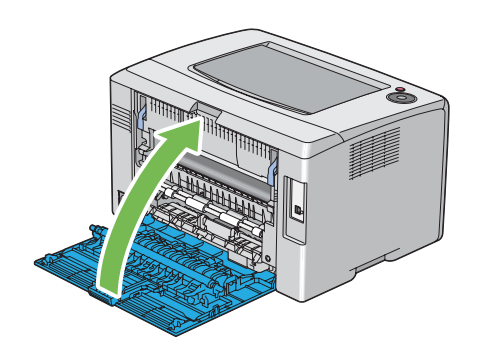

### **Заменување на касетите со тонер**

Epson касетите со тонер се достапни само преку Epson.

Препорачливо е да употребувате Epson касети со тонер за вашиот печатач. Epson не нуди гаранција за проблеми предизвикани поради употреба на додатоци, делови или компоненти коишто не се доставено од Epson.

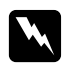

#### w *Предупредување:*

❏ *Користите метка или влажна крпа да го соберете истурениот тонер. Никогаш не употребувајте правосмукалка за истурениот тонер. Може да се запали од електрична искра внатре во правосмукалката и да предизвика експлозија. Ако ви се истури големо количество тонер, контактирајте го вашиот локален Epson застапник.*

❏ *Никогаш не фрлајте ја касетата со тонер во пламен. Остатокот од тонерот во касетата може да се запали и да предизвика изгореници или експлозија. Доколку имате користен тонер што не ви е потребен повеќе, контактирајте го вашиот локален Epson застапник за негово отстранување.*

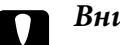

#### c *Внимание:*

❏ *Чувајте ги касетите со тонер вон дофат на деца. Ако дете случајно голтне тонер, плукнете го, и исплакнете ја устата со вода, напијте се вода и веднаш консултирајте се со лекар.*

❏ *Кога ги заменувате касетите со тонер, внимавајте да не го истурите тонерот. Во случај тонерот да се истури, избегнувајте контакт со алиштата, кожата, очите и устата како и вдишување.*

❏ *Ако тонерот се истури на кожата или облеката, измиете го со сапун и вода. Доколку честитки од тонерот влезат во очите, мијте ги со многу вода најмалку 15 минути сè додека надразнетоста не исчезне. Консултирајте се со лекар доколку е потребно.* 

*Доколку вдишите честитки од тонерот, одете на место со свеж воздух и исплакнете ја устата со вода.*

*Ако голтнете тонер, плукнете го, и исплакнете ја устата со вода, напијте се вода и веднаш консултирајте се со лекар.*

#### *Важно:*

*Не тресете ја употребената касета со тонер за да избегнете истурања на тонерот.*

## **Преглед**

Печатачот има касети со тонер за четири бои: црна (Ц), жолта (Ж), магента (М) и сина (С).

Кога касетата со тонер го достигне својот рок на употреба, светилките на операциониот панел трепкаат. Следната табела ги прикажува условите за предупредување.

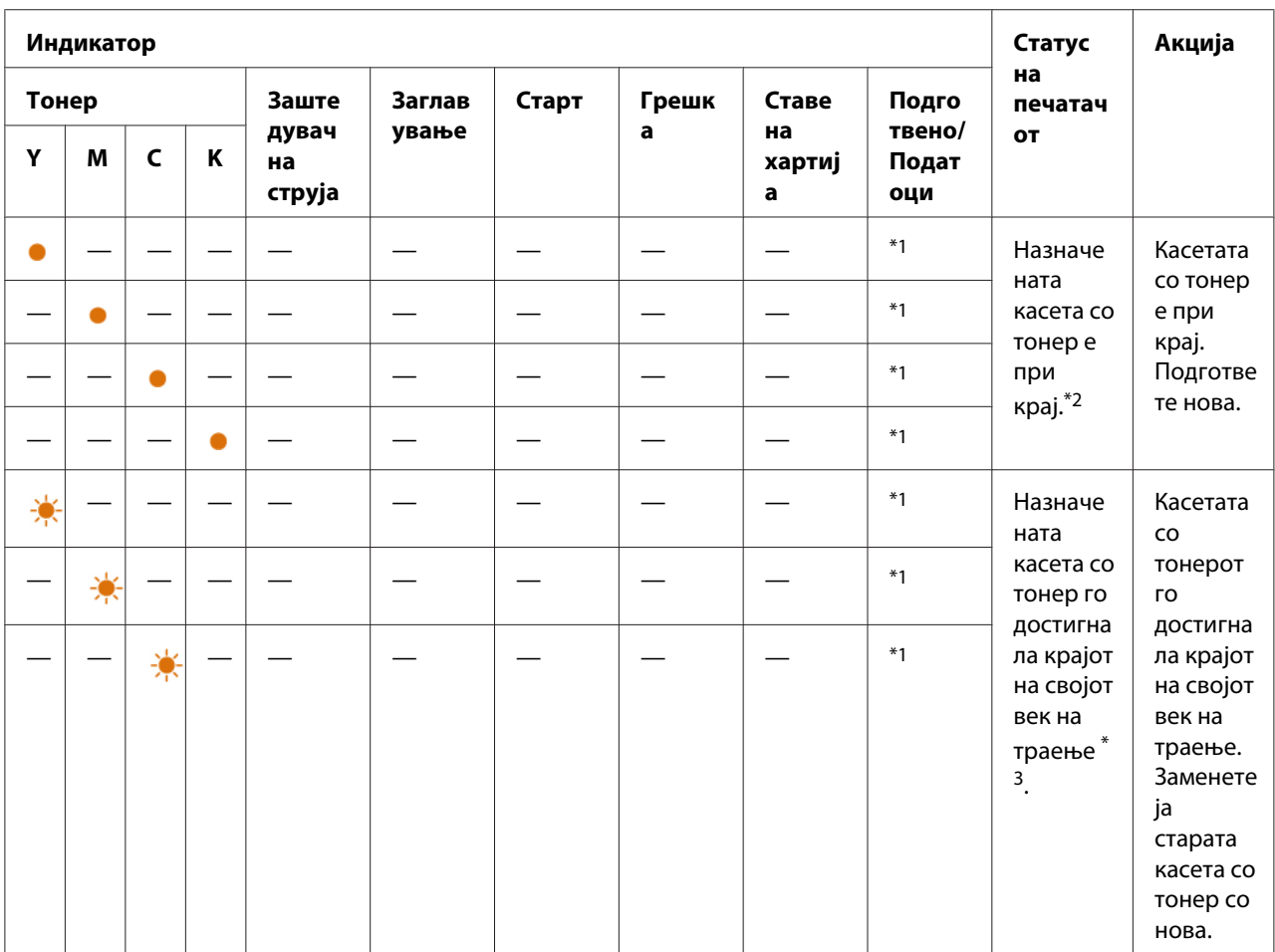

\*1 Индикаторот за (**Подготвено/Податоци**) трепка или се вклучува во зависност о статусот на печатачот.

\*2 Ова предупредување се појавува само кога се користат Epson касети за тонер (**Non Genuine Toner** е оневозможено во Printer Setting Utility).

 $*$ <sup>3</sup> Во овој случај, можете да продолжете со печатење во црно-бела боја.

#### *Важно:*

❏ *Кога ја поставувате користената касета со тонер на земја или на маса, ставете неколку листови хартија под касетата со тонер да го прифатите тонерот што би можел да се истури.*

- <span id="page-113-0"></span>❏ *Не употребувајте ги повторно касетите со тонер штом ќе ги извадите од печатачот. Во спротивно може да се намали квалитетот на печатење.*
- ❏ *Не тресете ги и не чукајте ги користените касети со тонер. Остатокот од тонерот може да се истури.*
- ❏ *Препорачуваме да ги употребете касетите со тонер во рок од една година откако ќе се извадат од пакувањето.*

### **Вадење на касетите со тонер**

- 1. Исклучете го печатачот.
- 2. Отворете го капакот за пристап до тонерот.

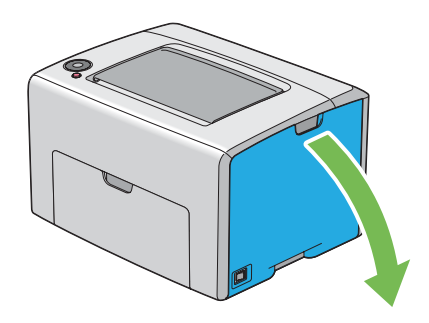

- 3. Поставете неколку листови хартија на подот или на масата каде што ќе ја поставите извадената касета со тонер.
- 4. Стиснете ја црвсто касетата за тонер како што е прикажано на илустрацијата.

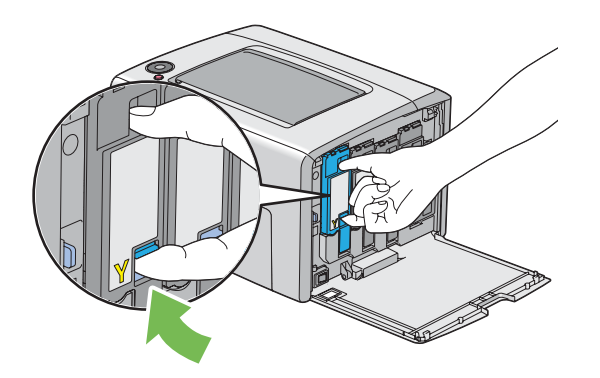

<span id="page-114-0"></span>5. Извлечете ја нанадвор касетата за тонер.

#### *Важно:*

*Секогаш извлекувајте ја касетата за тонер пополека за да не се истури тонерот.*

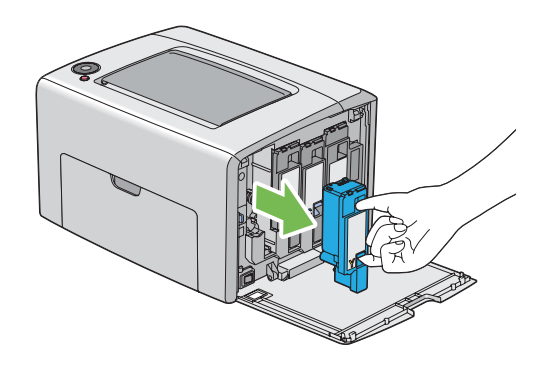

6. Ставете ја касетата со тонер на листовите од хартија поставени во постапката 3.

#### **Инсталирање на касета со тонер**

1. Отпакувајте нова касета со тонер со посакуваната боја и притресете ја пет до шест пати за да го дистрибуирате тонерот поддеднакво.

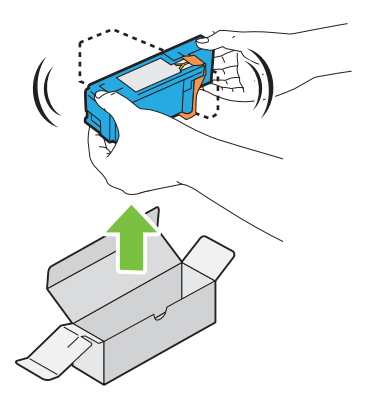

#### *Забелешка:*

- ❏ *Проверете дали бојата на новата касета со тонер се совпаѓа со таа на држачот пред да ја замените.*
- ❏ *Ракувајте внимателно со касетата со тонер за да избегнете истурање на тонерот.*

2. Отстранете ја лентата од касетата со тонер.

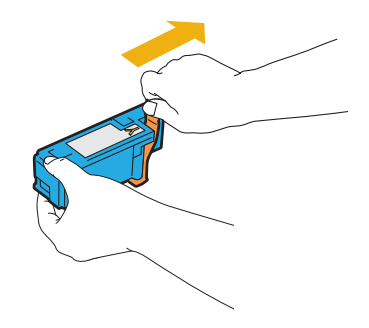

3. Прилагодете ја касетата со тонер кон соодветниот држач за касетата, потоа вметнете ја цврсто притискајќи ја близу центарот на етикетата сè додека касетата со тонер не кликне.

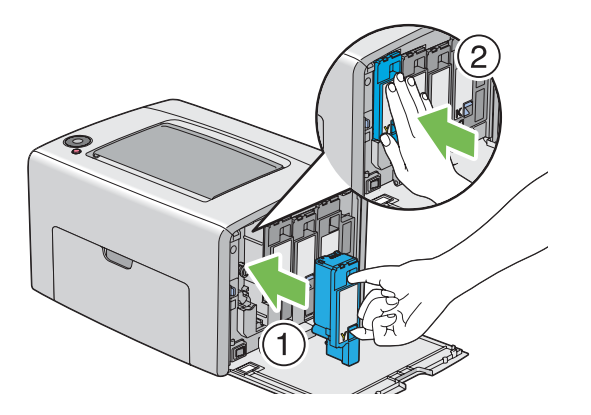

4. Затворете го капакот за пристап до тонерот.

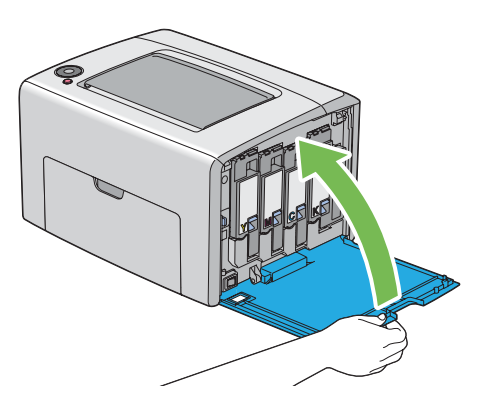

5. Спакувајте ја отстранетата касета со тонер во кутијата во којашто беше спакувана касетата со тонер што ја инсталиравте.

<span id="page-116-0"></span>6. Внимавајте да не дојдете во контакт со истурениот тонер и отстранете ги листовите хартија поставени под извадената касета со тонер.

### **Порачување набавки**

Касетите со тонер треба од време на време да се нарачаат. Секоја касета со тонер содржи инструкции за инсталирање на кутијата.

### **Потрошен материјал**

#### *Важно:*

*Употребата на потрошен материјал што не е препорачан од Epson може да го влоши квалитетот и работата на машината. Користете го само оној потрошен материјал препорачан од Epson.*

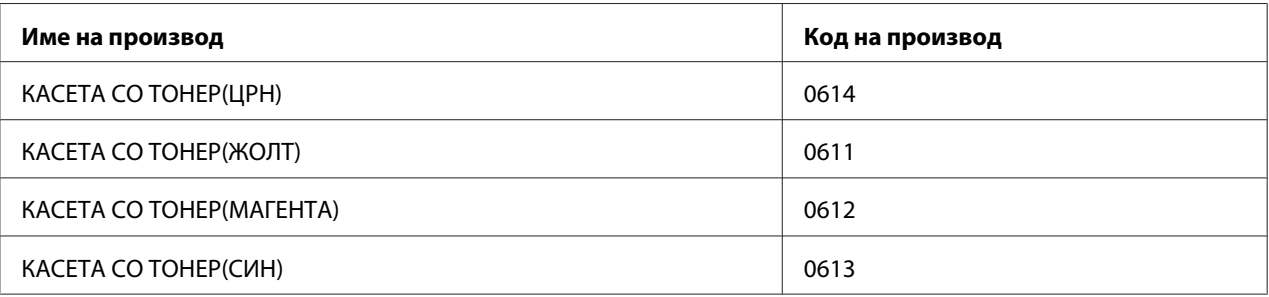

### **Кога да нарачате касети со тонер**

Индикаторите на операциониот панел прикажуваат предупредување кога касетите со тонер се приближуваат до времето кога треба да се заменат. Потврдете дека имате резерва за замена при рака. За да се избегне прекин во печатењето, важно е да се нарача касета со тонер кога вклучувањето на светличките првпат се појавува, што ве информира дека касета со тонер треба да се замени.

#### *Важно:*

*Печатачот е дизајниран да понуди најстабилна изведба и квалитет на печатење кога се користи со препорачаните касети со тонер. Некористењето на препорачаните касети со тонер за оваа машина ја намалува изведбата и квалитетот на печатење на печатачот. Исто така можете да направите трошоци доколку машината се расипе. Да добиете поддршка на корисници и постигнете оптимална изведба на печатачот, задолжително користете ги препорачаните касети со тонер.*

### <span id="page-117-0"></span>**Складирање на потрошен материјал**

Чувајте го потрошниот материјал во своето оригинално пакување сè додека не се потребни за употреба. На складирајте го потрошниот материјал на/во:

- ❏ Температура повисока од 40 ˚C.
- ❏ Средина со екстремни промени на влага и температура.
- ❏ Дирекна сончева светлина.
- ❏ Прашливи места
- ❏ Автомобил за подолг временски период.
- ❏ Средина кадешто се присутни корозовни гасови.
- ❏ Средина со сол во возухот.

### **Управување со печатачот**

### **Проверување на статус со Status Monitor (само Windows)**

Status Monitor е алатка што се инсталира со вашиот Epson двигател за печатачот. Автоматски го проверува статусот на печатачот кога праќате задача за печатење. Status Monitor може исто така да го провери останатото количество на тонер во касетите.

#### **Започнување на Status Monitor.**

Кликнете вапати на иконата Status Monitor на рамката со задачи или кликнете со десното копче на глушецот врз иконата и изберете **Select Printer**.

Ако иконата Status Monitor не се прикажува на рамката со задачи, отворете го Status Monitor од менито **start (почни)**.

Следната процедура го користи Microsoft® Windows® XP како пример.

1. Кликнете **start (почни)** — **All Programs (Сите програми)** — **EPSON** — **Status Monitor** — **Activate Status Monitor**.

Се појавува прозорецот **Select Printer**.

<span id="page-118-0"></span>2. Кликнете го името на посакуваниот печатач на списокот .

Се појавува прозорецот **Status Monitor**.

За детали околу функциите на Status Monitor, осврнете се на мрежната Помош.

# **Заштеда на набавки**

Можете да промените поставка во печатачот за да заштедите хартија.

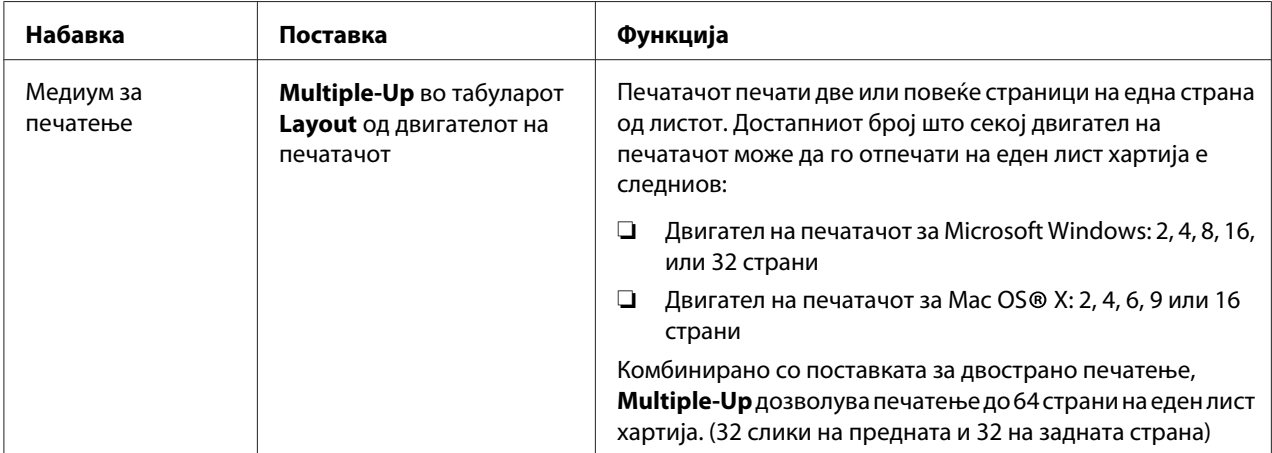

## **Проверување на бројот на страници (Windows Only)**

Вкупниот број на отпечатени страници може да се провери на Printer Setting Utility. Достапни се три мерачи:

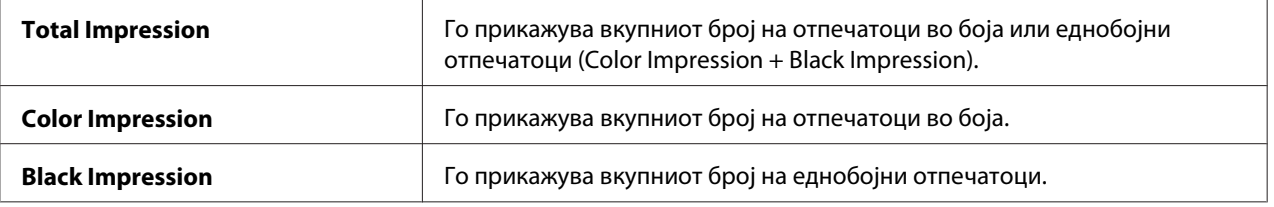

**Billing Meters** ги брои правилно отпечатените страници. Отпечаток во боја на една страна (вклучувајќи Multiple-Up) се брои како една задача, а двостраното печатење (вклучувајќи Multiple-Up) се брои како две. Ако се случи грешка после печатењето на една страна за време на двостраното печатење, тоа се брои како едно.

<span id="page-119-0"></span>Кога се печатат податоци во боја, коишто биле претворени преку ICC профил на програмот, со поставките за боја, податоците се отпечатени во боја и покрај тоа што на екранот изгледаат дека се во црно-бела боја. Во тој случај, **Color Impression** и **Total Impression** се зголемени.

За време на двостраното печатење, празна страна може автоматски да биде вметната во зависност од поставките на програмата. Во тој случај, празната страна се брои како една. Меѓутоа, кога се врши вострано печатење за непарни страници, празната страна вметната на задната страна на послената непарна страница не се брои.

Следната процедура го користи Windows XP како пример.

Да проверете мерач на Printer Setting Utility:

#### 1. Кликнете **start (почни)** — **All Programs (Сите програми)** — **EPSON** — **EPSON Printer Software** — **EPSON AL-C1700** — **Printer Setting Utility**.

#### *Забелешка:*

*Кога на вашиот компјутер се инсталирани повеќе двигатели за печатач, во оваа постапка се појавува прозорецот* **Select Printer***. Во овој случај, кликнете на посакуваниот печатач назначен во* **Printer Name***.*

Се појавува Printer Setting Utility.

- 2. Кликнете го табуларот **Printer Settings Report**.
- 3. Изберете **Menu Settings** од листата на левата страна од страницата.

Се прикажува страницата **Menu Settings**.

4. Проверете ги вредностите на секој мерач на **Billing Meters**.

### **Поместување на печатачот**

#### *Забелешка:*

*Предната страна на печатачот е потешка од задната. Забележете ја оваа разлика во тежина кога го поместувате печатачот.*

1. Исклучете го печатачот.

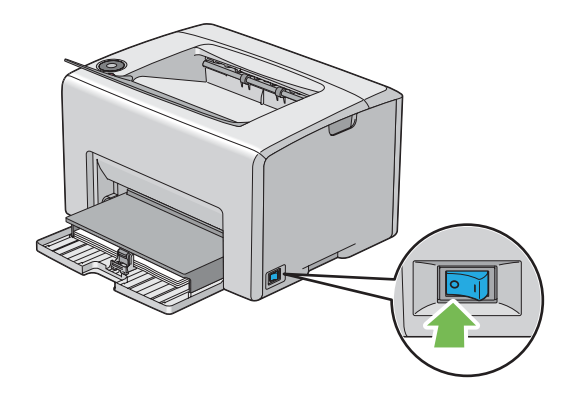

2. Извадете го кабелот за напојување и USB кабелот.

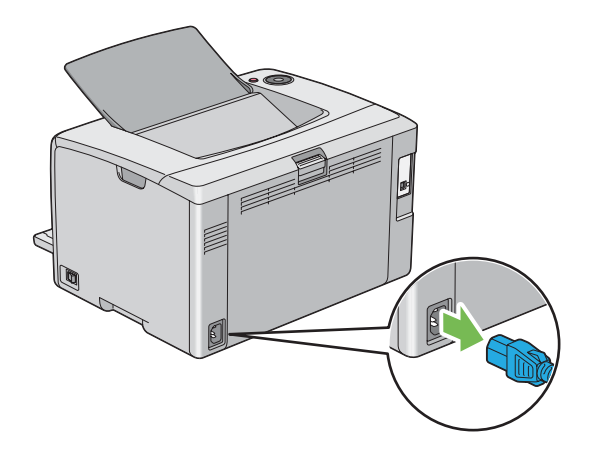

3. Извадете ја хартијата од средната фиока за отпечатоци доколку ја има. Затворете го додатокот на фиоката за отпечатоци ако е отворен.

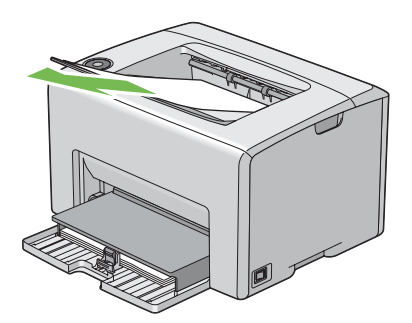

4. Извадете ја хартијата од механизмот за дотур со повеќекратна употреба (MPF). Чувајте ја хартијата завиткана и подалеку од влага и нечистотија.

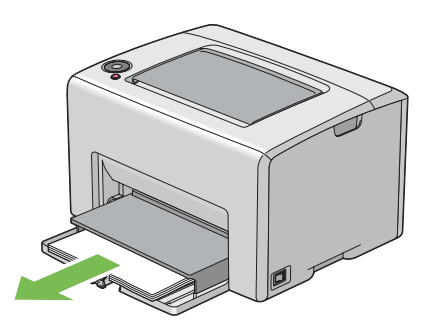

5. Турнете го капакот за хартија внатре.

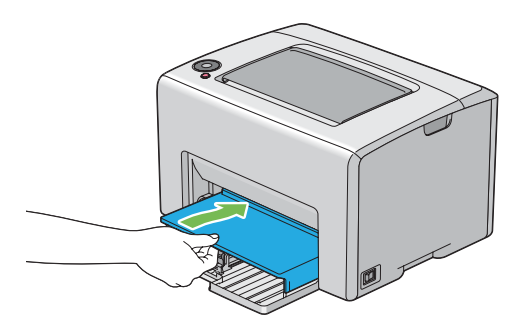

6. Лизнете ја наназад рамката на лизгање додека не застане.

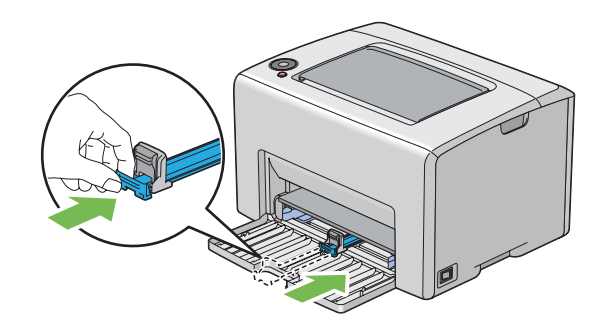

7. Затворете го предниот капак.

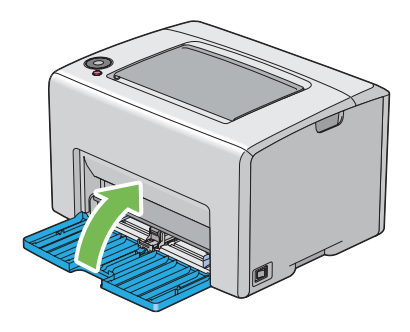

8. Подигнете го печатачот и поместете го нежно.

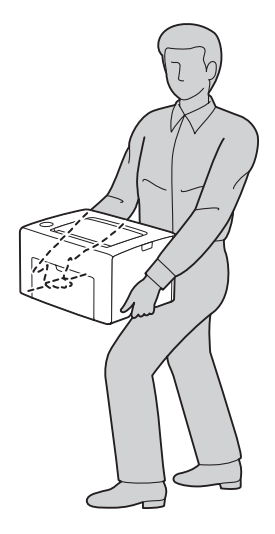

9. Прилагодете ја регистрацијата за боја пред да го користете печатачот.

#### *Исто така погледнете:*

*["Прилагодување на регистрација на боите" на страница 98](#page-97-0)*

# <span id="page-123-0"></span>Додаток A **Каде да добиете помош**

### **Контактирање на поддршката на Epson**

### **Пред да контактирате со Epson**

Ако производот на Epson не работи правилно и не може да го решите проблемот со помош на информациите за наоѓање и решавање проблеми во документацијата на производот, контактирајте со службата за поддршка на Epson за помош. Ако поддршката на Epson во вашата област не е наведена подолу, контактирајте со застапникот од каде што го купивте производот.

Поддршката на Epson може да ви помогне многу побрзо ако им ги дадете следните информации:

- ❏ Серискиот број на производот (Етикетата со серискиот број на производот е обично на задната страна на производот).
- ❏ Модел на производот
- ❏ Верзија на софтверот на производот (Кликнете **About**, **Version Info (Информација за верзијата)**, или слично копче во софтверот на производот.)
- ❏ Марка и модел на компјутерот
- ❏ Име на верзија на оперативниот систем на компјутерот
- ❏ Имиња и верзии на софтверските апликации што нормално ги користите со печатачот

### **Помош за корисници во Европа**

Проверете го вашиот **Pan-European Warranty Document** за информации за тоа како да контактирате со поддршката на Epson.

### **Помош за корисници во Тајван**

Контактот за информации, поддршка и услуги е:

#### **Интернет ([http://www.epson.com.tw\)](http://www.epson.com.tw)**

Достапни се информации за спецификации за производи, преземање двигатели и прашања за производи.

#### **Epson HelpDesk (Телефон: +0800212873)**

Нашиот тим во Оперативниот центар може да ви помогне со следното преку телефон:

- ❏ Прашања за продажба и информации за производи
- ❏ Прашања или проблеми околу употребата на производот
- ❏ Прашања за сервис за поправка и гаранција

#### **Сервисен центар за поправки:**

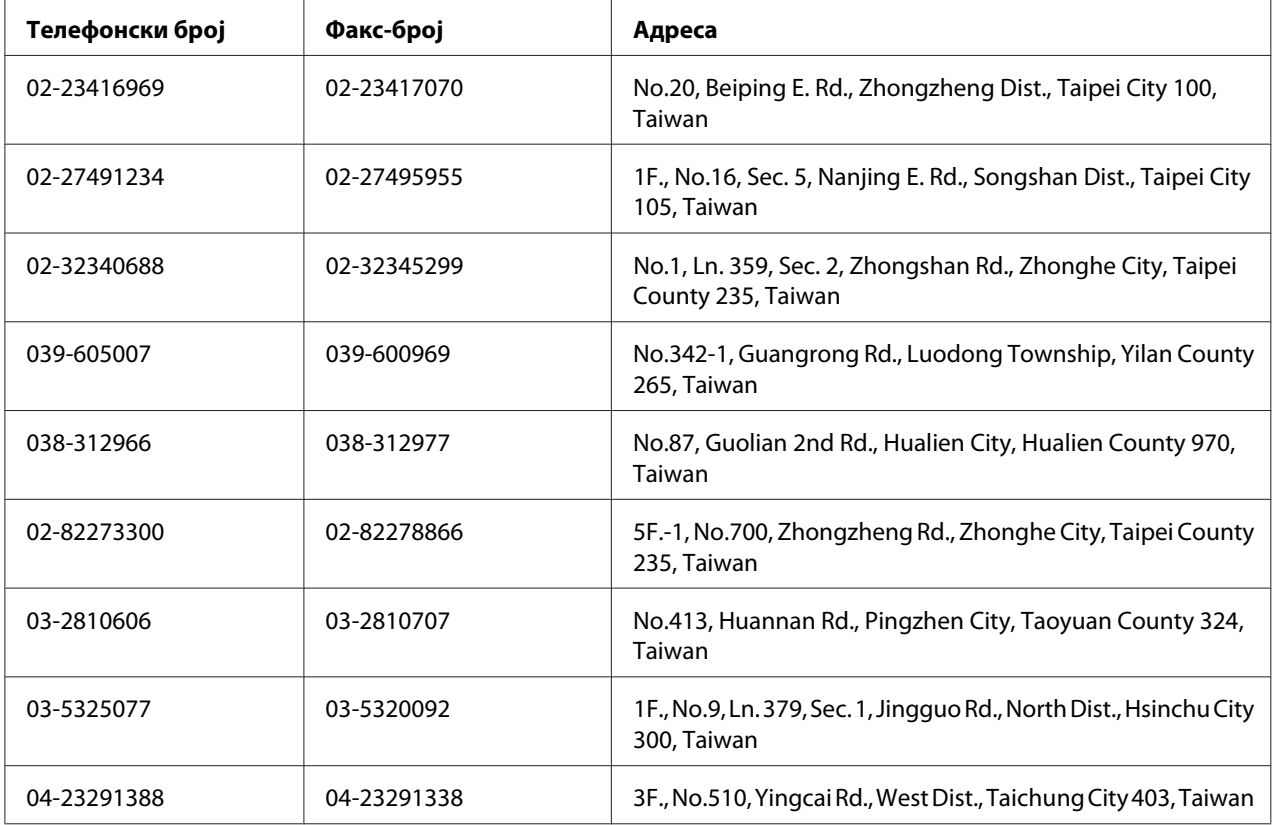

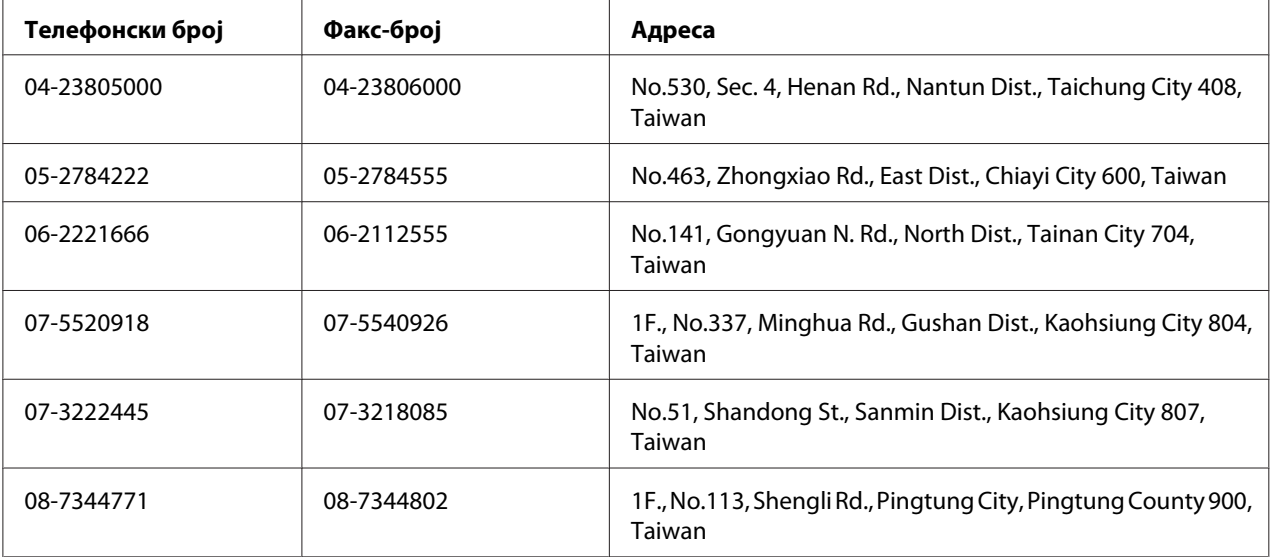

### **Помош за корисници во Сингапур**

Извори за информации, поддршка и услуги кои што се достапни од Epson Singapore се:

#### **Интернет (<http://www.epson.com.sg>)**

Достапни се информации за спецификации за производи, преземање двигатели, Најчесто поставувани прашања (FAQ) Прашања за продажба и техничка поддршка преку е-пошта.

#### **Epson HelpDesk (Телефон: (65) 6586 3111)**

Нашиот тим во Оперативниот центар може да ви помогне со следното преку телефон:

- ❏ Прашања за продажба и информации за производи
- ❏ Прашања или проблеми околу употребата на производот
- ❏ Прашања за сервис за поправка и гаранција

### **Помош за корисници во Тајланд**

Контактот за информации, поддршка и услуги е:

#### **Интернет ([http://www.epson.co.th\)](http://www.epson.co.th)**

Достапни се информации за спецификации за производи, преземање двигатели, најчесто поставувани прашања (FAQ) и е-пошта.

#### **Директна врска со Epson (Телефон: (66)2685-9899)**

Нашиот тим во Оперативниот центар може да ви помогне со следното преку телефон:

- ❏ Прашања за продажба и информации за производи
- ❏ Прашања или проблеми околу употребата на производот
- ❏ Прашања за сервис за поправка и гаранција

#### **Помош за корисници во Виетнам**

Контактот за информации, поддршка и услуги е:

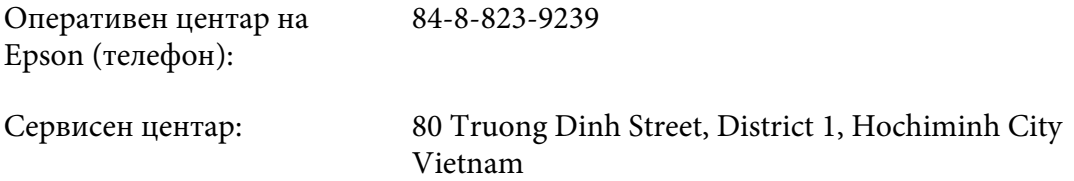

### **Помош за корисници во Индонезија**

Контактот за информации, поддршка и услуги е:

#### **Интернет (<http://www.epson.co.id>)**

- ❏ Информации за спецификации на производи, преземање двигатели
- ❏ најчесто поставувани прашања, прашања за продажба и прашања преку е-пошта

#### **Оперативен центар на Epson**

- ❏ Прашања за продажба и информации за производи
- ❏ Техничка поддршка

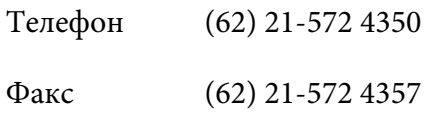

# **Сервисен центар на Epson**

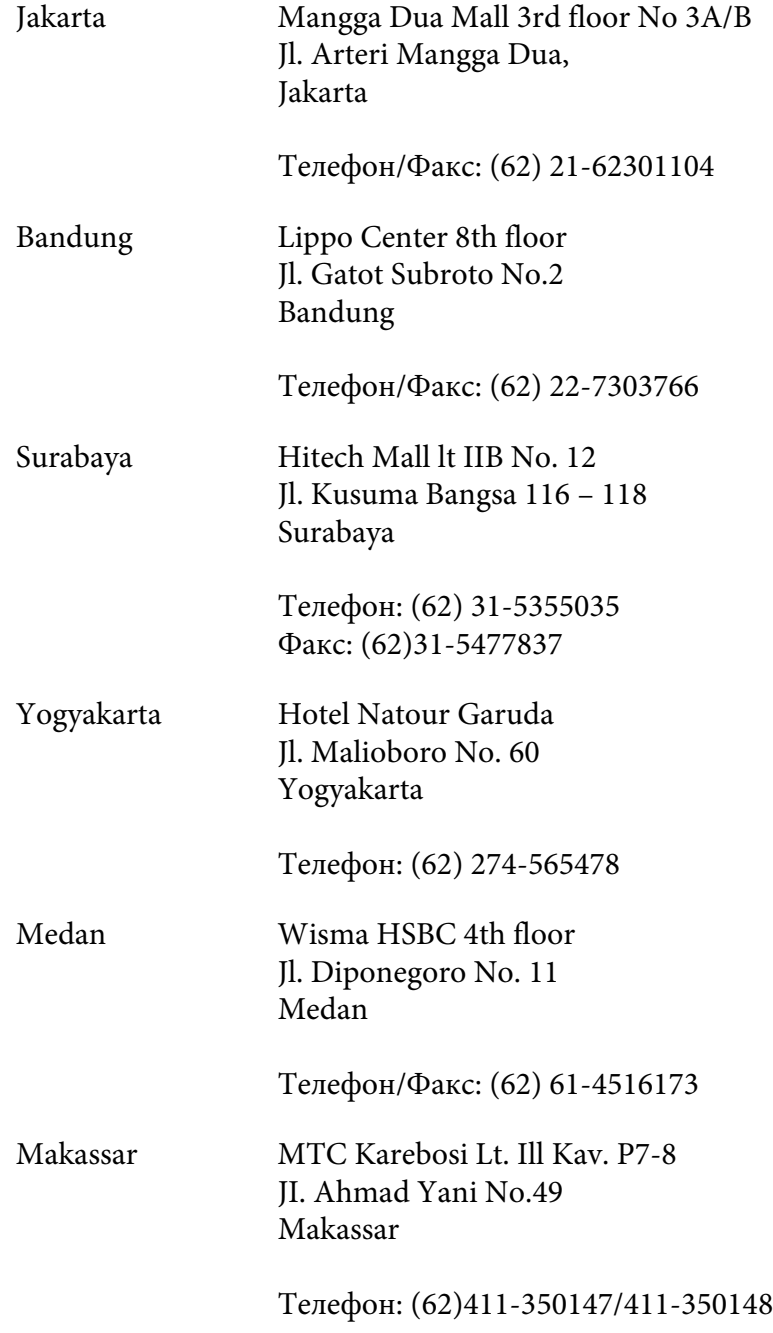

### **Помош за корисници во Хонг Конг**

Корисниците се добредојдени да се јават во Epson Hong Kong Limited за да се здобијат со техничка поддршка, како и со послепродажни услуги.

#### **Почетна страница на Интернет**

Epson Hong Kong воспостави локална почетна страница и на кинески и на англиски на Интернет за да им ги овозможи на корисниците следните информации:

- ❏ Информации за производи
- ❏ Одговори за најчесто поставувани прашања (FAQ)
- ❏ Најнови верзии на двигатели за производи на Epson

Корисниците може да пристапат до почетната страница на веб преку:

<http://www.epson.com.hk>

#### **Оперативен центар за техничка поддршка**

Може да контактирате и со техничкиот персонал на следните телефони и броеви на факс:

Телефон: (852) 2827-8911 Факс: (852) 2827-4383

### **Помош за корисници во Малезија**

Контактот за информации, поддршка и услуги е:

#### **Интернет ([http://www.epson.com.my\)](http://www.epson.com.my)**

- ❏ Информации за спецификации на производи, преземање двигатели
- ❏ најчесто поставувани прашања, прашања за продажба и прашања преку е-пошта

#### **Epson Trading (M) Sdn. Bhd.**

Претставништво.

Телефон: 603-56288288

Факс: 603-56288388/399

#### Телефон за помош на Epson

❏ Прашања за продажба и информации за производи (Инфолинија)

Телефон: 603-56288222

❏ Прашања за сервис за поправка и гаранција, употреба на производите и техничка поддршка (Теклинија)

Телефон: 603-56288333

### **Помош за корисници во Индија**

Контактот за информации, поддршка и услуги е:

#### **Интернет (<http://www.epson.co.in>)**

Достапни се информации за спецификации за производи, преземање двигатели и прашања за производи.

#### **Претставништво на Epson во Индија - Бангалор**

Телефон: 080-30515000

Факс: 30515005

#### **Подрачни канцеларии на Epson India:**

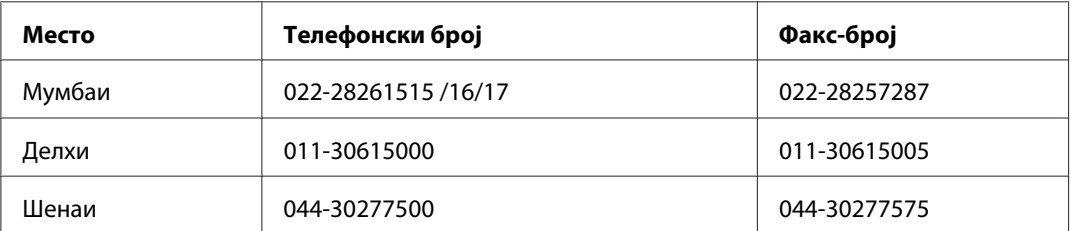

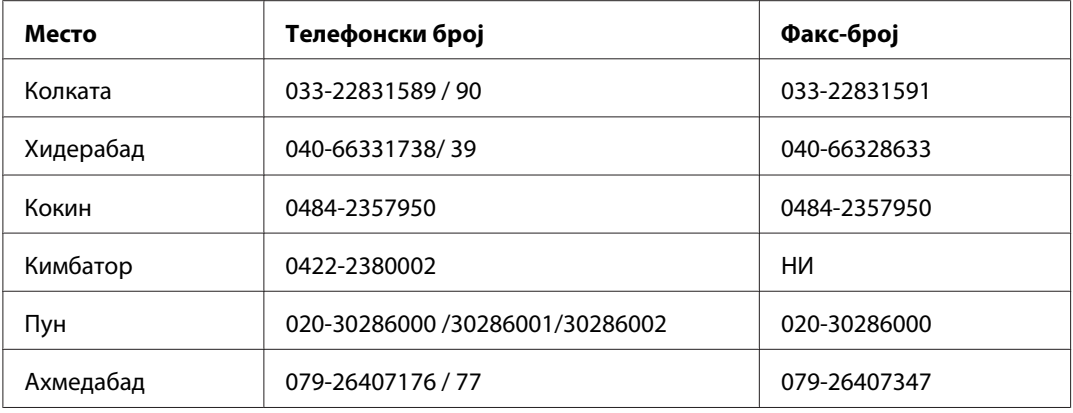

#### **Контакт-центар**

За сервис, информации околу производи или за да нарачате тонер - 18004250011 (09:00 - 21:00) - Повикот е бесплатен.

За сервис (CDMA и мобилни корисници) - 3900 1600 (09:00 - 18:00) код со префикс за локален STD

### **Помош за корисници во Филипини**

Корисниците се добредојдени да се јават во Epson Philippines Corporation на телефон и по факс, како и на адреста на е-поштата подолу за да се здобијат со техничка поддршка, како и со послепродажни услуги.

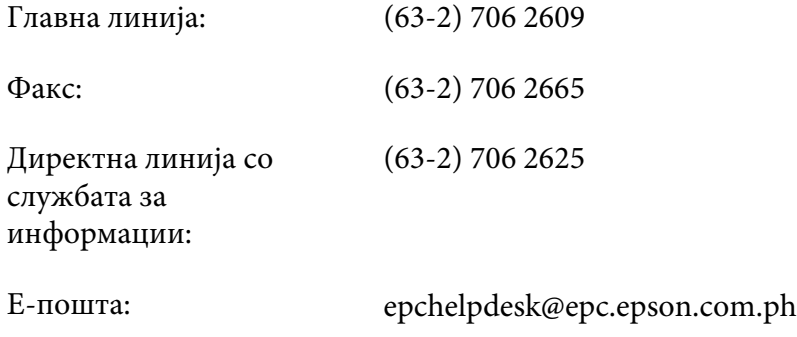

**Интернет** ([http://www.epson.com.ph\)](http://www.epson.com.ph)

Достапни се информации за спецификации за производи, преземање двигатели, најчесто поставувани прашања (FAQ) и прашања по е-пошта.

#### **Бесплатен број 1800-1069-EPSON(37766)**

Нашиот тим во Оперативниот центар може да ви помогне со следното преку телефон:

- ❏ Прашања за продажба и информации за производи
- ❏ Прашања или проблеми околу употребата на производот
- ❏ Прашања за сервис за поправка и гаранција

# **Индекс**

# **C**

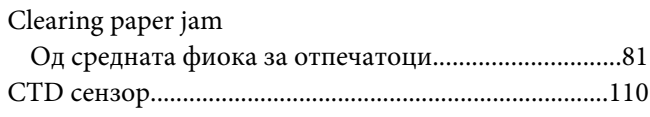

### **L**

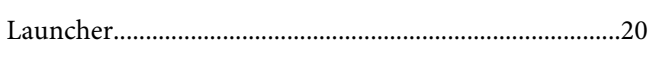

### **M**

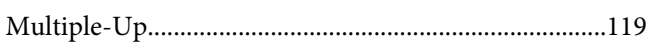

### **R**

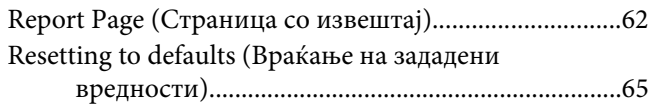

# **S**

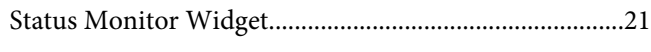

### **U**

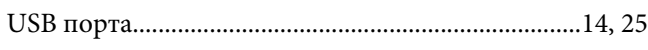

### **В**

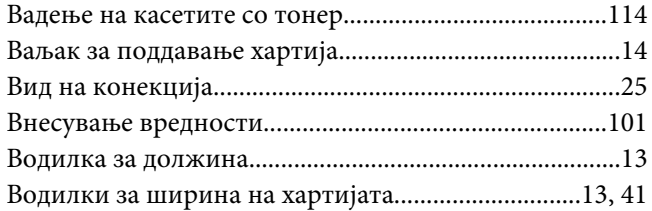

### **Г**

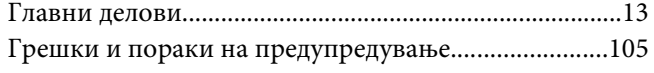

# **Д**

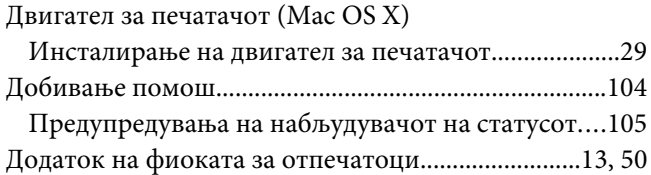

### **Ж**

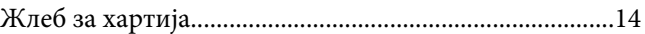

### **З**

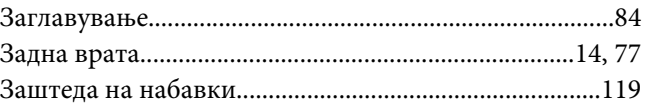

### **И**

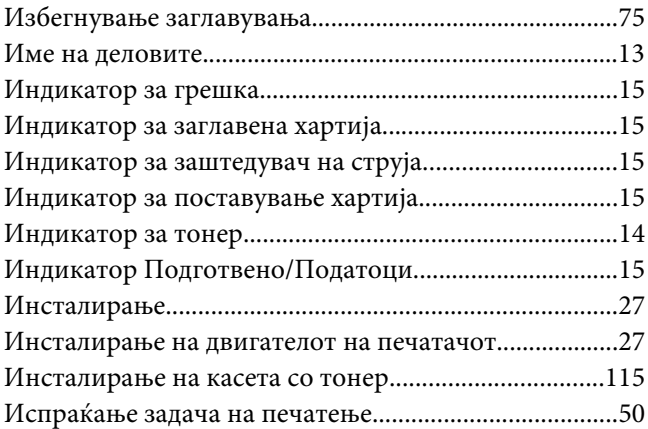

### **К**

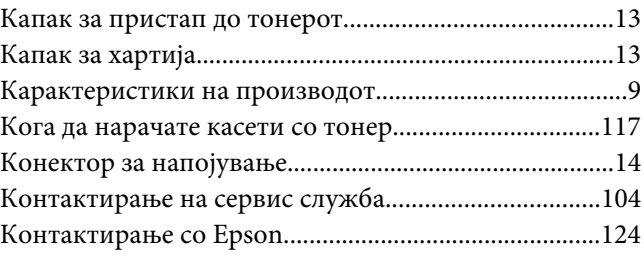

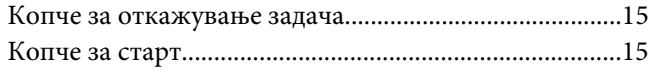

# **Л**

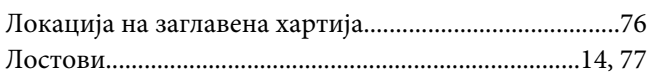

### **М**

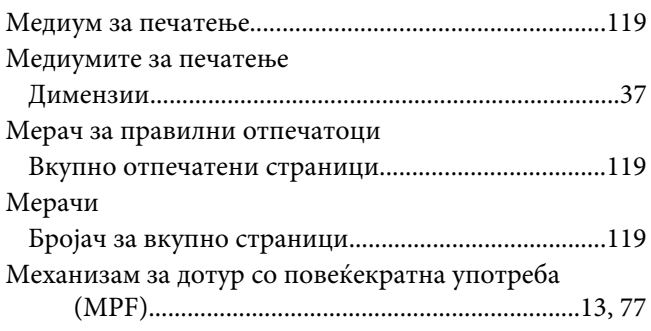

### **Н**

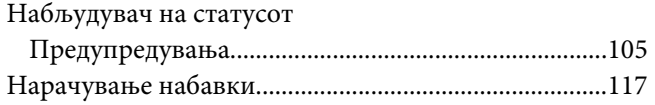

## **О**

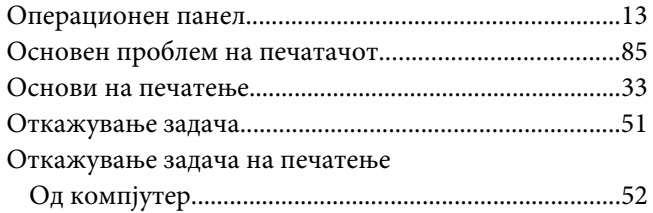

### **П**

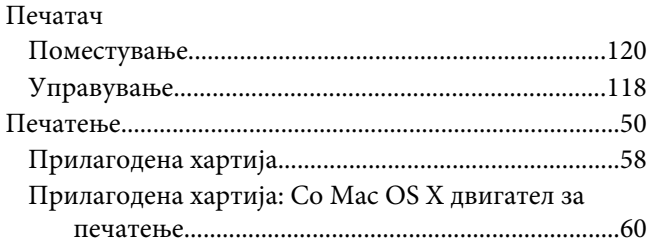

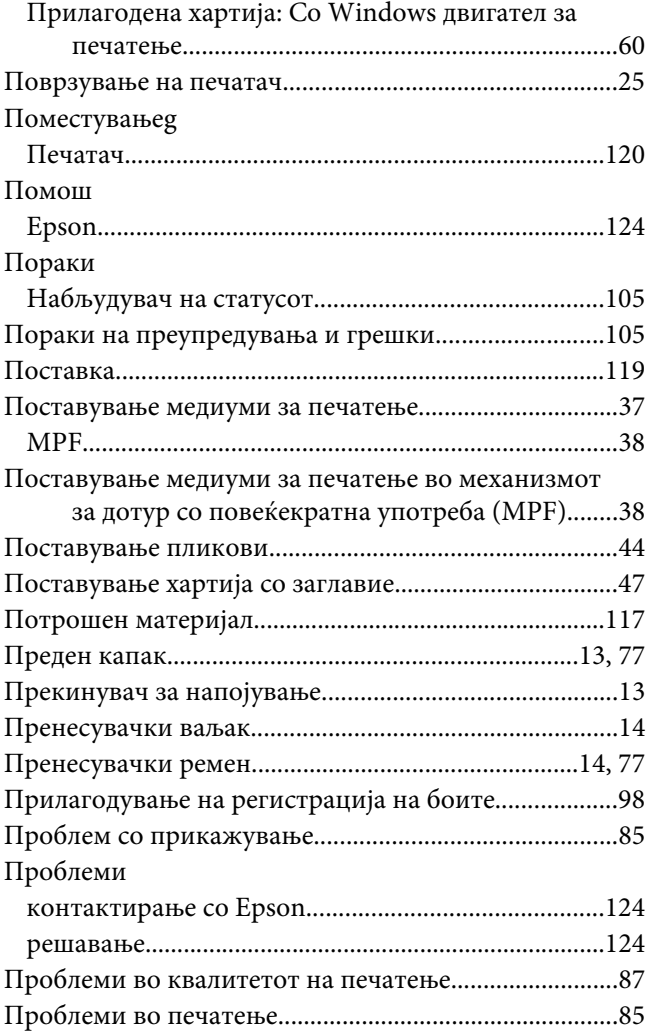

### **Р**

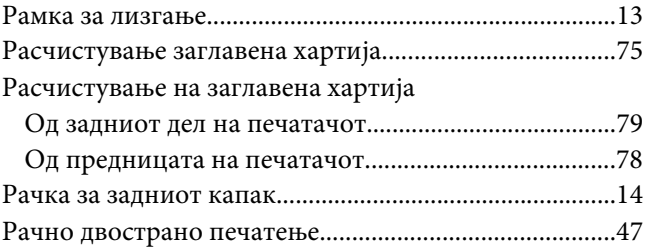

### **С**

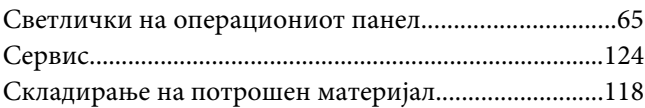

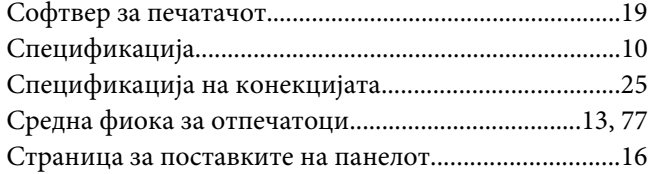

# **Т**

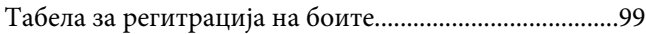

### **У**

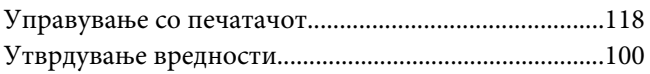

#### **Ш**

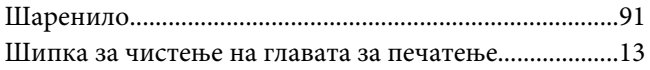